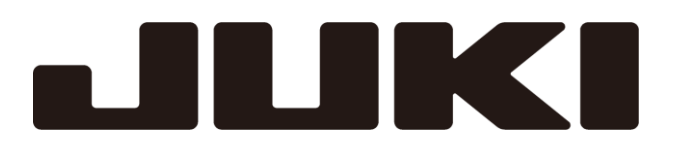

# 工業用電子ミシン

形名 **PTN-JX**

取扱説明書

縫製データ作成ソフトウェア

A181E141P01

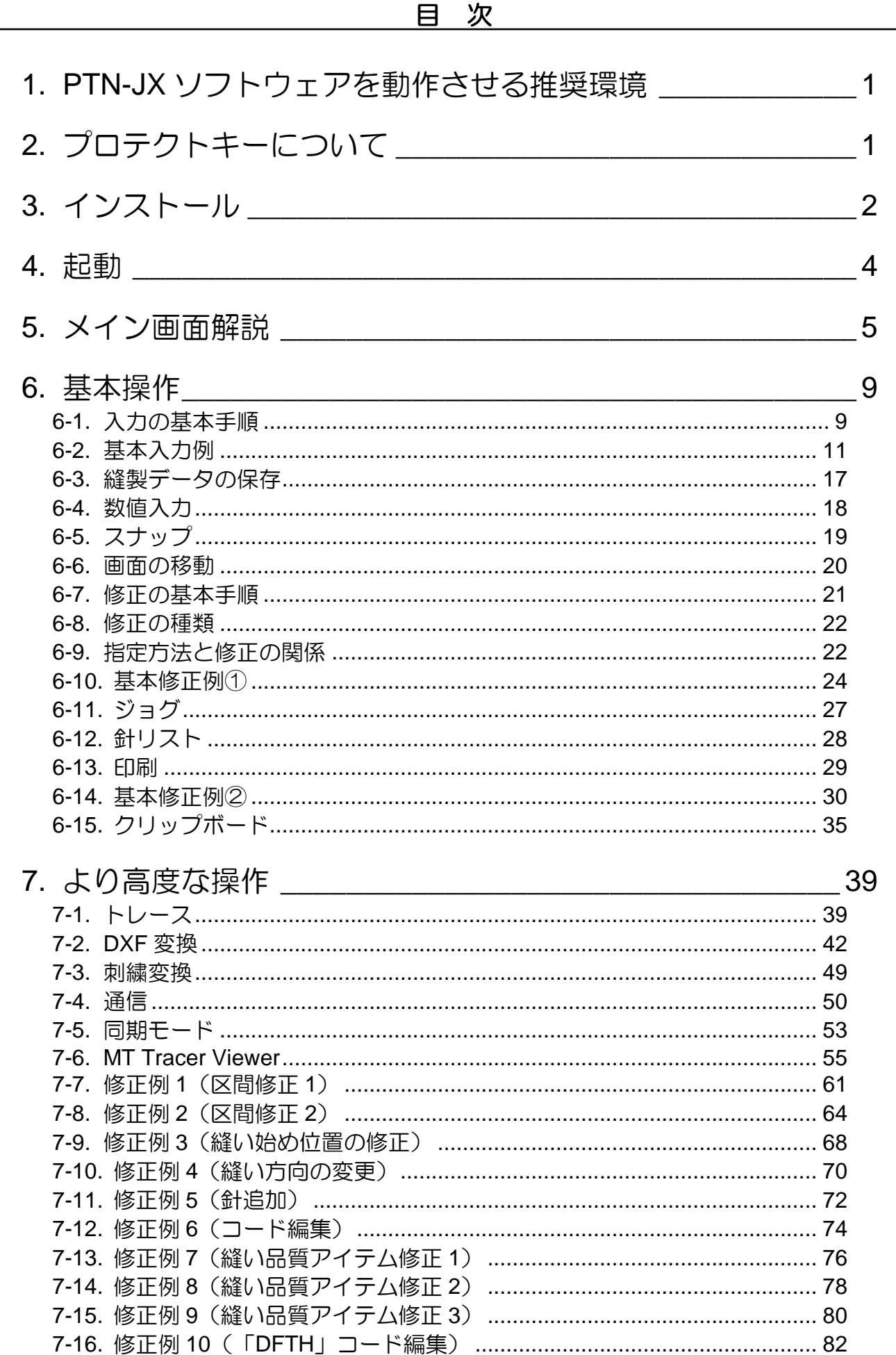

 $\mathbb{R}^n$ 

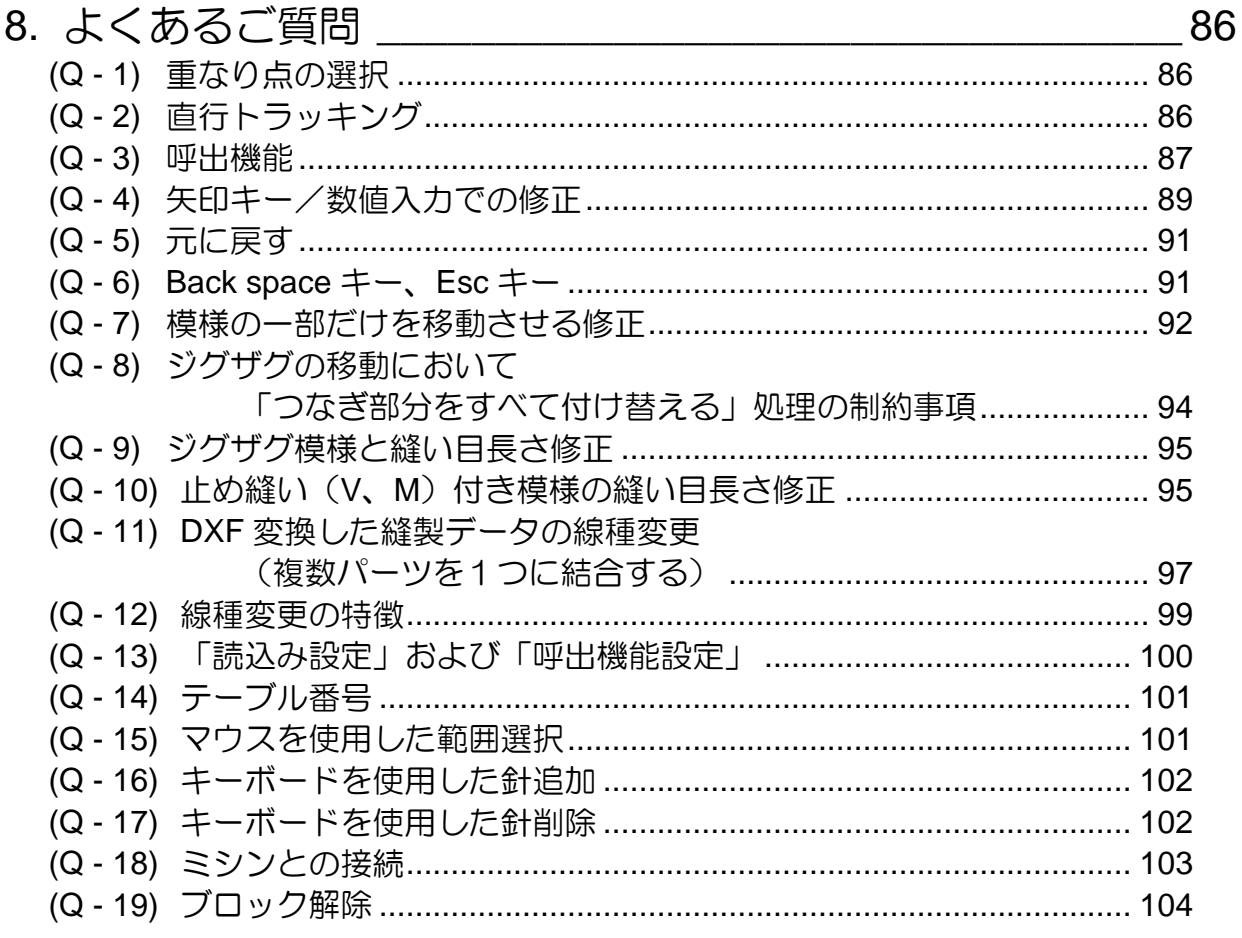

ご使用前に、この技術資料をよくお読みいただき、いつまでもご愛用くださいますよう お願い申しあげます。

\*本書の内容の一部、または全部を無断で転載することは、固くお断りします。

\*本書の内容は、将来予告なしに変更することがあります。

\*本書の内容については万全を期しておりますが、万一誤りや、お気付きの点がございまし たら、ご連絡くださいますようお願いいたします。

\*本書で使用されている"Windows"、".NET Framework"、"Visual C++"は、 米国 Microsoft Corporation の、米国およびその他の国における登録商標または商標です。 その他、本書に記載された会社名、商品名は各社の商標、登録商標または製品名です。

Copyright (C) 2022 JUKI CORPORATION

# <span id="page-4-0"></span>**1. PTN-JX** ソフトウェアを動作させる推奨環境

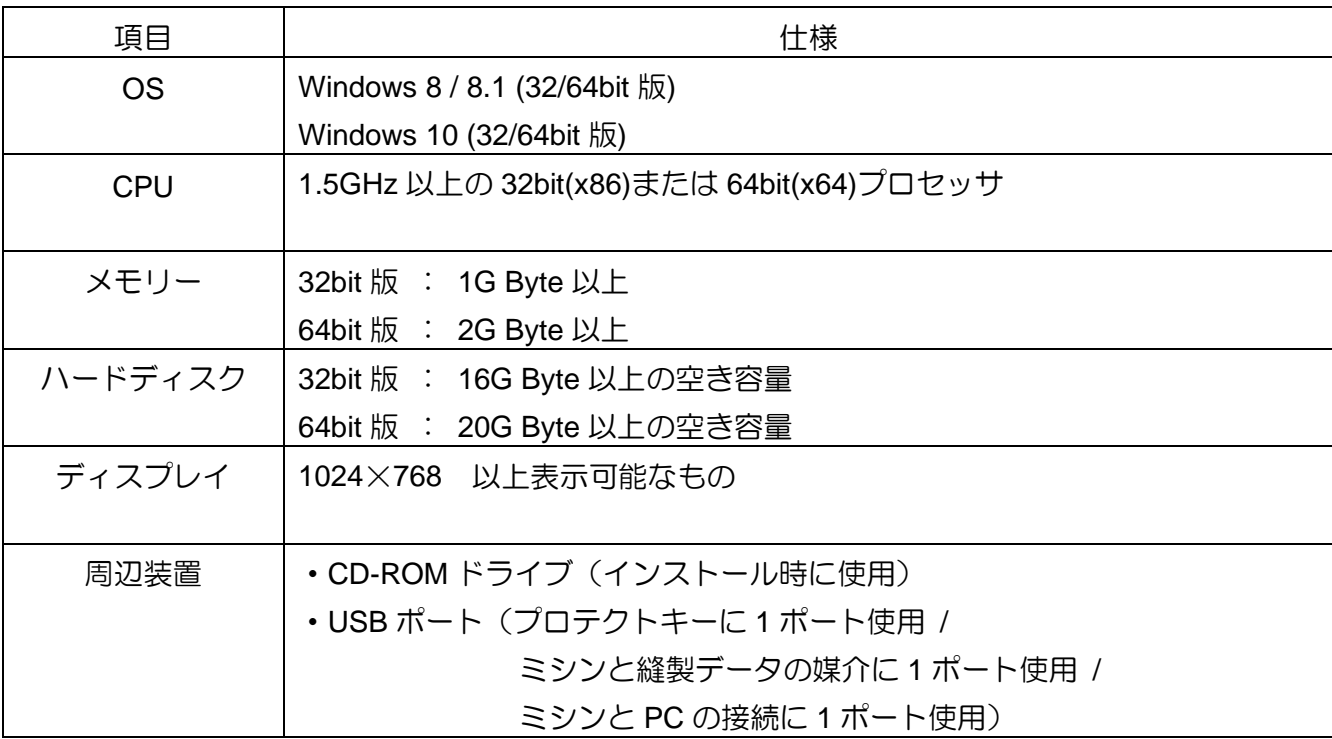

※処理するデータ量によって、十分な CPU、メモリー、ハードディスクのスペックが異なります。 ※快適に使用するためには比較的高い PC の能力が要求されます。

## <span id="page-4-1"></span>**2.** プロテクトキーについて

PTN-JX ソフトウェアを使用する場合は、付属のプロテクトキーを USB ポートに装着する必要がありま す。以下の説明を読んで、正しくお使いください。

### **2-1.** プロテクトキー用ドライバ

PTN-JX ソフトウェアを使用するにあたり、プロテクトキー用のドライバ(Sentinel System Driver) がインストールされる場合がありますのでご了承ください。PTN-JX ソフトウェアの初回起動時にイ ンストール動作を行います。インストールプログラムが表示する指示メッセージに従ってください。 【注意!】プロテクトキー用ドライバのインストールが完了するまでは、プロテクトキーを装着し ないでください。

### **2-2.** 使用上の注意点/制限事項

接続の制限事項

最大接続数は USB の仕様に基づきます。

USB 機器の種類においては、USB ポートから電力供給を受ける製品もあります。

これら製品をUSB-HUBを用いてプロテクトキーと併用する場合、供給される電力をそれぞれのUSB 機器が消費します。

USB 機器の仕様もしくは接続数が多くなれば電力が足りなくなり、プロテクトキーの動作を阻害す る場合があります。

このため、接続点数や使用される USB-HUB の仕様 (セルフパワータイプ・バスパワータイプ) を考 慮してご利用ください。

(※セルフパワータイプ:AC アダプタから電源供給が必要。 バスパワータイプ:AC アダプタは不要。)

# <span id="page-5-0"></span>**3.** インストール

- (1) PTN-JX/GX の旧バージョンが既にインストールされている場合は、アンインストールします。 アンインストールは「コントロールパネル」の「プログラムと機能」から行います。
- (2) 他のアプリケーションソフトウェアが起動中の場合は、全て終了させます。
- (3) インストール用 CD-ROM を CD-ROM ドライブに挿入します。
- (4) 自動で「PTN-JX setup」画面が開きます。 ※もし、自動で「PTN-JX setup」画面が開かない場合は、エクスプローラなどで CD-ROM の内 容を表示させて「start.html」をダブルクリックして実行します。
- (5) CD-ROM の中の「Setup\_PTNJX\_\*\*.exe」をダブルクリックしてインストールしてください。 「\*\*」はご使用の言語により異なります。

「PTN-JX setup」画面のソフトウェアインストールの表(または下表)を参考にしてください。

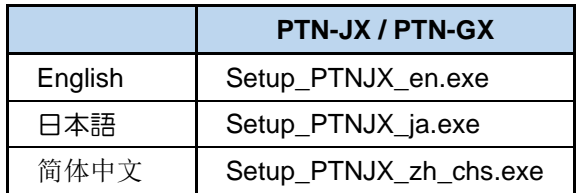

- ※「PTN-JX setup」画面の「PTN-JX 取扱説明書(pdf file)」をクリックすると取扱説明書(本書) を見ることができます。
- (6) インストール中にコンピューターの再起動を促すメッセージが表示された場合は、それに従い、 再起動を行い、手順(3)に戻ってインストールを進めます。
- (7) 「.Net Framework 4.6.2」のインストールを促すメッセージが表示された場合は、インストール を実行します。 ※PC をオフライン(ネットワーク未接続)で使用されていて Windows Update が不十分な場合 「.Net Framework 4.6.2」がインストールできないことがあります。 その場合は PC をオンライン (ネットワーク接続)にして Windows Update を実施するか、 Microsoft のオフィシャルホームページから更新プログラムをインストールしてください。
- (8) 「Visual C++ 2008 / 2017 ランタイムライブラリ」のインストールを促すメッセージが表示され た場合は、インストールを実行します。

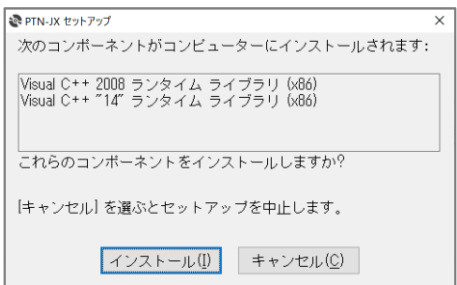

(9) 「ライセンス条項」の画面が表示されたら、「ソフトウェア使用許諾書」をお読みください。 同意される場合は「同意する」を選択してから「次へ」ボタンをクリックします。 (同意されない場合、インストールは継続できません。)

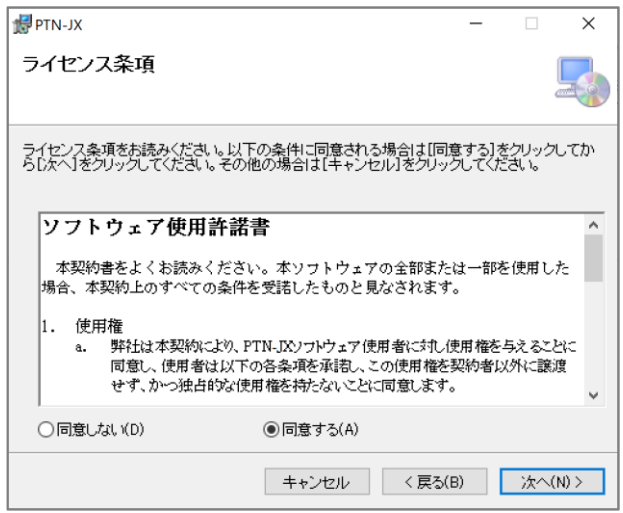

(10) インストーラーの指示に従ってインストールを完了させます。

# <span id="page-7-0"></span>**4.** 起動

- (1) パソコンの USB ポートにプロテクトキーを挿入します。
- (2) デスクトップの「PTN」ショートカット( PTN )をダブルクリックします。 PTN

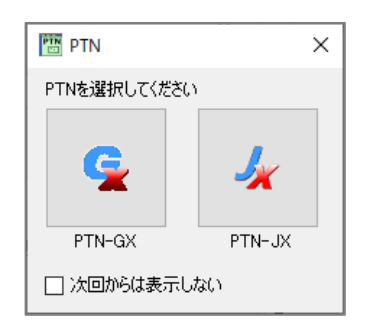

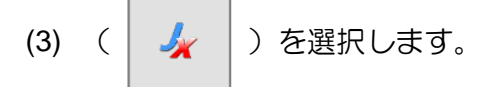

 $\sim$  「PTN-JX」が起動します。  $\sim$ 

※「次回からは表示しない」にチェックした場合ダイアログ表示が省略されます。 ダイアログを再表示する場合は「Ctrl」キーを押しながらショートカットをダブルクリックして ください。

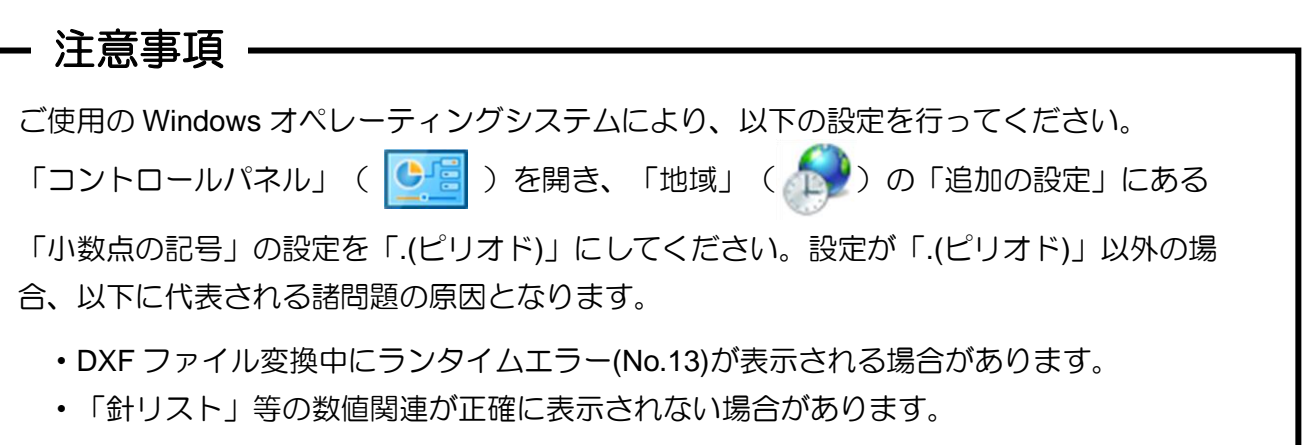

<span id="page-8-0"></span>**5.** メイン画面解説

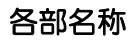

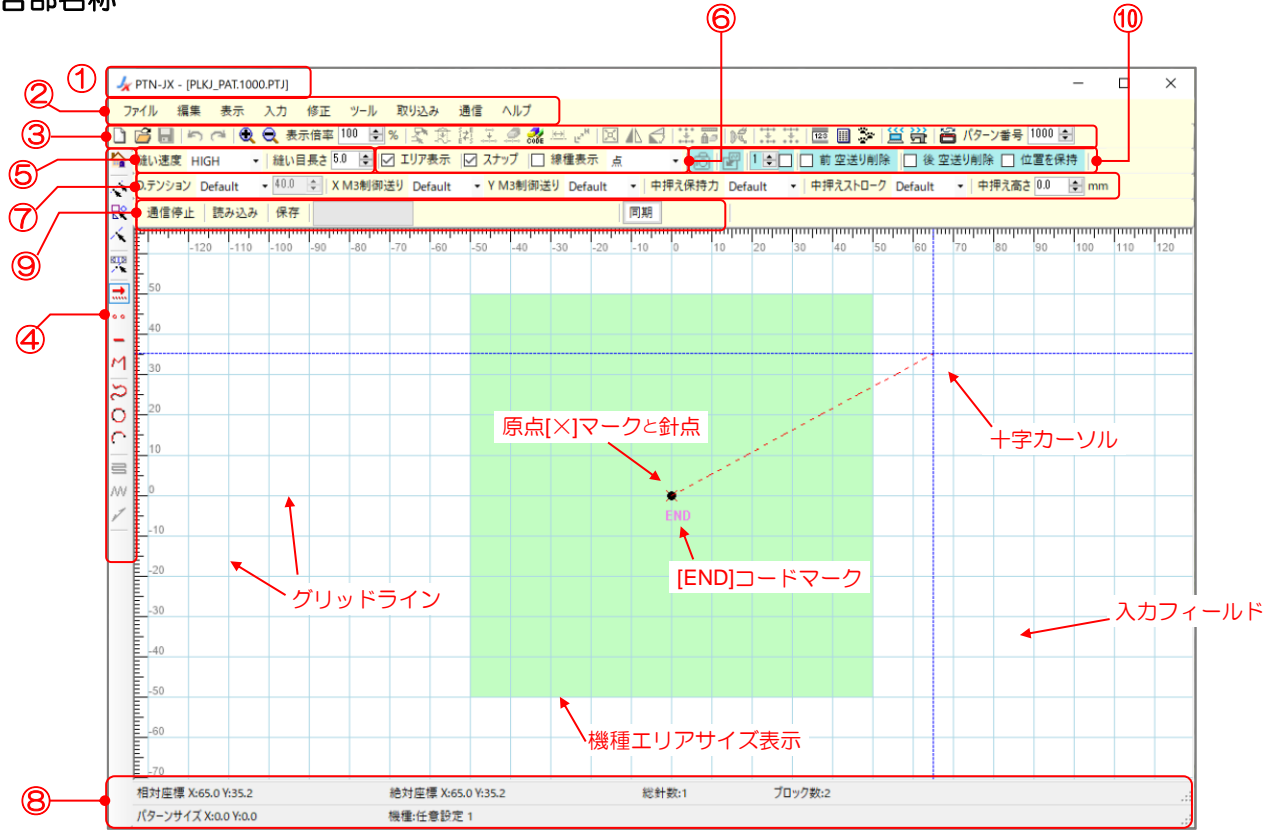

① タイトルバー

ソフトウェア名称「PTN-JX」と現在編集中の縫製データ名が表示されます。

② メニューバー

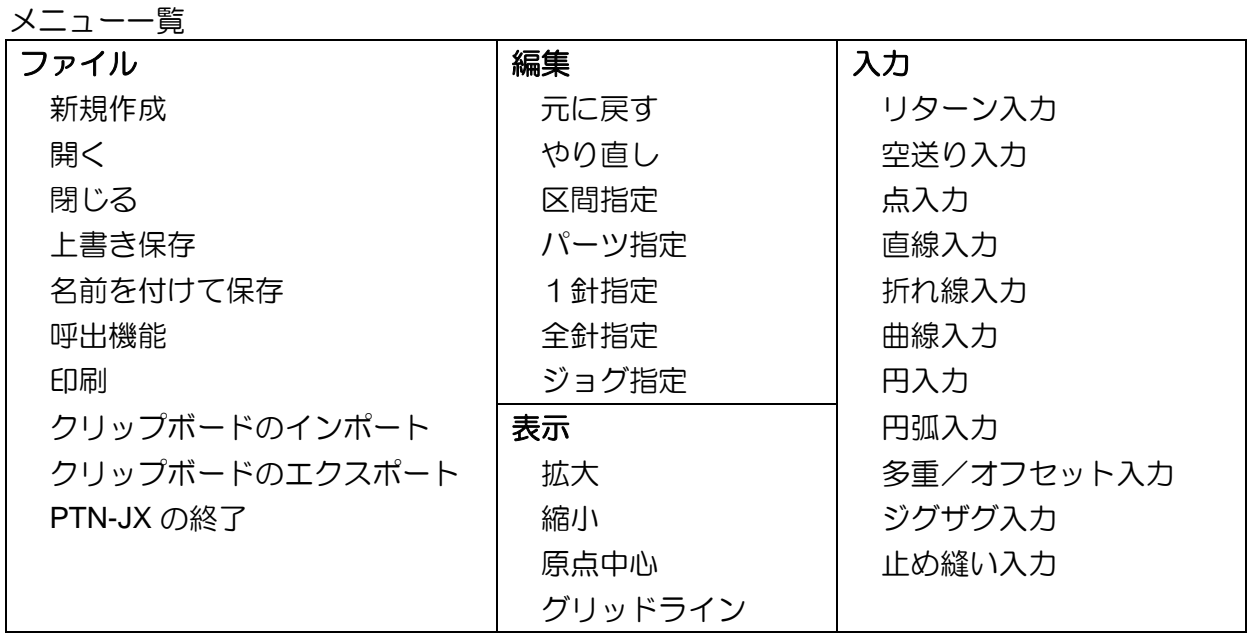

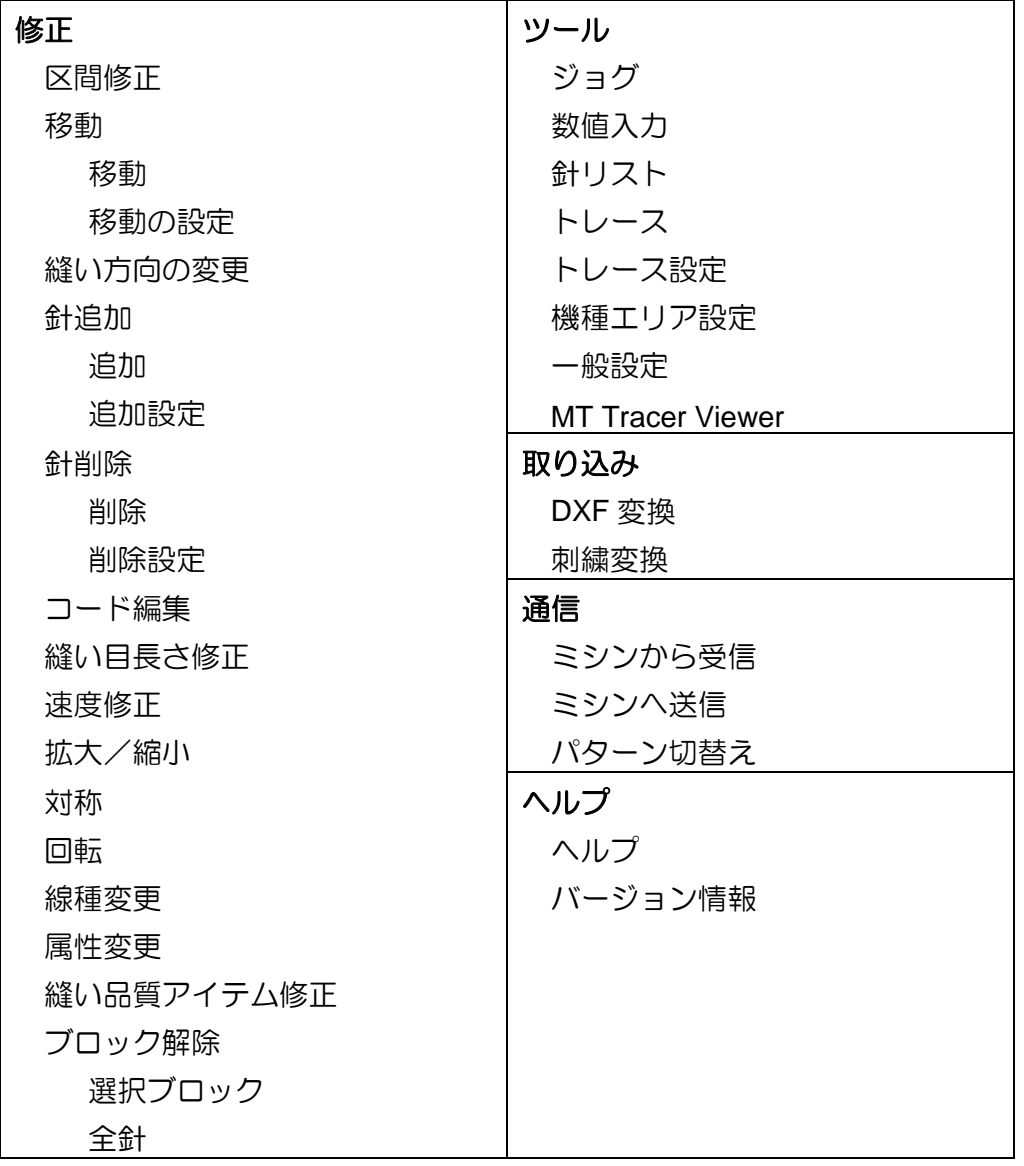

③ ツールバー(横)

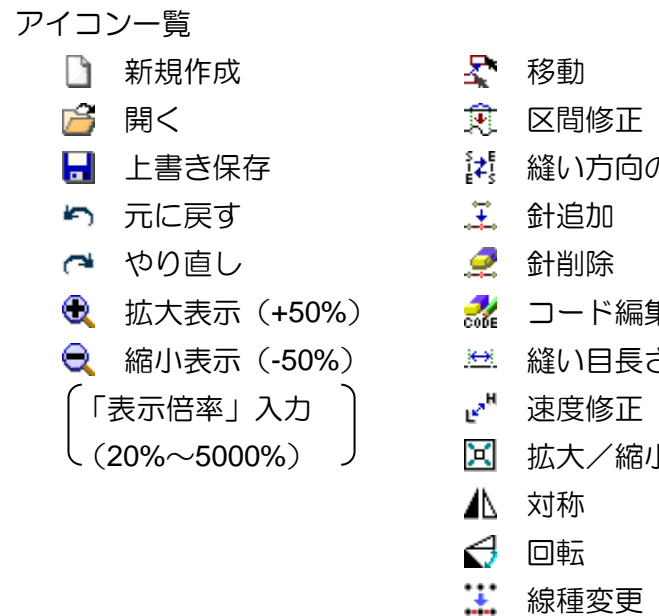

而 属性変更

- 6 縫い品質アイテム修正
- エ ブロック解除(選択)
- の変更 インデンブロック解除 (全針)
	- 123 数値入力
	- 圖 針リスト
- 集 交り コグ
- さ修正 <mark>道</mark> ミシンから受信
	- 3 ミシンへ送信
- **ハイス 富うパターン切替え**

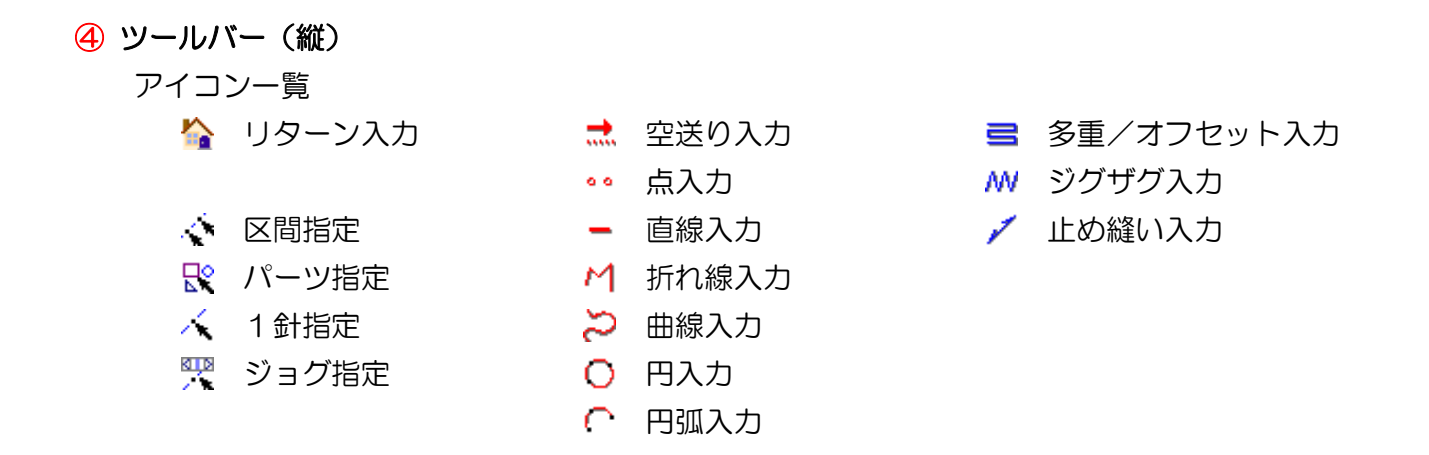

### ⑤ 縫い設定

・<mark>縫い速度</mark>HIGH <mark>~</mark>|・・・縫い速度の設定(「HIGH」、「MD1」、「MD2」、「LOW」) ・ <mark>縫い目長さ ||100 ||※||</mark> • • • 縫い目長さの設定 (0.1mm ~ 20.0mm)

### ⑥ 表示/制御切替

- <mark>▼ ェリア表示</mark> • ここにチェックを入れると設定された機種のエリアサイズ部分が薄い緑色で表 示されます。入力・修正時に表示させた方がわかりやすい場合に使用します。 機種の設定は、メニューの「ツール」-「機種エリア設定」で行います。
- スナップ | •• ここにチェックを入れると十字カーソルが、自動的に近づけた針点上に移動さ れます。同一針点に入力する場合や、針点を指定する場合に役立ちます。
- |図 <sup>線種表示 |</sup>点 || || ••• ここにチェックを入れると選択した線種の針点が青色で表示されま す。線種を確認して針点を指定する場合に使用します。

### ⑦ 縫い品質アイテム設定

- D.テンション Default |• 50.0 | 台 | • ・デジタルテンション設定(「Default」、「Sel1」、「Sel2」、 「Custom」)
	- ※「Default」「Sel1」「Sel2」の値はミシンの設定「DTST」「DTS1」「DTS2」に依存します。
- X M3制御送り Default | マ | • X 軸 M3 制御送り設定(「Default」、「Sel1」、「Sel2」) ※「Default」「Sel1」「Sel2」の値はミシンの設定「XUNW」「XUN1」「XUN2」に依存します。
- Y M3制御送り Default | v | • Y 軸 M3 制御送り設定(「Default」、「Sel1」、「Sel2」) ※「Default」「Sel1」「Sel2」の値はミシンの設定「YUNW」「YUN1」「YUN2」に依存します。
- ・<mark>中押え保持力</mark> Default 「-―・・中押え保持力設定(「Default」、「Sel1」、「Sel2」) ※「Default」「Sel1」「Sel2」の値はミシンの設定「ZPWR」「ZPW1」「ZPW2」に依存します。
- 中押えストローク Default |• | • 中押えストローク設定(「Default」、「Sel1」、「Sel2」) ※「Default」「Sel1」「Sel2」の値はミシンの設定「ZSTK」「ZST1」「ZST2」に依存します。
- ・ <mark>中押え高さ <sup>0.0</sup> | 、 mm</mark> | ・ ・ 中押え高さ設定 (-12.7mm ~ 12.7mm) ※中押え高さ設定はミシンの設定「ZTHK」の設定範囲に合わせて入力してください。

### <span id="page-11-0"></span>⑧ ステータスバー

- 相対座標 • 直前の入力点を基準として、現在の十字カーソル位置座標を表示します。 (下図参照)
- <sup>1</sup> 絶対座標 • ・原点を基準として、現在の十字カーソル位置座標を表示します。(下図参照)
- <sup>|総針数|</sup> • " 縫製データの総針数を表示します。
- ブロック数 •••J データの基準単位数(ブロック数)を表示します。
- · パターンサイズ • 経製データのサイズ (X 方向の最大値、Y 方向の最大値) を表示します。
- ・ ・・・設定されている機種を表示します。機種の設定は、メニューの「ツール」-「機種エリ ア設定」で行います。設定された機種のエリアを表示させるには、「6 表示/制御切替」 **項目の「エリア表示」■エリア表示 にチェックを入れます。**

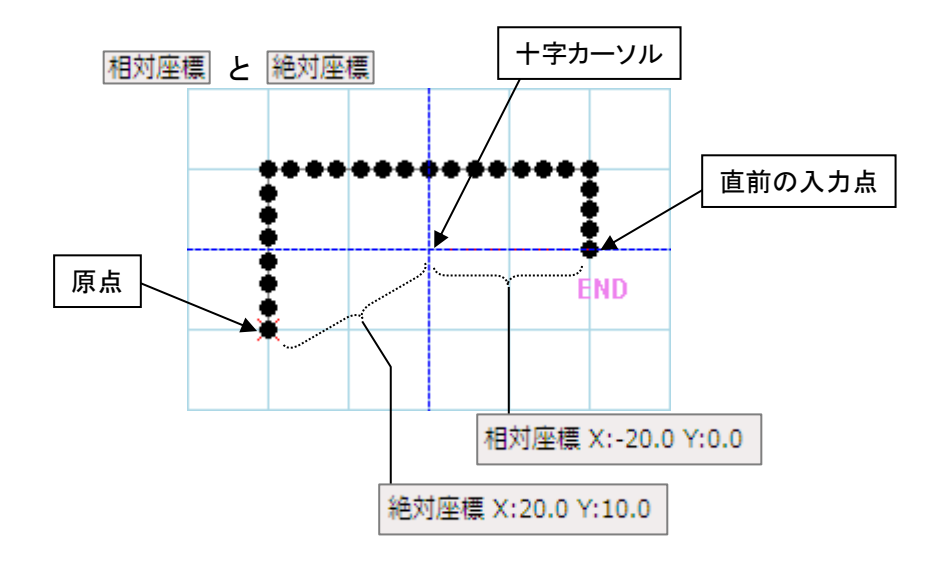

### ⑨ 同期モード

- ・<mark>|通信停止 |</mark>・・・「読み込み」の USB 通信を停止します。
- ・ <mark>まみ込み ・・・USB 接続された PLK-J 制御盤の縫製データを読み込みます。</mark>
- ・ 保存 ・・・USB 接続された PLK-J 制御盤に縫製データを保存します。
- | 同期 | • USB 接続された PLK-J 制御盤と同期して縫製データを修正、縫製することが できます。

### ⑩ クリップボード

• | | 同 | • ••指定区間をクリップボードにスナップショットします。 ・|||||||||||||・・・クリップボード内の指定区間をインサートします。 • |1 |≑|□ • • • クリップボードの番号を指定します。 • □ 前 空送り削除 | • • • 指定区間の始点から最初の縫いまでの空送りが削除されます。 • □ 後 空送り削除 |• • • 指定区間の最後の縫いから終点までの空送りが削除されます。 • □ 位置を保持 | • • • インサートする針点後の針位置が保持されます。

### <span id="page-12-0"></span>**6.** 基本操作

この章では基本的な操作と機能を理解してください。

- <span id="page-12-1"></span>**6-1.** 入力の基本手順
	- (1) PTN-JX を起動します。
	- (2) 「 新規作成」アイコンを左クリックします。
	- (3) ここでエリア表示させる場合は、 ■エリァ表示 にチェックを入れます。 (機種の設定は、 メニューの「ツール」-「機種エリア設定」で行います。)
	- (4) 作成する線種を選択(左クリック)します。 →クリックしたアイコンが選択状態になります。 (ここでは、「空送り」を選択した例)

※選択中の線種アイコンを再度左クリック すると解除されます。

- (5) 「縫い目長さ」「縫い速度」を設定します。 (ただし、「空送り」にはどちらも無関係、 「点入力」には「縫い目長さ」は無関係。)
- (6) 「D.テンション」 「X M3 制御送り」「Y M3 制御送り」 「中押え保持力」「中押えストローク」 「中押え高さ」を設定します。
	- ※中押え高さ設定はミシンの設定「ZTHK」の 設定範囲に合わせて入力してください。
	- ※設定が必要ない項目は「Default」を選択して 入力してください。

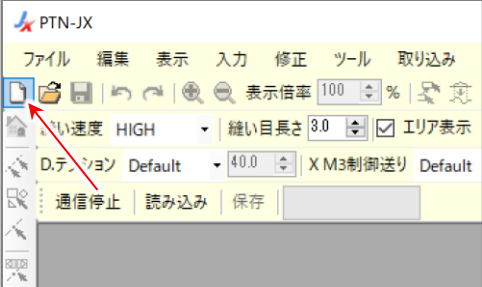

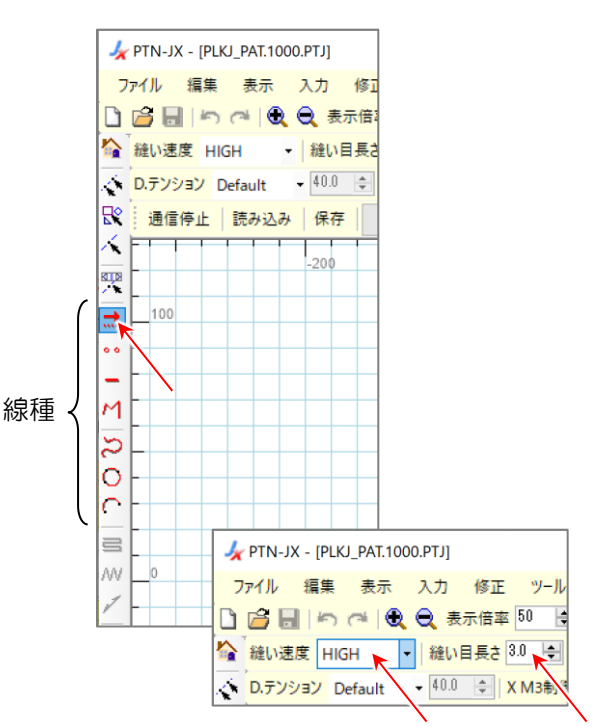

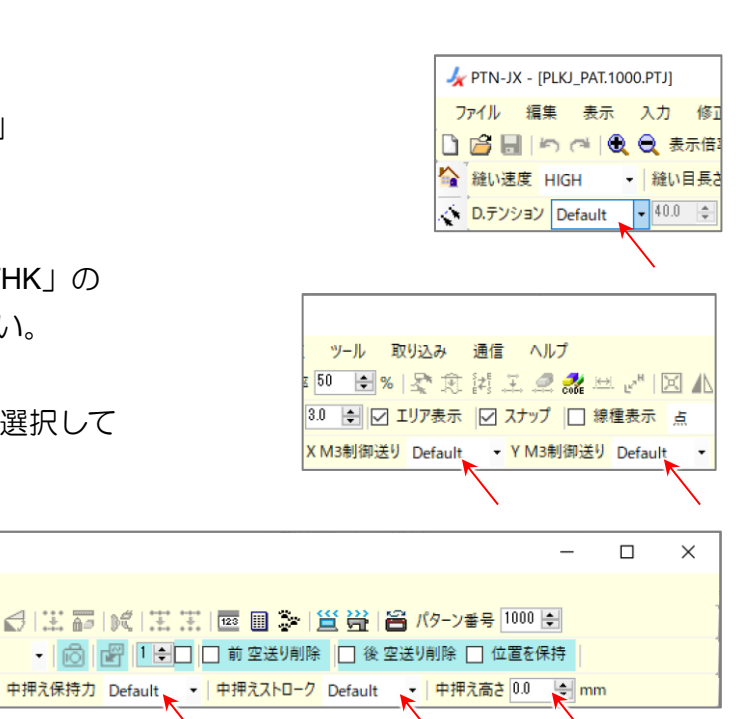

中押え保持力 Default

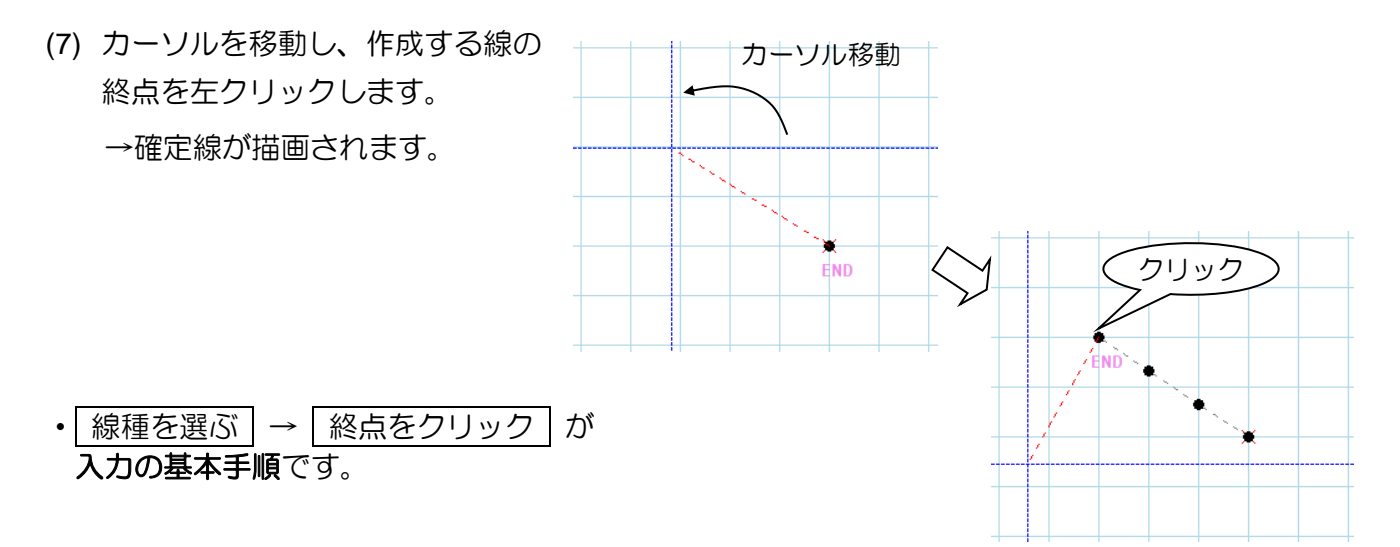

線種ごとの確定方法

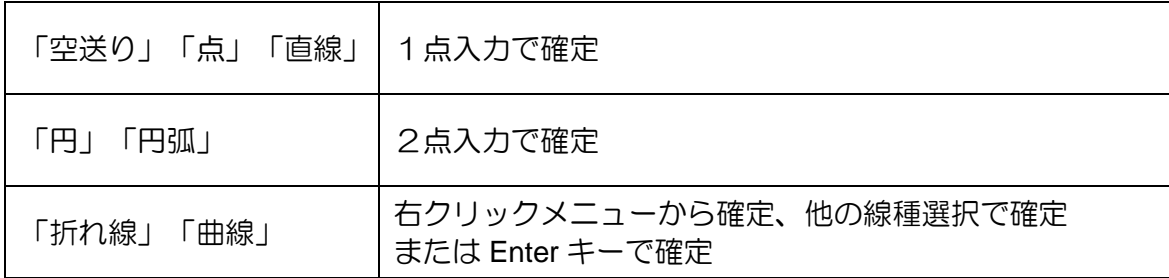

### <span id="page-14-0"></span>**6-2.** 基本入力例

下図のような長方形の模様で重ね止め縫いをする縫製データの作成手順を説明します。

下図模様の解説

- •原点~A 点までの「空送り」。
- •「縫い速度」は「MD1」、「縫い目長さ」は「4.0mm」。A 点から「折れ線」で第一入力点が B 点、第二入力点が C 点、第三入力点が D 点、A 点まで戻って閉じた図形にします。
- •重ね止め縫いは、「Vモード」の「4 針」。
- •「糸切り」して原点までの「空送り」で終了。

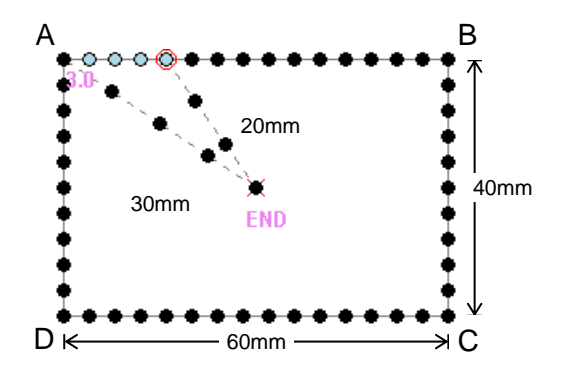

- (1) PTN-JX を起動します。
- (2) 「 計 新規作成」アイコンを左クリックします。

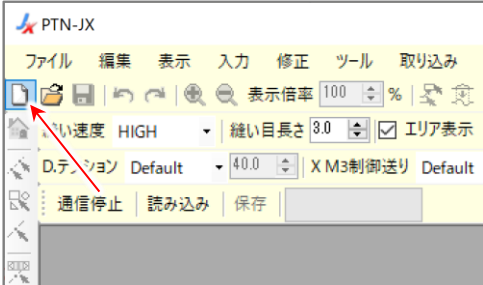

(3) 「… 空送り」アイコンを左クリックします。

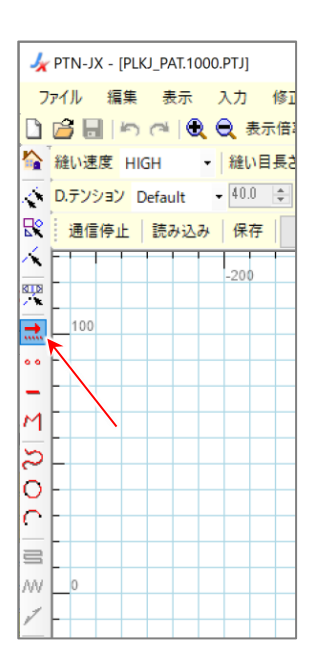

(4) A 点にカーソルを移動します。

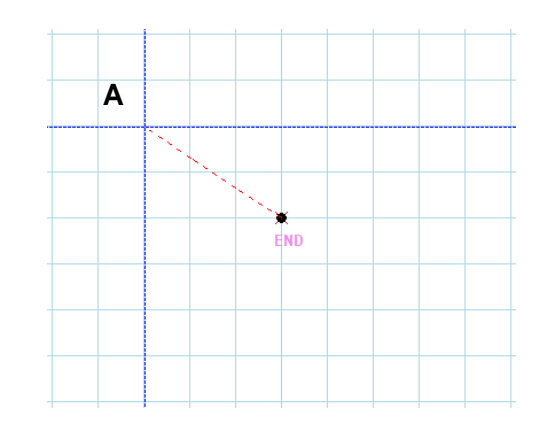

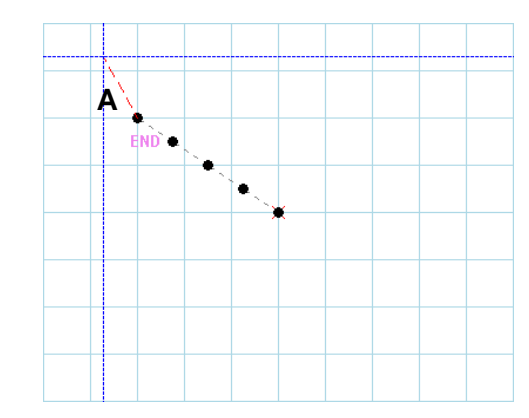

(5) A 点(絶対座標(X:-30.0, Y:20.0))で左クリックします。

(手順(4)、(5)は、「 数値入力」でも可能) 「[6-4.](#page-21-0)[数値入力」](#page-21-0)参照

- (6) 「縫い速度」を「MD1」に、 「縫い目長さ」を「4.0mm」にします。 ※「縫い目長さ」の設定は、上下矢印キーと
	- テンキーからの直接入力の両方でできます。
- (7) 「D.テンション」を「Default」、 「X M3 制御送り」を「Default」、 「Y M3 制御送り」を「Default」、 「中押え保持力」を「Default」、 「中押えストローク」を「Default」、 「中押え高さ」を「0.0mm」に 設定します。

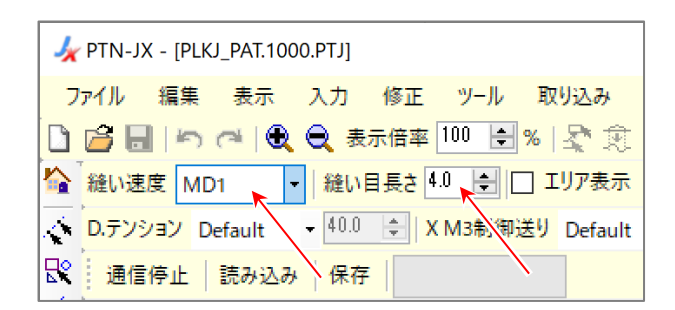

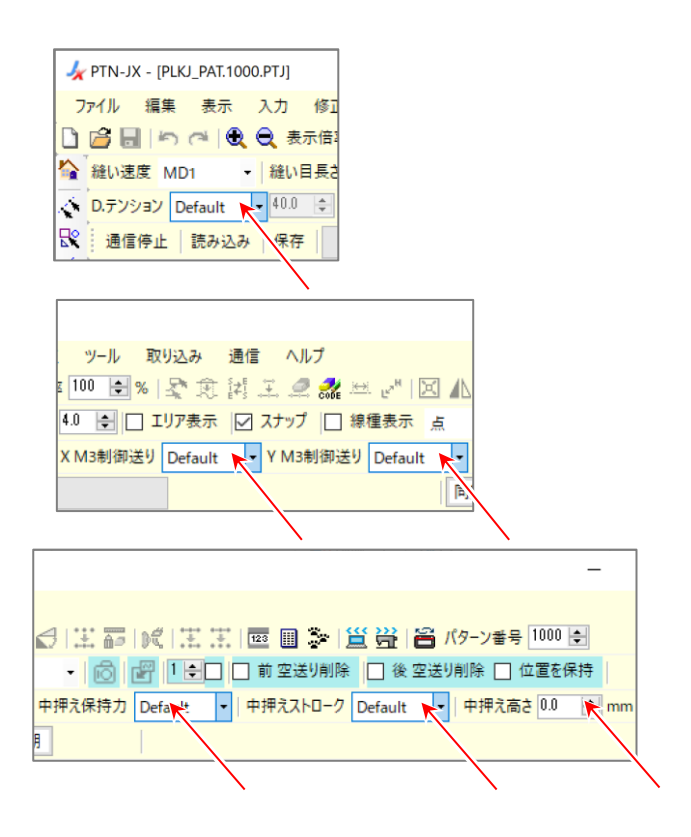

(8) 「 折れ線」アイコンを左クリックします。

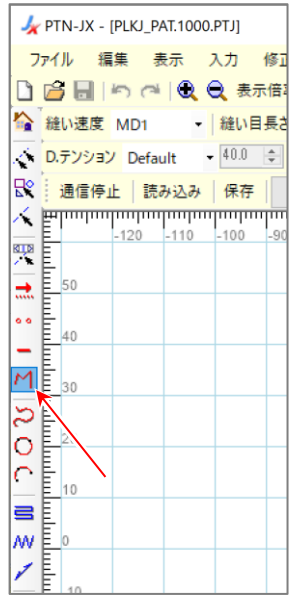

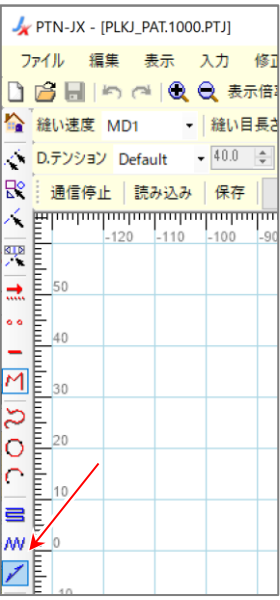

(9) 続けて「ブ 止め縫い」アイコンを左クリックします。

- (10) 「止め縫い」ダイアログボックスが開きます。
- (11) 「重ね止め縫い」の設定をします。

「種類」は、「2:重ね止め縫い」。 「止め縫いモード」は、「2:Vモード」。 「止め縫い針数」は、「4針」。

(12) 設定したら「OK」ボタンを左クリックします。

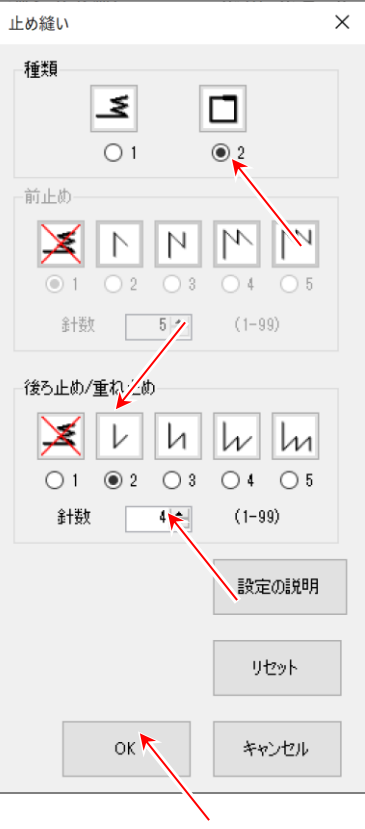

(13) B 点にカーソルを移動します。

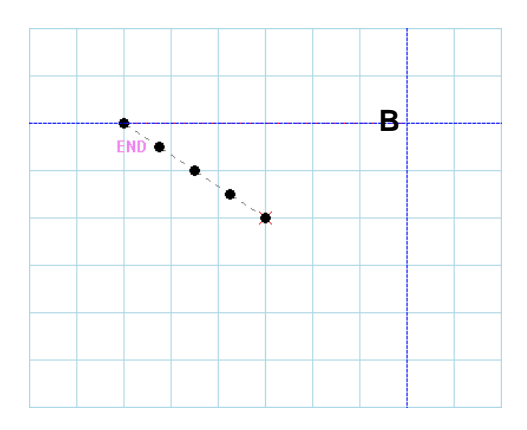

(14) B 点(絶対座標(X:30.0, Y:20.0))で左クリックします。

(15) C 点にカーソルを移動します。

(16) C 点(絶対座標(X:30.0, Y:-20.0))で左クリックします。

(17) D 点にカーソルを移動します。

(18) D 点(絶対座標(X:-30.0, Y:-20.0))で左クリックします。

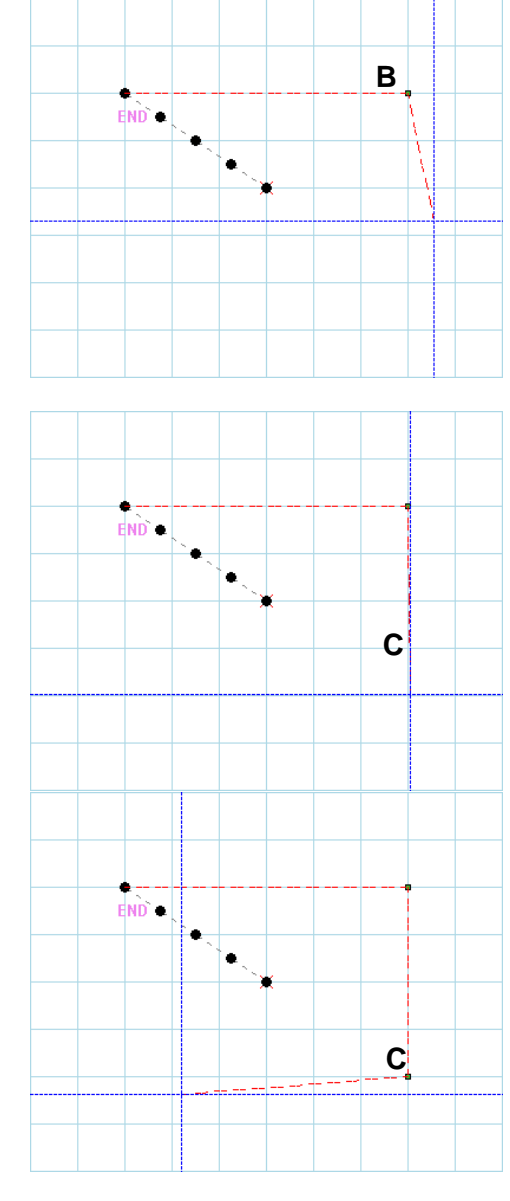

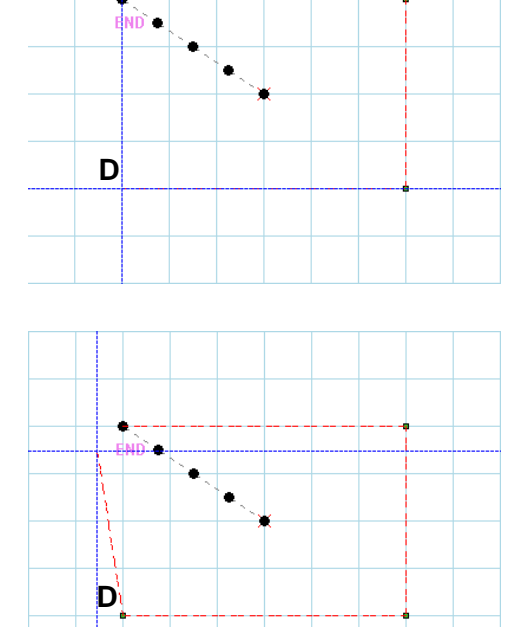

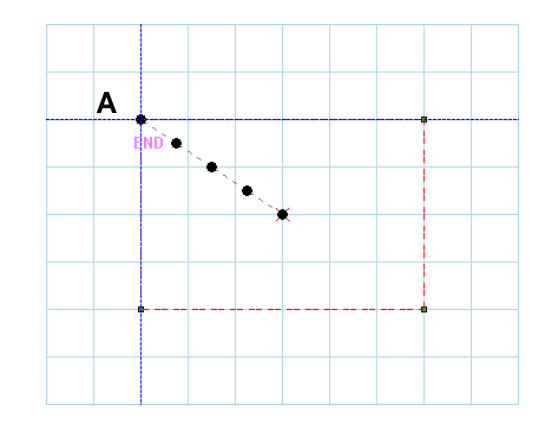

**A**

 $\frac{1}{2}$ ND  $\succ$  .

 $\bullet$ 

(20) A 点(絶対座標(X:-30.0, Y:20.0))で左クリックします。

(手順(12)~(19)は、「 123 数値入力」でも可能) 「[6-4.](#page-21-0)[数値入力」](#page-21-0)参照

※A 点(絶対座標(X:-30.0, Y:20.0))にピッタリ合わせる 必要があります。

(「スナップ」機能を使うと便利)

「[6-5.](#page-22-0)[スナップ」](#page-22-0)参照

(21) 入力フィールド内でマウスカクリックします。

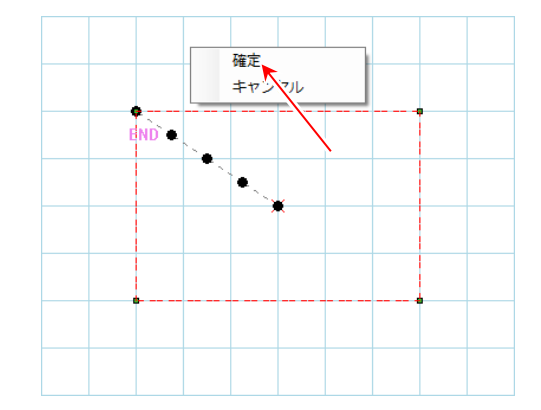

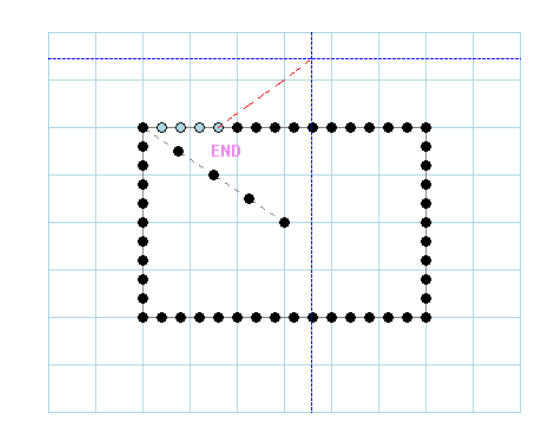

(22) 右クリックメニューの「確定」を左クリックすると 折れ線が確定されます。

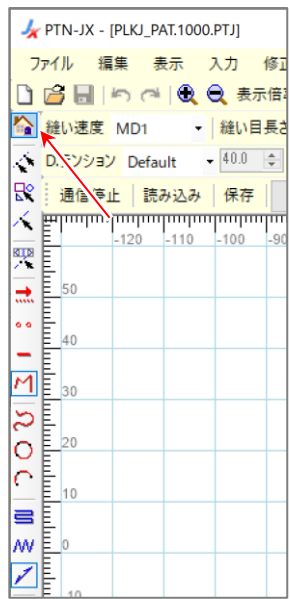

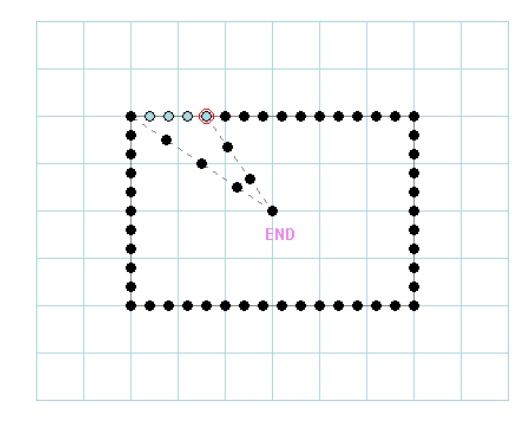

(24) 「重ね止め縫い」の最終針に「糸切り」コードが 入り、原点まで「空送り」で結ばれます。

 $\sim$  サンプルの縫製データが完成しました。  $\sim$ 

### <span id="page-20-0"></span>**6-3.** 縫製データの保存

編集した縫製データを保存する方法を説明します。

- •メニューの「ファイル」-「名前を付けて保存」で保存します。
- •上書き保存する場合は、「■ 上書き保存」アイコンを左クリックします。

縫製データを保存する時、新規に保存する場合は、データの種類を選択する下図のダイアログボック スが開きます。「J データ」を選択してください。

「J データ」:0100~9999 番に保存できます。

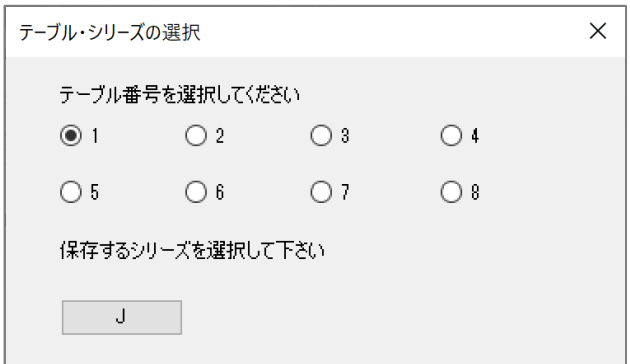

※「G データ」は読込みのみ可能です。

「G データ」を読み込んで保存する場合は、「J データ」で保存になります。

### <span id="page-21-0"></span>**6-4.** 数値入力

入力する模様の座標があらかじめわかっている場合などは、「数値入力」機能を使用すると容易に 入力できます。

「[6-2.](#page-14-0)[基本入力例」](#page-14-0)の手順(3)~(5)を「数値入力」機能で行った場合の説明をします。

- (1) 「 空送り」アイコンを左クリックします。
- **FTN-JX [PLKJ\_PAT.1000.PTJ]** ファイル 編集 表示 入力 修正 □百日の100未開 ▲ 縫い速度 HIGH → |縫い目長さ <mark>D.テンション Default - 40.0 ≑</mark> ☆ 通信停止 | 読み込み | 保存 k,  $200$ 興 a. 100 å.  $M$  $\overline{z}$ lo r  $\equiv$ W.  $\overline{\phantom{0}}$

(2) 「 128 数値入力」アイコンを左クリックします。

※線種が未選択の状態で ロップイコンを左クリック しても、数値入力はできません。

(3) 「数値入力」ダイアログボックスが開くので、座標種類を 「絶対座標」にします。 (「相対座標」で入力する時は「相対座標」)

X 座標欄=「-30.0」、Y 座標欄=「20.0」と入力します。

5.8 [「相対座標」「絶対座標」参照](#page-11-0)

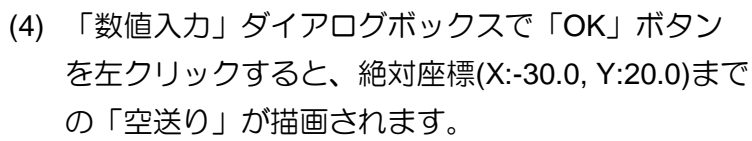

以上のように │ 線種を選ぶ │ → │ 座標を入力 │ の 繰り返しで、データ作成ができます。

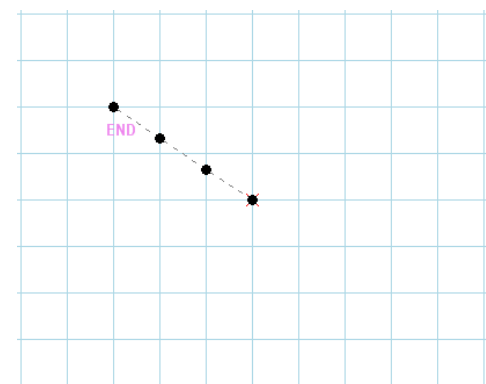

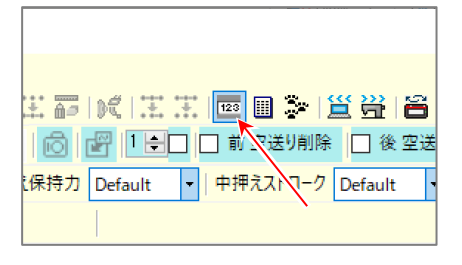

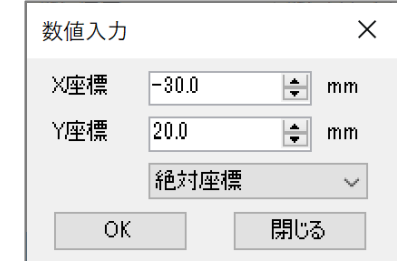

### <span id="page-22-0"></span>**6-5.** スナップ

「スナップ」機能を使うと、十字カーソルが自動的に近づけた針点上に吸い付くように移動されま す。同一針点に入力する場合や、針点を指定する場合に役立ちます。

「[6-2.](#page-14-0)[基本入力例」](#page-14-0)の手順(18)の操作場面で説明をします。

(1) 「スナップ」機能を使う時は、使用前に「スナップ」の チェック欄にチェックを入れます。

ツール 取り込み 通信 ヘルプ 0日%|安定再工业器出口 ■□□ エリア表示 |区 スナップ |□ 線種表 13制御送り Default - YV3制御送り Defa

(2) 既に針点のある A 点に十字カーソルを移動させます。

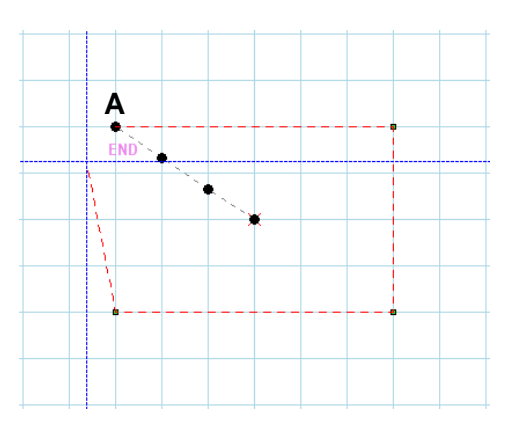

(3) A 点に近づいた時に吸い付くようにカーソルが A 点上に移動します。

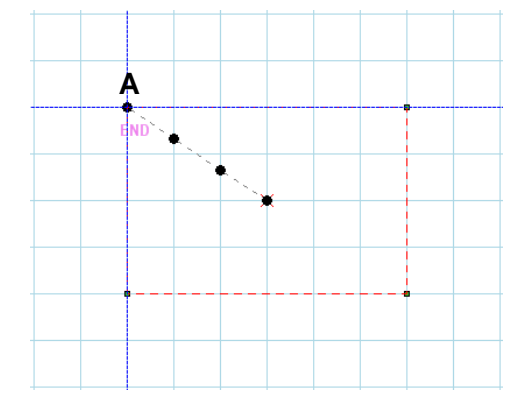

### <span id="page-23-0"></span>**6-6.** 画面の移動

入力フィールドを拡大表示させた時など、編集中の縫製データが入力フィールドからはみ出して表 示されることがあります。

そのような時に入力フィールドを移動させて、見たい模様の場所を画面の中心にする方法を説明し ます。

(1) 表示倍率=「100%」では、右図のように 見えています。

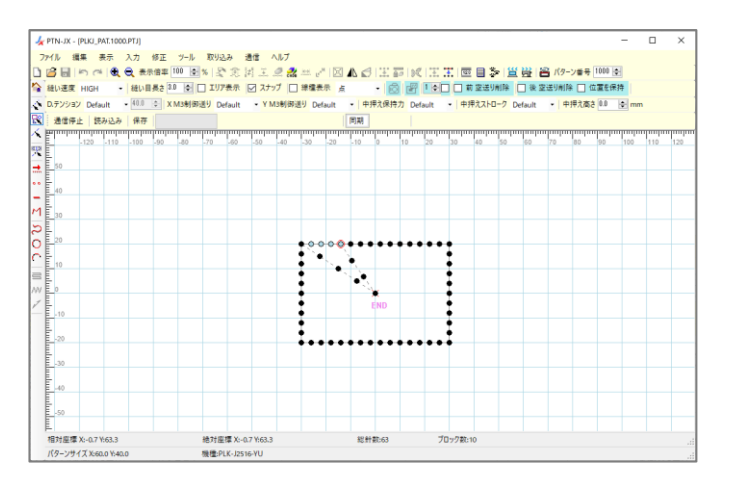

(2) 表示倍率=「500%」にすると、原点の まわりだけが表示され、他の部分は、 はみ出した状態になります。

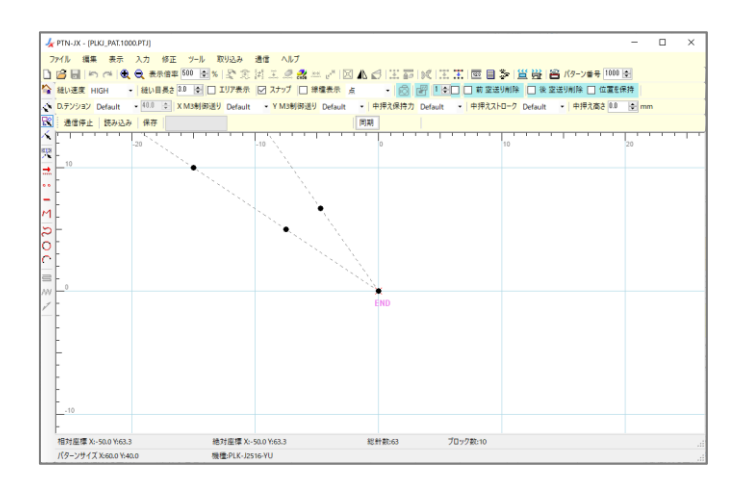

(3) キーボードの Ctrl キーを押すと、十字 カーソルが「矢印」の図柄に変化します。 このままの状態でマウスの左ボタンを 押しながら画面を動かすことができます。

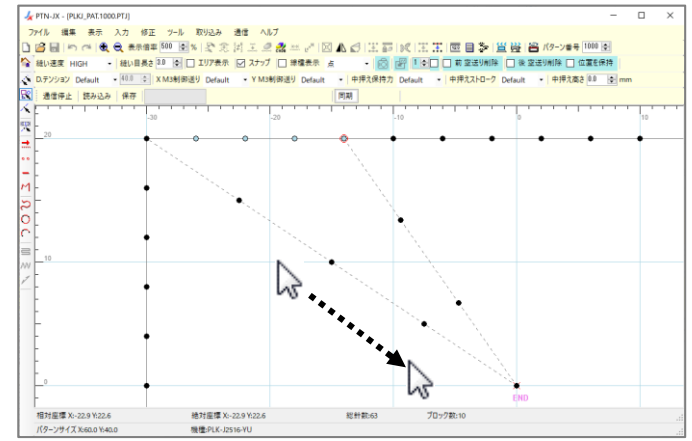

### <span id="page-24-0"></span>**6-7.** 修正の基本手順

- (1) PTN-JX を起動します。
- (2) 「『 開く」 アイコンを左クリックします。

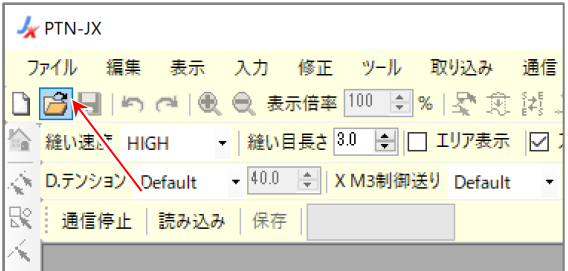

v & p dataの検索

J data(\*.PTJ) ■ 聞く(O) キャンセル

区間修正 珍動 縫い方向の変更 針追加 針削除 コード編集 縫い目長さ修正 速度修正 拡大/縮小 対称 向転 線種変更 属性変更

 $\ddot{\phantom{1}}$ 

 $\mathbb{R}$  . The  $\mathbb{R}$ 

表開く

整理 ▼ 新しいフォルダー

 $\Box$ PLKJ\_PAT.1000.PTJ

 $\leftarrow$   $\rightarrow$   $\sim$   $\land$   $\blacksquare$   $\propto$   $\neq$   $77$ / $\rightarrow$   $\land$  Application  $\rightarrow$  data

ファイル名(N): PLKJ\_PAT.1000.PTJ

ŧ.

(3) 編集する縫製データを開きます。

(4) 修正場所の指定方法を選択します。

指定方法は3種類

(ジョグ指定と組み合わせると6種類)

- △◆・・・区間指定
- ・・・パーツ指定
- **人···1 針指定**

ジョグ指定をする場合は、上記3種類の いずれかと「ジョグ指定」を選択します。 ジョグ指定ダイアログが表示されるので ジョグの操作で修正場所を指定します。

- (5) 修正場所を指定します。
- (6) 修正の種類を指定して修正を実行します。 (メニューの「修正」から選択または、修正アイコン (全食试工品需用产因小日本面就生生) から選択)
	- •以上のように│場所を選ぶ│→│修正する│が 修正の基本手順です。
- 縫い品質アイテム修正 ※ただし、修正の「対称」に関しては、上記手順の(4)、(5)は省略されます。 ブロック解除 また、修正の「コード編集」に関しては、上記手順の(4)、(5)は省略も可能です。 (「[6-9.](#page-25-1)[指定方法と修正の関係」](#page-25-1)を参照してください。)

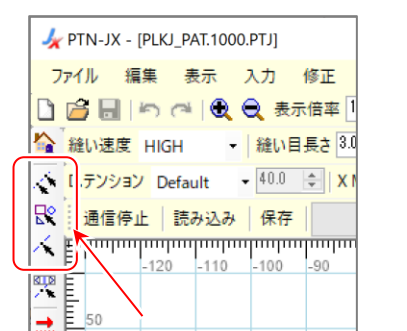

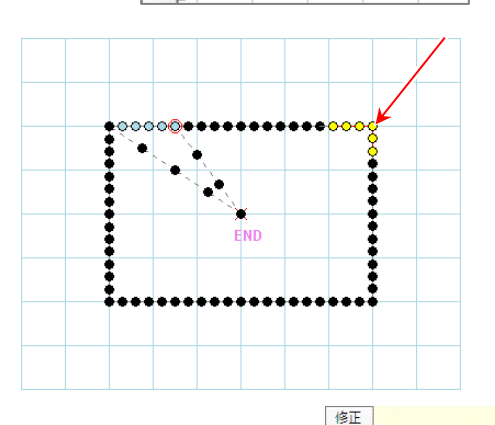

### <span id="page-25-0"></span>**6-8.** 修正の種類

- 区間修正.................. 指定区間を再作成します。
- ☆ 移動.................................指定針/指定区間を移動します。
- 縫い方向の変更....... 指定区間の縫い方向を逆にします。
- **エ 針追加 ..............................指定針の前または後に「縫いデータ」を追加します。**
- 針削除 ......................... 指定針/指定区間の「縫いデータ」または「空送りデータ」を削除します。
- **※ コード編集 ............... 指定位置にコードを追加/削除します。**
- 縫い目長さの修正 ... 指定区間の縫い目長さを変更します。
- ■■■ 速度修正..................... 指定区間の縫い速度を変更します。
- 拡大/縮小.............. 指定区間を拡大または縮小します。
- 対称......................... 模様全体の対称図形を作成します。
- ← 回転..................................指定区間を回転します。
- 線種変更.................. 指定区間の線種を変更し、パーツを結合します。
- **需 属性変更.................. 1パーツの属性を変更します。**
- **』で 縫い品質アイテム修正** ... 指定区間の「デジ タルテンション」、「M3 制御送り」、「中押え」の設定を変更します。 ※中押え高さ設定はミシンの設定「ZTHK」の設定範囲に合わせて修正してください。
- ブロッ解除(選択).. 指定区間をパーツ単位で「点データ」に変換します。
- ブロック解除(全針).. 模様全体を「点データ」に変換します。

### <span id="page-25-1"></span>**6-9.** 指定方法と修正の関係

修正時の指定方法と可能な修正種類については下表となります。

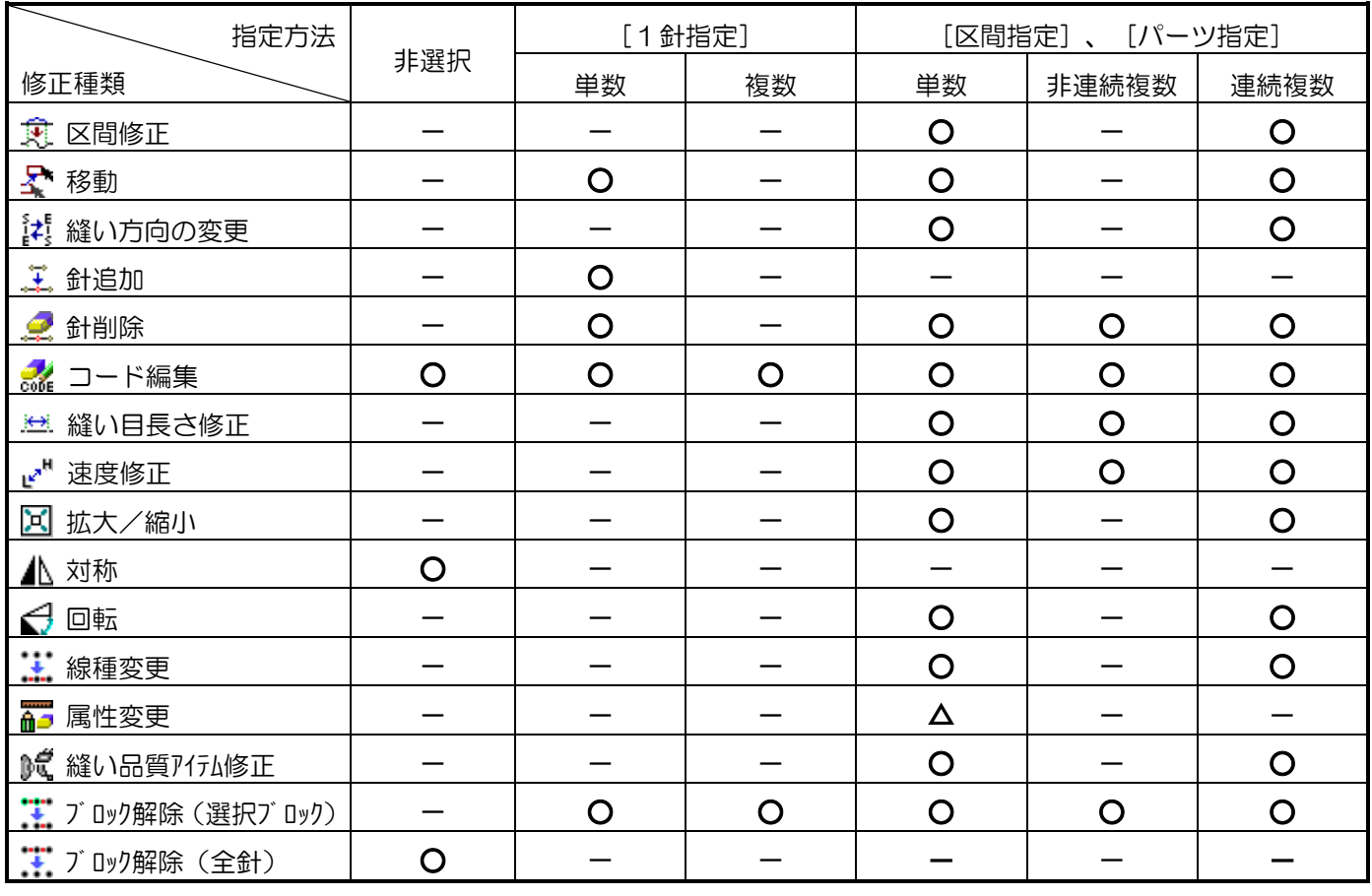

「-」:不可能、 「○」:可能、 「△」:パーツ指定のみ可能

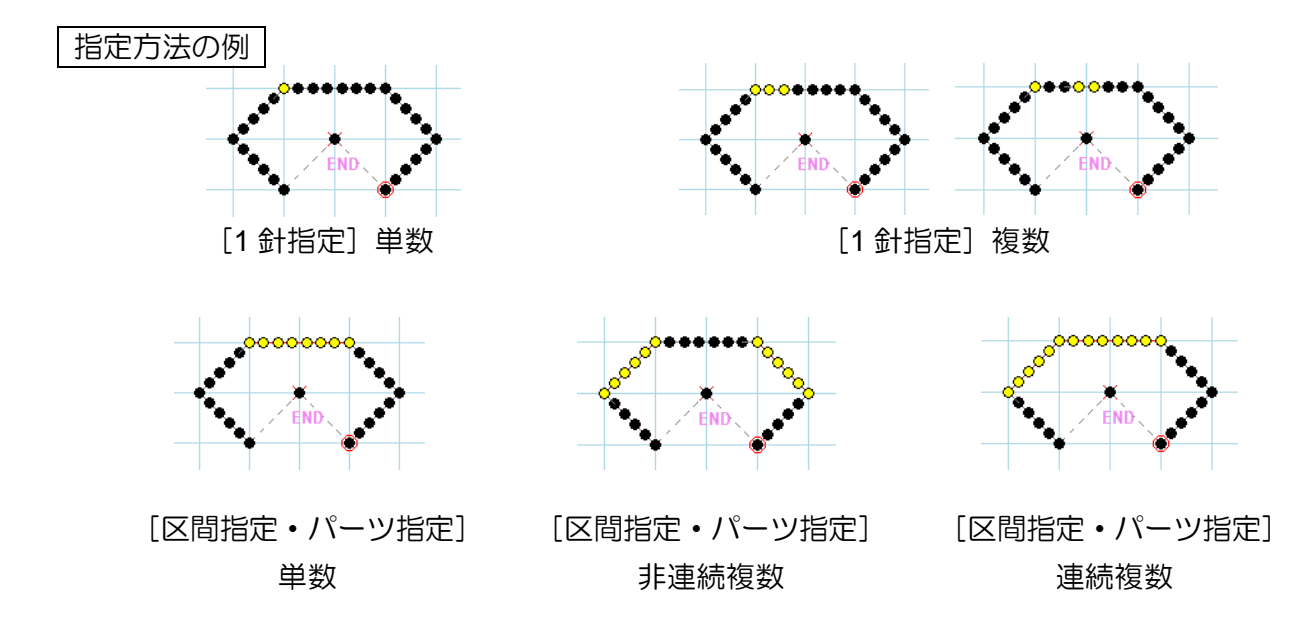

### <span id="page-27-0"></span>**6-10.** 基本修正例①

下図のような長方形の模様で修正を行う手順を説明します。

修正内容の解説

- •A 区間の「縫い速度」を「HIGH」から「LOW」に修正
- •B の角の 1 針を内側に移動

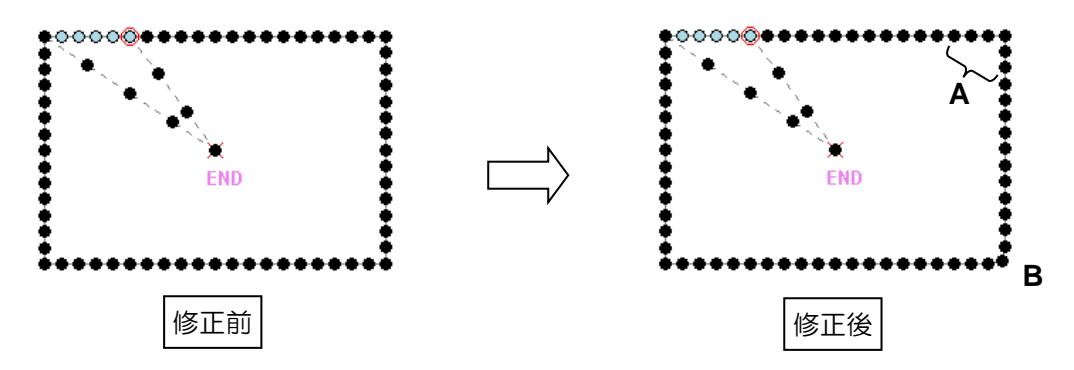

編集する縫製データが入力フィールドに開かれた状態から説明します。

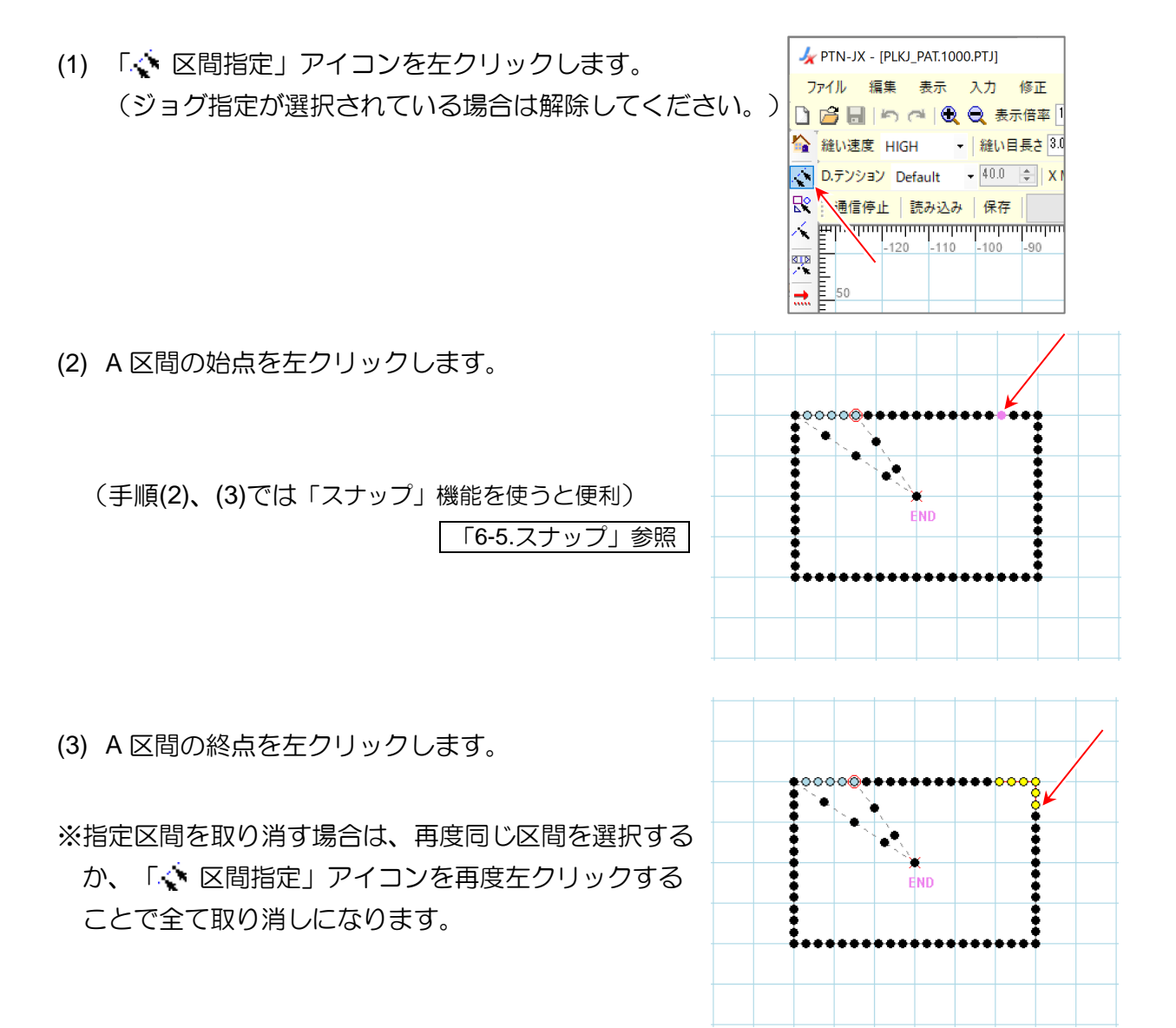

- (4) 「 、 " 速度修正」アイコンを左クリックします。
- (5) 「速度修正」ダイアログボックスが開くので、「速度設定」 を「LOW」にして、「実行」ボタンを左クリックします。
- $\sim$  これで A 区間の速度修正は完了しました。  $\sim$
- $\sim$  続けて B 点の修正を行います。  $\sim$
- (6) 「 √ 1 針指定」アイコンを左クリックします。 (ジョグ指定が選択されている場合は解除してください。)

(7) B 点を左クリックします。

ヘルプ  $\mathcal{Q} \mathcal{Q} \cong \mathbb{F}[\mathbb{Z} \otimes \mathbb{Z} \otimes \mathbb{Z}]$ ナップ |□ 線種表示 △ M3制御送り Default 中押 同期 速度修正  $\times$ 速度設定 LOW □ ブロック解除 キャンセル 実行  $\mathbf{r}$ 

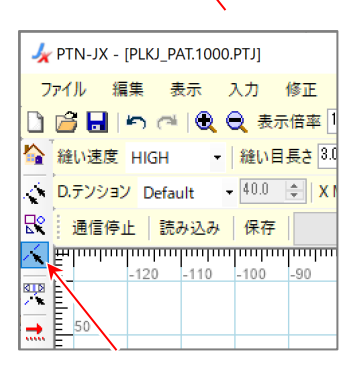

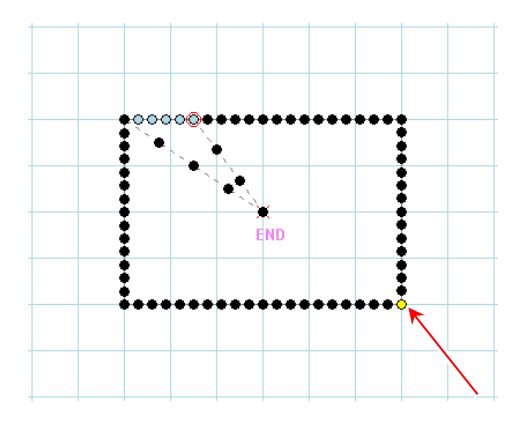

(8) 見やすくするために拡大表示します。 表示倍率を「500%」にして、B 点が 見えるように画面の移動を行います。

「[6-6.](#page-23-0)[画面の移動」](#page-23-0)参照

(表示の拡大/縮小は表示倍率を変更する 他に 食食アイコンやマウスホイールの 上下操作でも行えます。)

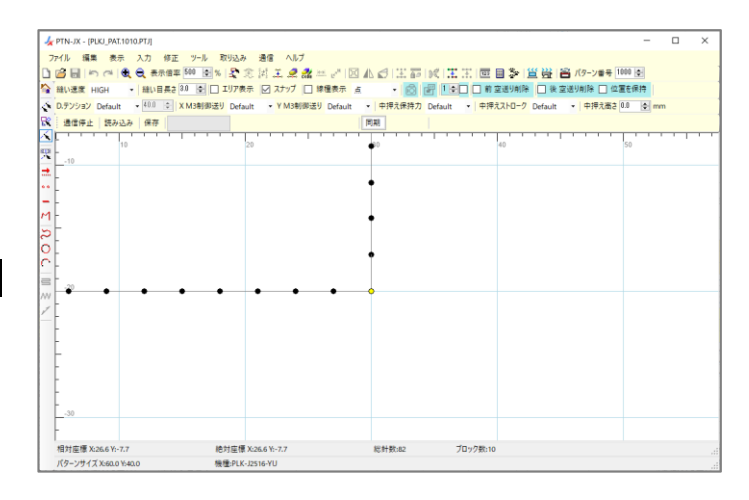

(10) 「移動」ダイアログボックスが開くので、「移動範囲の 前後処理」設定を「つなぎ部分を1針のみ付け替える」を 「ON」にして、「実行」ボタンを左クリックします。

- (11) 選択針点をドラッグして移動したい場所で ドロップします。 (移動は、「123 数値入力」やキーボードの矢印キー (↑、→、↓、←)でも可能(矢印キー1 回 0.1mm)) 「[6-4](#page-21-0).[数値入力」](#page-21-0)参照
- (12) ドラッグ&ドロップで移動したい場所を 決定できたらドロップした場所以外で マウスを左クリックします。 移動が確定されます。 (マウスの右クリックメニューで「確定」を

選択しても移動が確定されます。)

(13) 表示倍率を「100%」に戻して全体を

※しかし、縫い速度の修正ができているか

どうかがわかりません。このような場合に 確認する方法を [6-11](#page-30-0)、[6-12](#page-31-0) 項で説明します。

確認します。

 $\sim$  修正が完了しました。  $\sim$ 

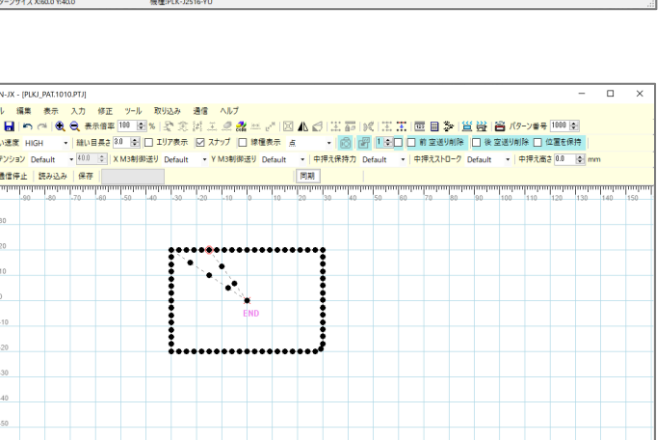

-<br>松計数82

ー<br>ブロック数:16

용<br>차 로標 X-55.3 Y-44.9<br>통種:위 K-J2516-YU

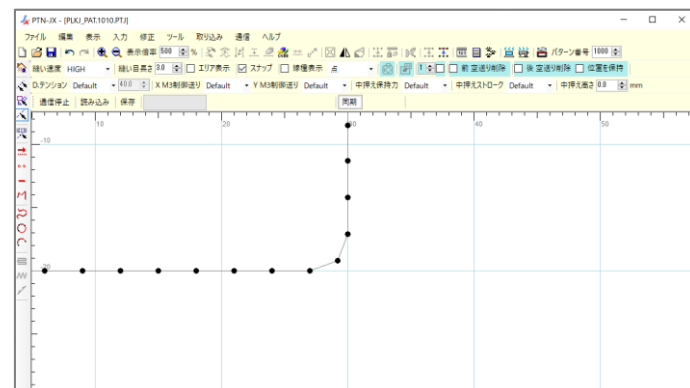

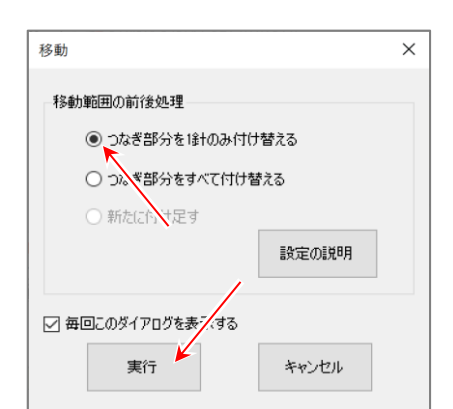

- Y M3制

-<br>正 ツール 取り込み 通信 ヘル <mark>率500 日% |处</mark>寒湖王 2 <mark>き3.0 圓</mark>口 エリア彖、 図 スナップ

XM3制御送り Default

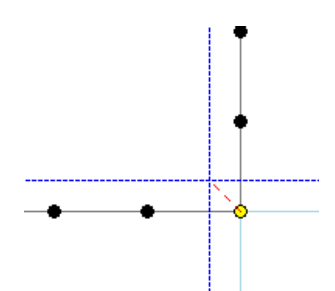

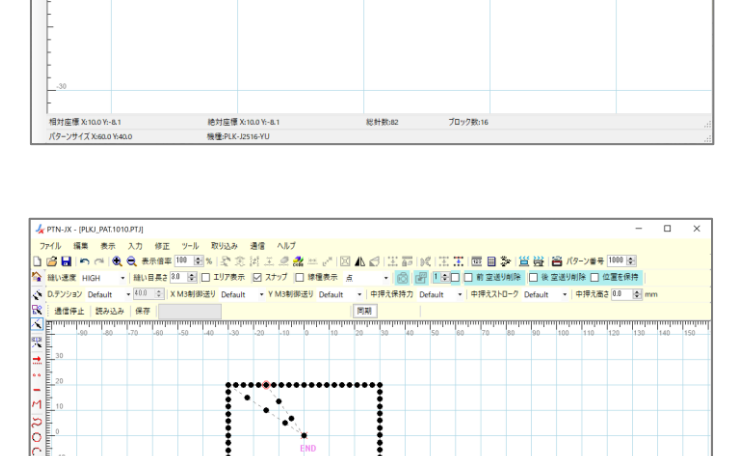

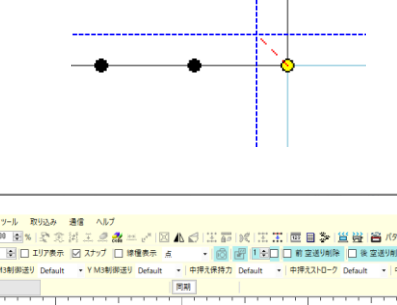

<span id="page-30-0"></span>縫製データの針が持つ詳細情報を模様上の位置で示すとともに確認できます。

(1) 「 ジョグ」アイコンを左クリックすると 「ジョグ」ダイアログボックスが開きます。

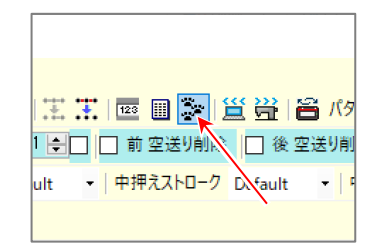

(2) 確認針位置を進めたり、戻したりして針の 詳細情報を確認します。

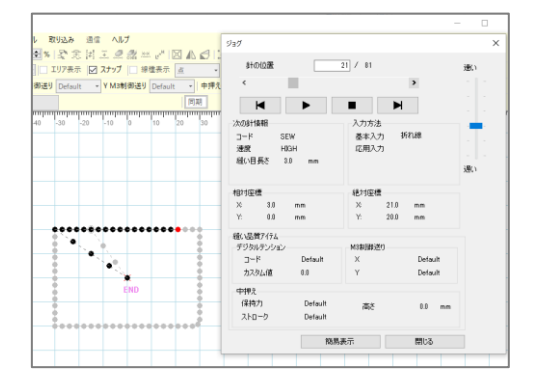

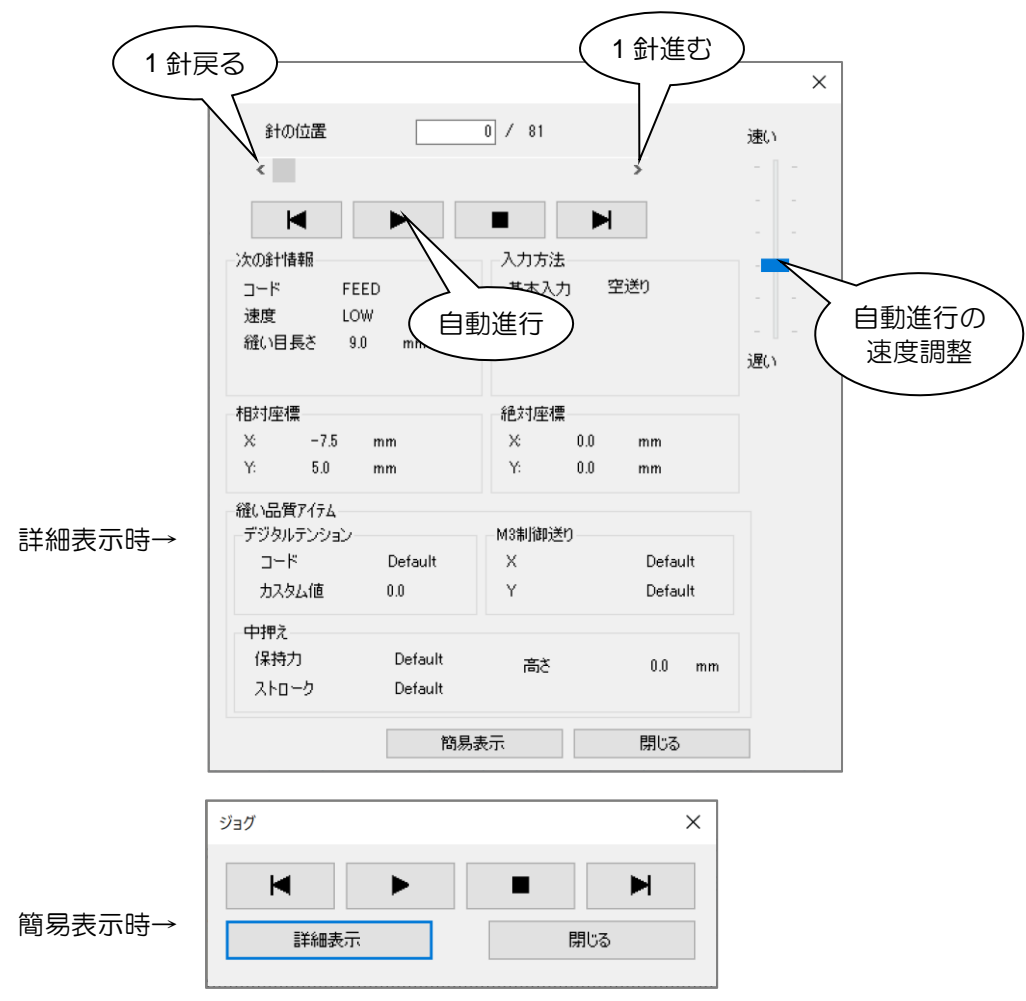

<span id="page-31-0"></span>縫製データの針が持つ詳細情報を表形式で確認できます。

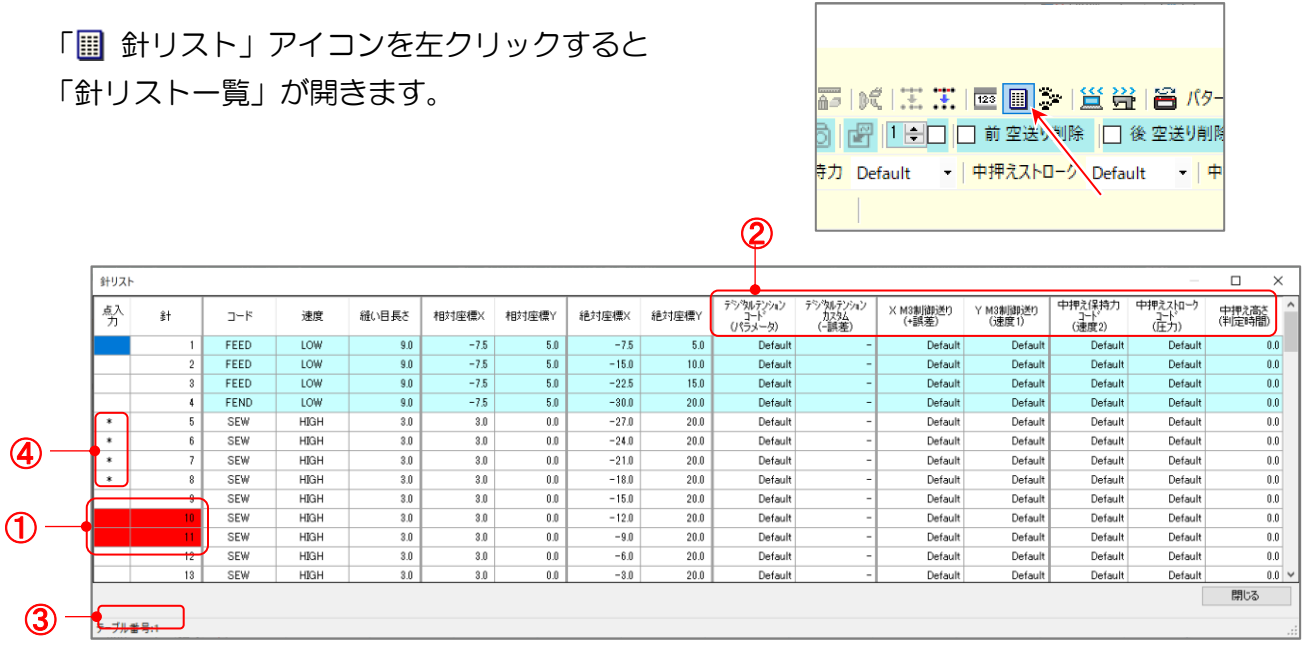

- ① 針点を指定して「針リスト一覧」を開くと、針点の場所が赤色で表示されます。
- ② 針点が「DFTH」コードの場合は「DFTH」コードの設定値が表示されます。 この場合「速度」「縫い目長さ」「相対座標」「絶対座標」の項目は「DFTH」コードと 関係ありません。
- ③ ダイアログボックスの左下に編集中の縫製データのテーブル番号が表示されます。
- ④ 点入力されている部分は「点入力」欄に「\*」が表示されます。
- ダイアログボックス内のセルを左ダブルクリックすると針点を指定することができます。
- (1) ツールバーまたはメニューから指定方法を 選択します。

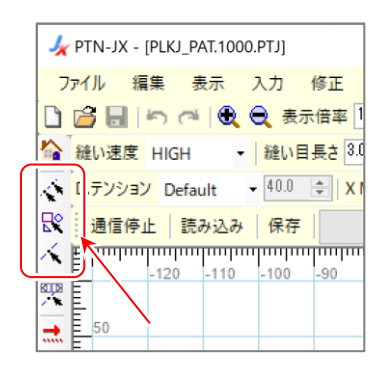

(2) 「 | 針リスト」 アイコンを左クリックして 「針リスト一覧」を開きます。

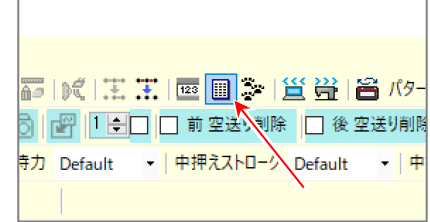

(3) 指定したい針点のセルを左ダブルクリック します。

(「区間指定」の場合は始点と終点の セルを左ダブルクリックします。)

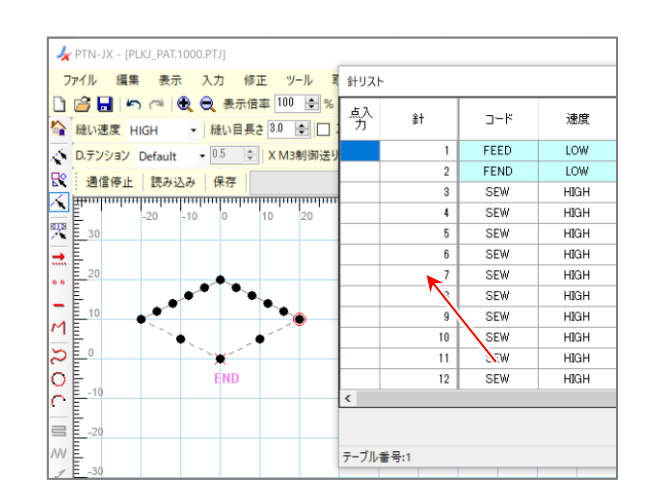

耳 針リスト

努

 $\frac{1}{2}$ 

 $\overline{4}$ SFW

 $\overline{5}$ SEW

 $\overline{\mathbf{f}}$ 

 $\overline{a}$ SFW

 $10$ 

 $\overline{12}$ SEW

テーブル番号:1

 $1 - F$ 

FEED

FEND

 $STM$ 

SFW

SEW

 $SEW$ 

SEW

SEW  $\overline{11}$ 

速度

LOW

LOW

 $\overline{H}$ 

**HIGH** 

**HIGH** 

**HIGH** 

**HIGH** 

 $H<sub>IM</sub>$ 

**HIGH** 

**HIGH** 

**HIGH** 

HIGH

**X** PTN-JX - [PLKJ\_PAT.1000.PTJ]

☆ 通信停止 | 読み込み 保存

K

**BIB** 

 $\pm$ 

ا…

L,

 $\vert$ M

 $\overline{c}$ 

 $\frac{1}{2}$ 

 $\equiv$ 

ファイル 編集 表示 入力 修正 ツール

□ □ □ □ □ ○ ○ ● 表示倍率 100 □ %

<br /> | 縫い速度 HIGH → | 縫い目長さ 8.0 | 全| | 口<br><> | 記すジタヨン Default → | 0.5 | 今| X M3制御送!

 $\frac{1}{20}$ 

 $\frac{1}{10}$ T.

- (4) 「点入力」と「針」欄のセルが赤色で 表示されます。
- ※指定方法が選択されていない場合セルの色は 変わりません。
- ※修正はダイアログボックスを閉じた後に 実行できます。
- $\sim$  針点が選択されました。  $\sim$

### <span id="page-32-0"></span>**6-13.** 印刷

編集中の縫製データを印刷できます。

(1) メニューの「ファイル」-「印刷」を左クリックすると 「印刷プレビュー」ウィンドウが開きます。

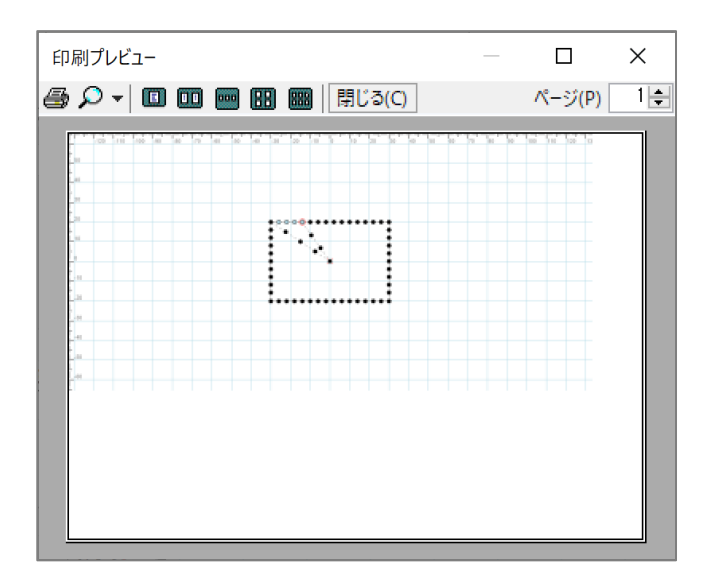

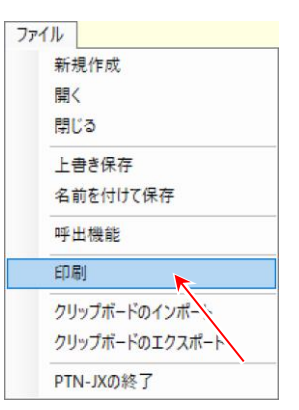

(2) 「 印刷」アイコンを左クリックすると印刷を行います。

### <span id="page-33-0"></span>**6-14.** 基本修正例②

下図のような長方形の模様で修正を行う手順を説明します。

修正内容の解説

- •A の区間を下方向に移動
- •B1、B2 の場所に 1 針を追加
- •C1、C2 の区間を「片側固定移動」
- •D1、D2 の角から 1 針を削除

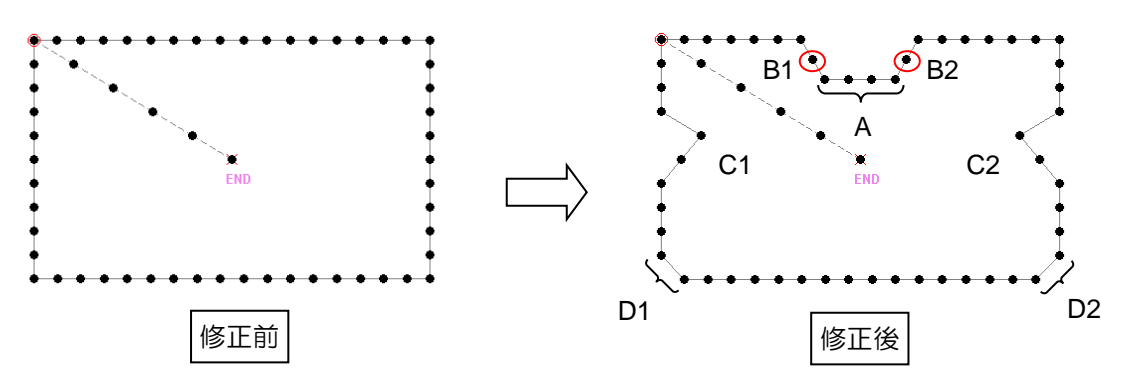

編集する縫製データが入力フィールドに開かれた状態から説明します。

(1) 「 ◇ (区間指定)」、または「 ◇ (1 針指定)」を クリックします。

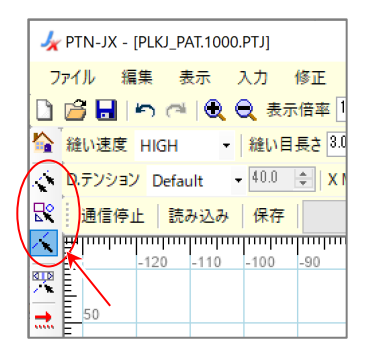

(2) マウスの左ボタンをクリックした状態で マウスカーソルを移動します。

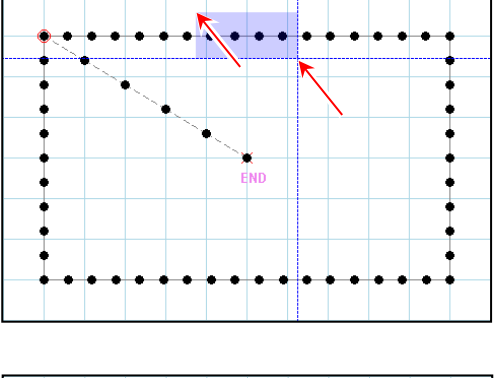

- (3) 針点は黄色の針点になり 始点に る、 終点に にの印が表示されます。
- ※「Esc」キーを押すと針点の選択状態が 解除されます。

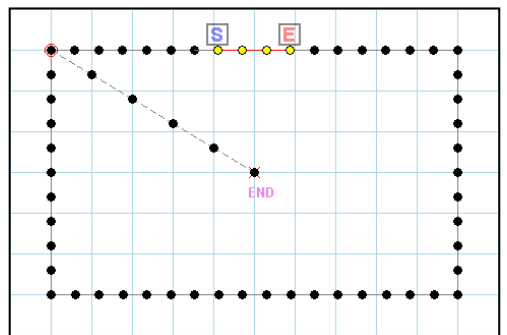

(4) 矢印キーを 1 回押すと赤色の針点が 0.1mm ずつ移動します。 ここでは下矢印キーを押します。

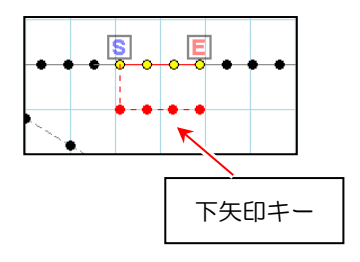

(5) 「Enter キー」を押すと、移動が確定されます。

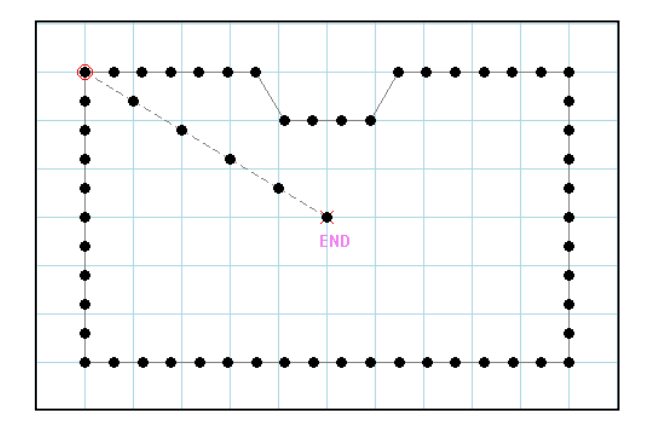

A 区間の移動が完了しました。

 $\sim$  続いて、B1、B2 の場所に「1 針追加」を行います。 $\sim$ 

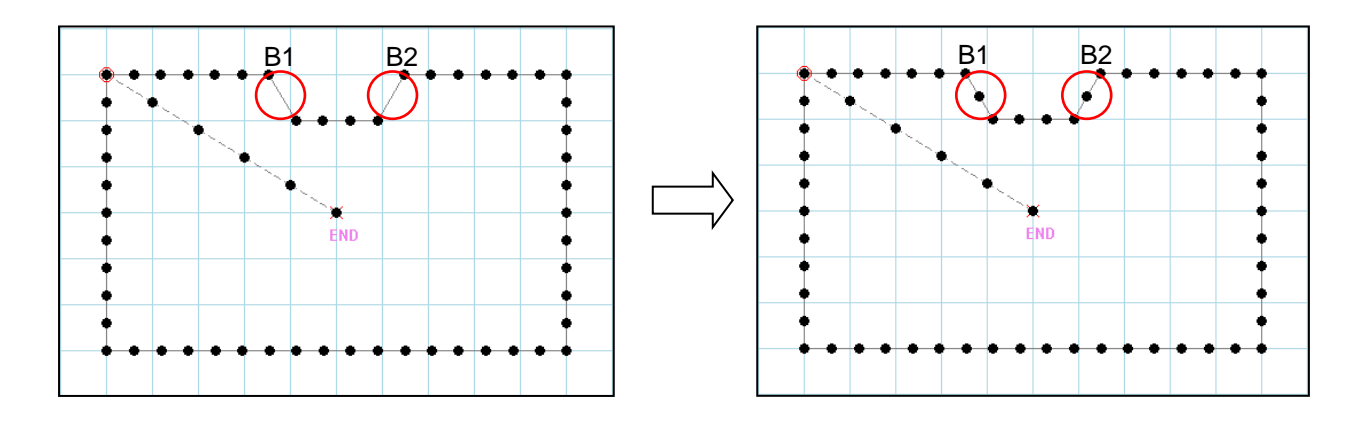

(6) 「 ( (区間指定)」、または「 ( 1 針指定)」を クリックします。

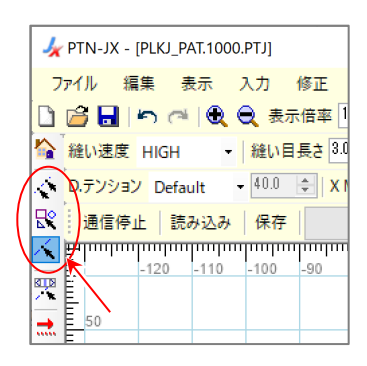

(7) マウスの左ボタンをクリックした状態で マウスカーソルを移動します。 連続した 2 針を選択してください。

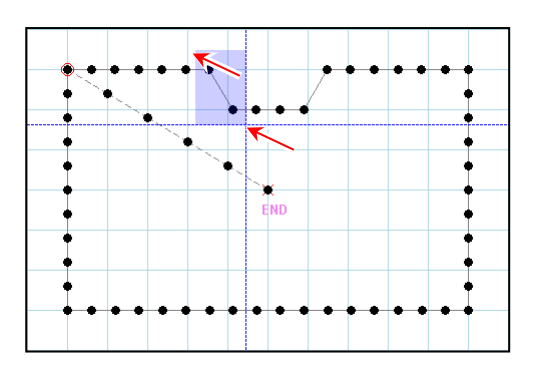

(8) 「I」キーまたは「Insert」キーを押します。 選択した針点の中間に針点が追加されます。

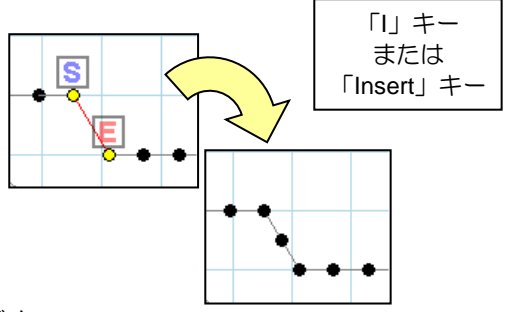

B1 に「1 針追加」が完了しました。 B2 については(7)に戻って同じように修正を行ってください。

 $\sim$  続いて、C1、C2 の区間で「片側固定移動」を行います。 $\sim$ 

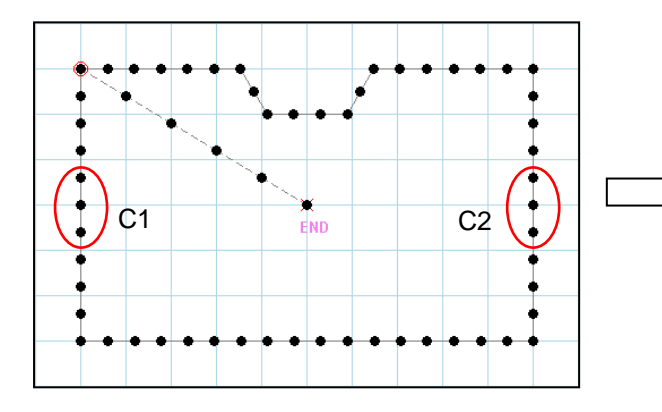

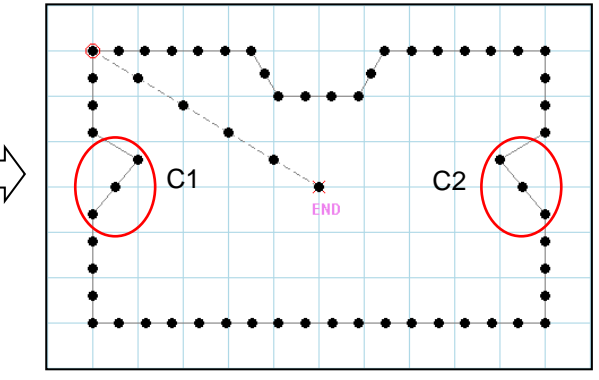

(9) 「 (区間指定)」、または「 (1 針指定)」を クリックします。

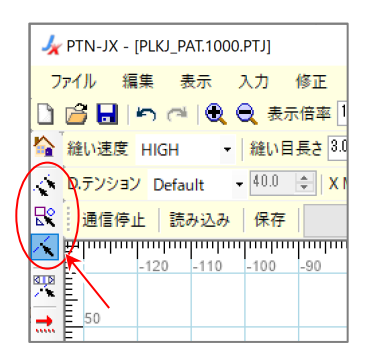

- Ч
- (10) マウスの左ボタンをクリックした状態で マウスカーソルを移動します。
(11) 黄色の針点で「S」キーを押すと、選択範囲の始点 s | が黒色( )になります。 「S」キーを押したまま、右矢印キーを押します。

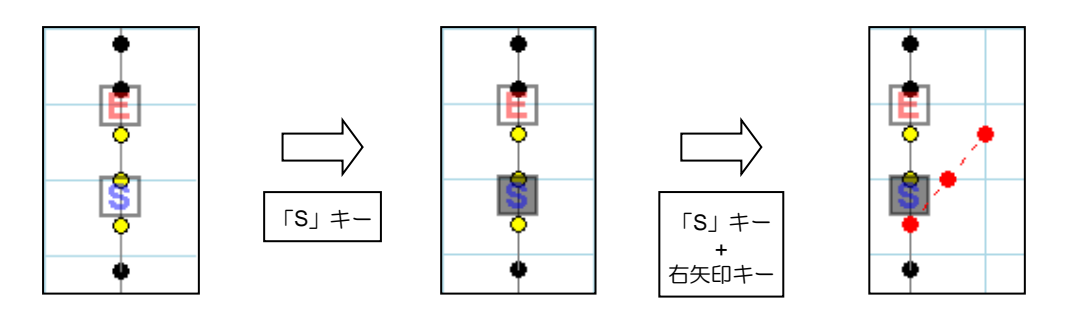

※「E」キーを押したまま、右矢印キーを押すと 選択範囲の終点日が固定されたまま移動します。

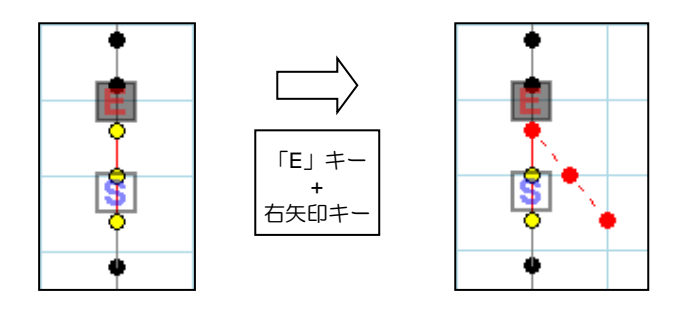

(12) 「Enter」キーを押すと、移動が確定されます。

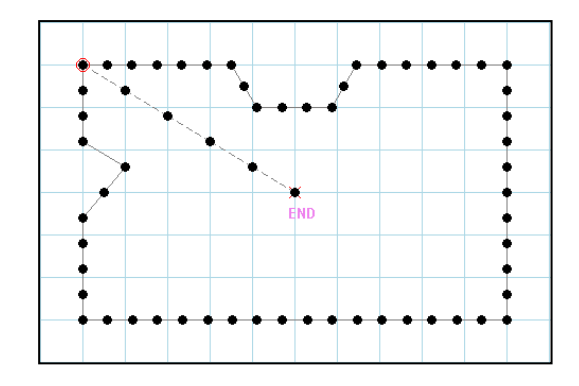

C1 区間の修正が完了しました。

C2 区間については(10)に戻って同じように修正を行ってください。

 $\sim$  最後に、針点 D1、D2 で「1 針削除」を行います。 $\sim$ 

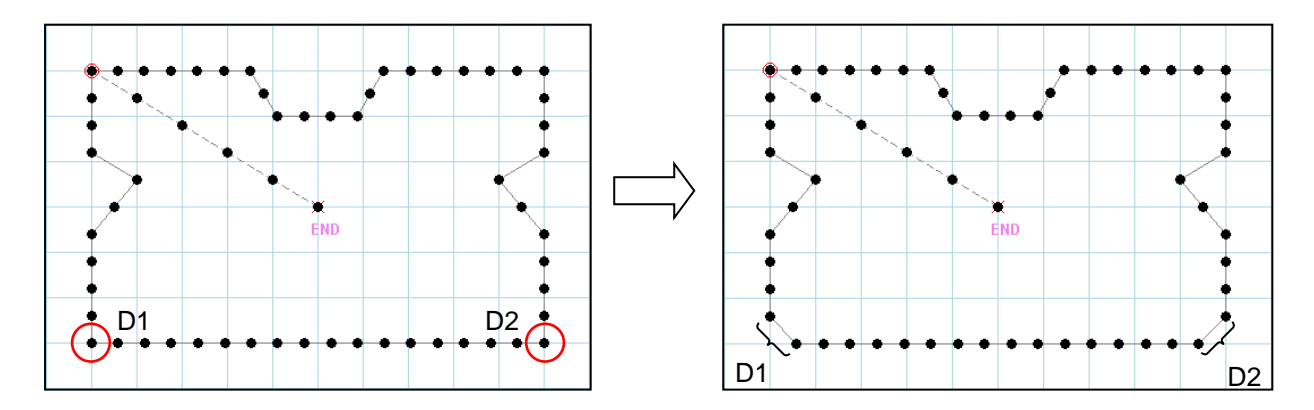

(13) 「 (1 針指定)」をクリックします。

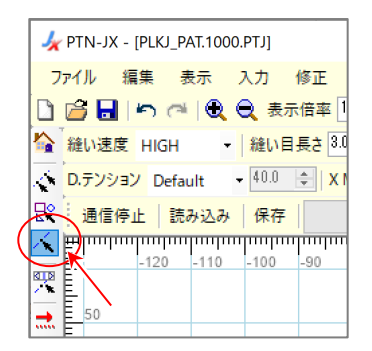

(14) マウスの左ボタンをクリックした状態で マウスカーソルを移動します。 1針のみ選択してください。

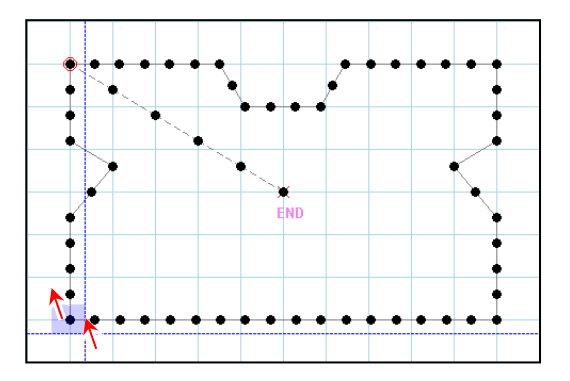

(15) 「D」キーまたは「Delete」キーを押します。 選択した針点が削除されます。

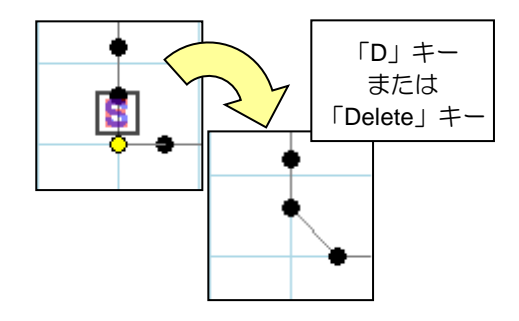

針点 D1 の修正が完了しました。

針点 D2 点については(14)に戻って同じように修正を行ってください。

 $\sim$  修正が完了しました。  $\sim$ 

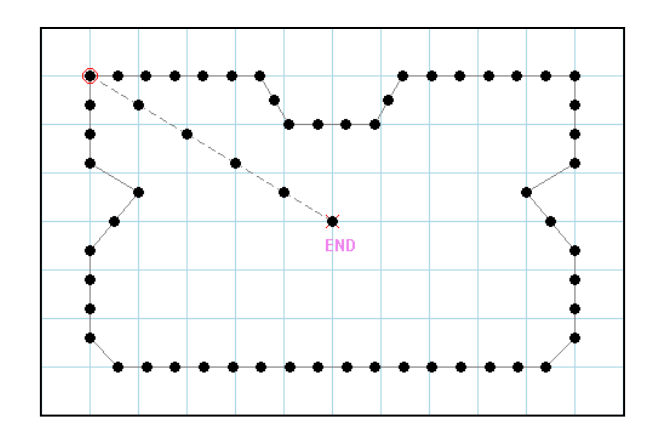

## **6-15.** クリップボード

指定区間をクリップボードに保存(スナップショット)し、指定した針点に挿入(インサート)できます。 クリップボード内のデータをエクスポート・インポートすることで、異なる縫製データ間におけるク リップボードの共用やデータのバックアップもできます。

## **6-15-1.** スナップショット

指定区間をクリップボードに保存します。

(1) 指定区間の指定方法を選択します。

指定方法は2種類 (ジョグ指定と組み合わせると4種類)

・・・区間指定 ・・・パーツ指定 ジョグ指定をする場合は、上記2種類の いずれかと「ジョグ指定」を選択します。 ジョグ指定ダイアログが表示されるので ジョグの操作で修正場所を指定します。

(2) 指定区間を指定します。

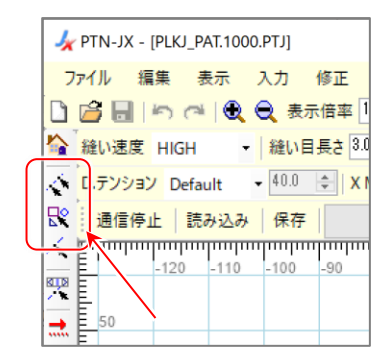

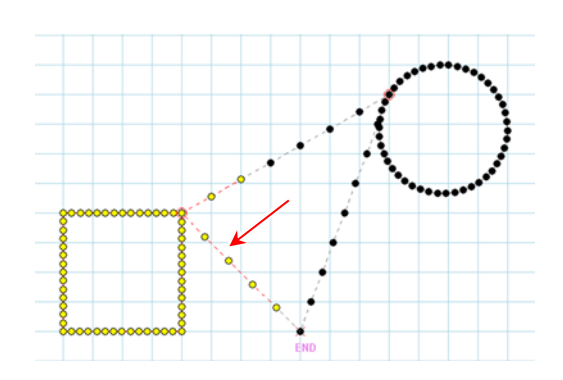

(3) 指定区間をスナップショットします。

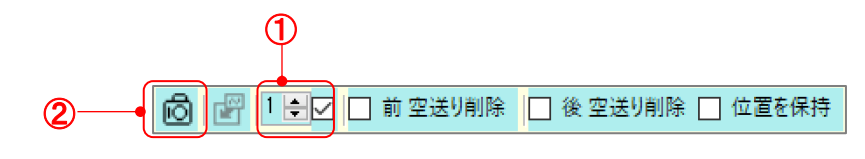

① クリップボードの番号を指定します。 チェックボックスにチェックが入るとクリップボードが表示されます。

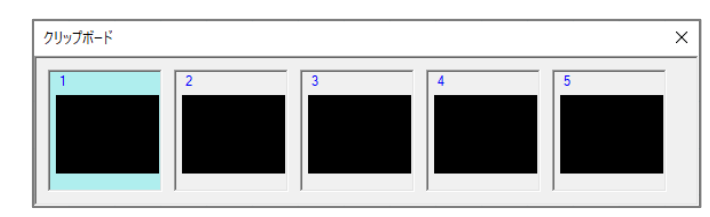

2 「 6 スナップショット」アイコンを左クリックすると、指定した番号のクリップボードに スナップショットされます。

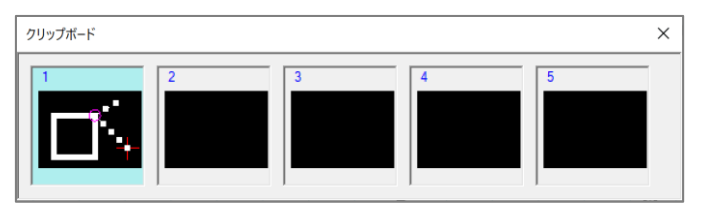

## **6-15-2.** インサート

指定した針点にクリップボード内の指定範囲を挿入します。

(1) 「 √ 1 針指定」アイコンを左クリックします。

インサートする針点を指定します。

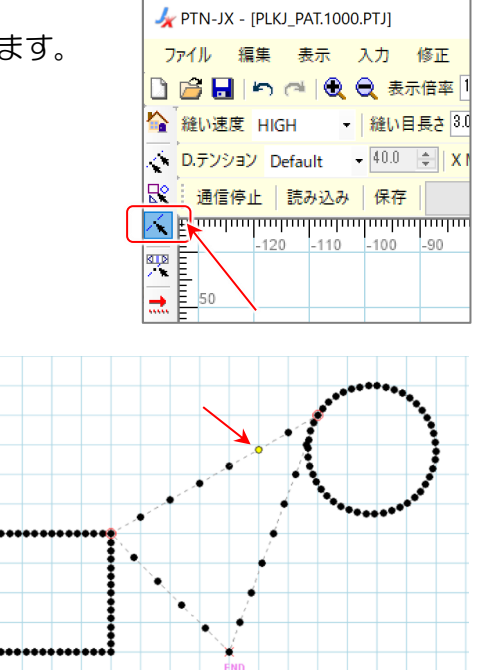

(2) クリップボード内の指定区間をインサートします。

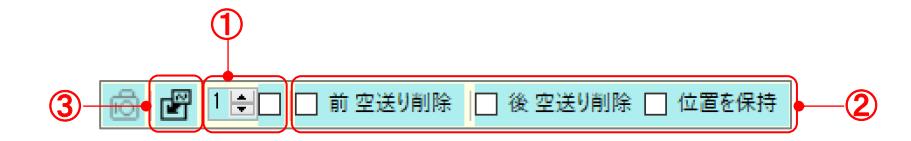

- ① クリップボードの番号を指定します。
- ② インサートする方法を指定します。
	- □ 前 空送り削除 |• • 指定区間の始点から最初の縫いまでの空送りが削除されます。
	- □ 後空送り削除 |• •指定区間の最後の縫いから終点までの空送りが削除されます。
	- □ 位置を保持 |• • インサートする針点後の針位置が保持されます。
- 3 「 平 インサート」 アイコンを左クリックすると、 指定区間が表示されます。
	- ※「Alt」キーを押したまま、右/左矢印キーを 押すと指定区間が回転します。

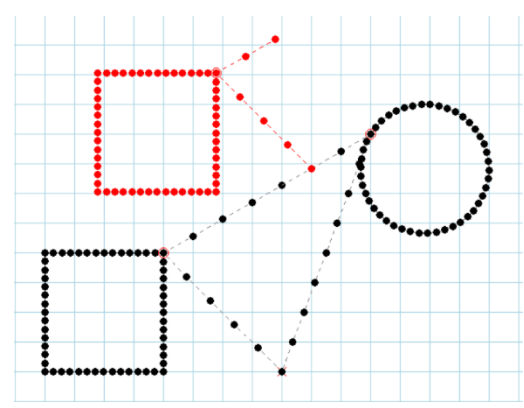

- (3) 入力フィールドで右クリックし、 「インサート確定」を左クリックします。
	- ※インサートをキャンセルする場合、 「キャンセル」を左クリックします。

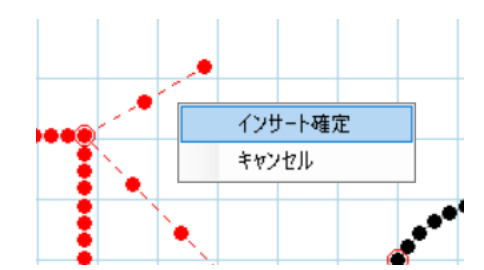

(4) インサートが完了します。

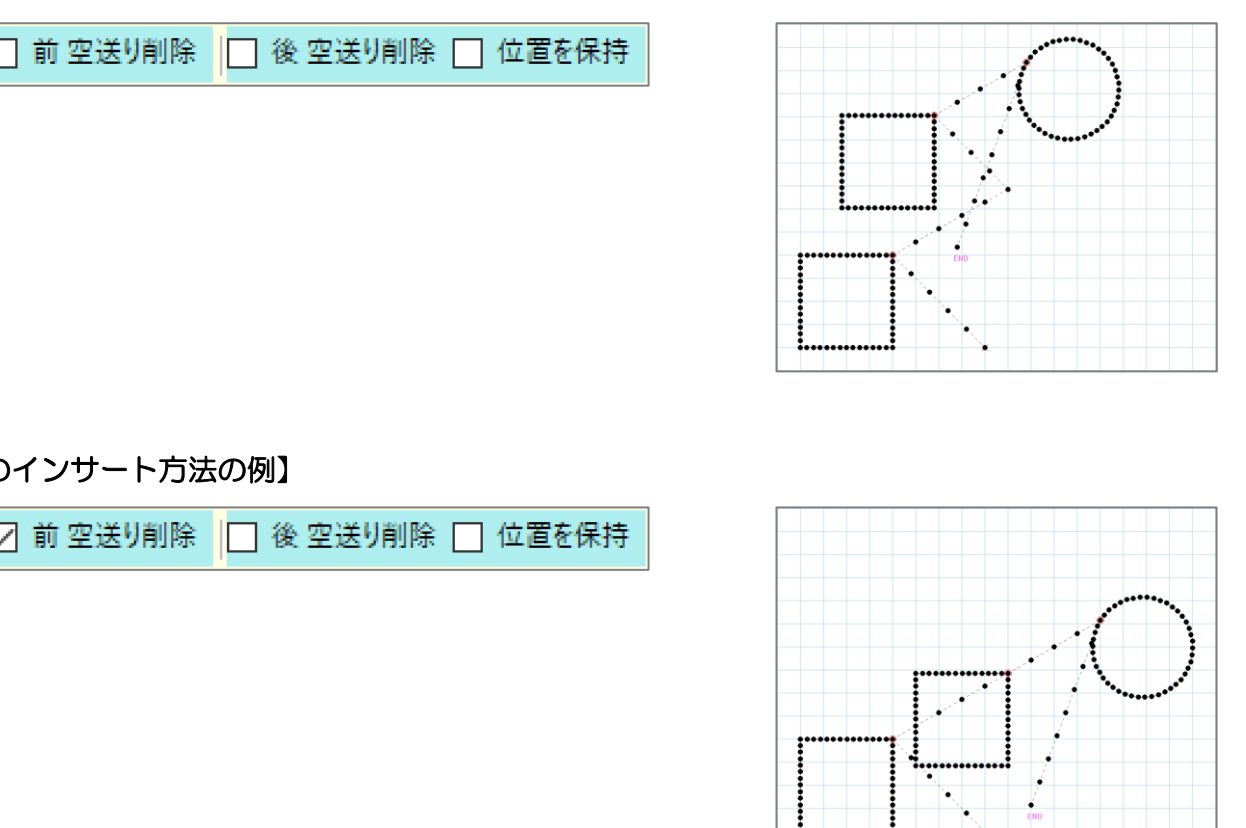

【他のインサート方法の例】

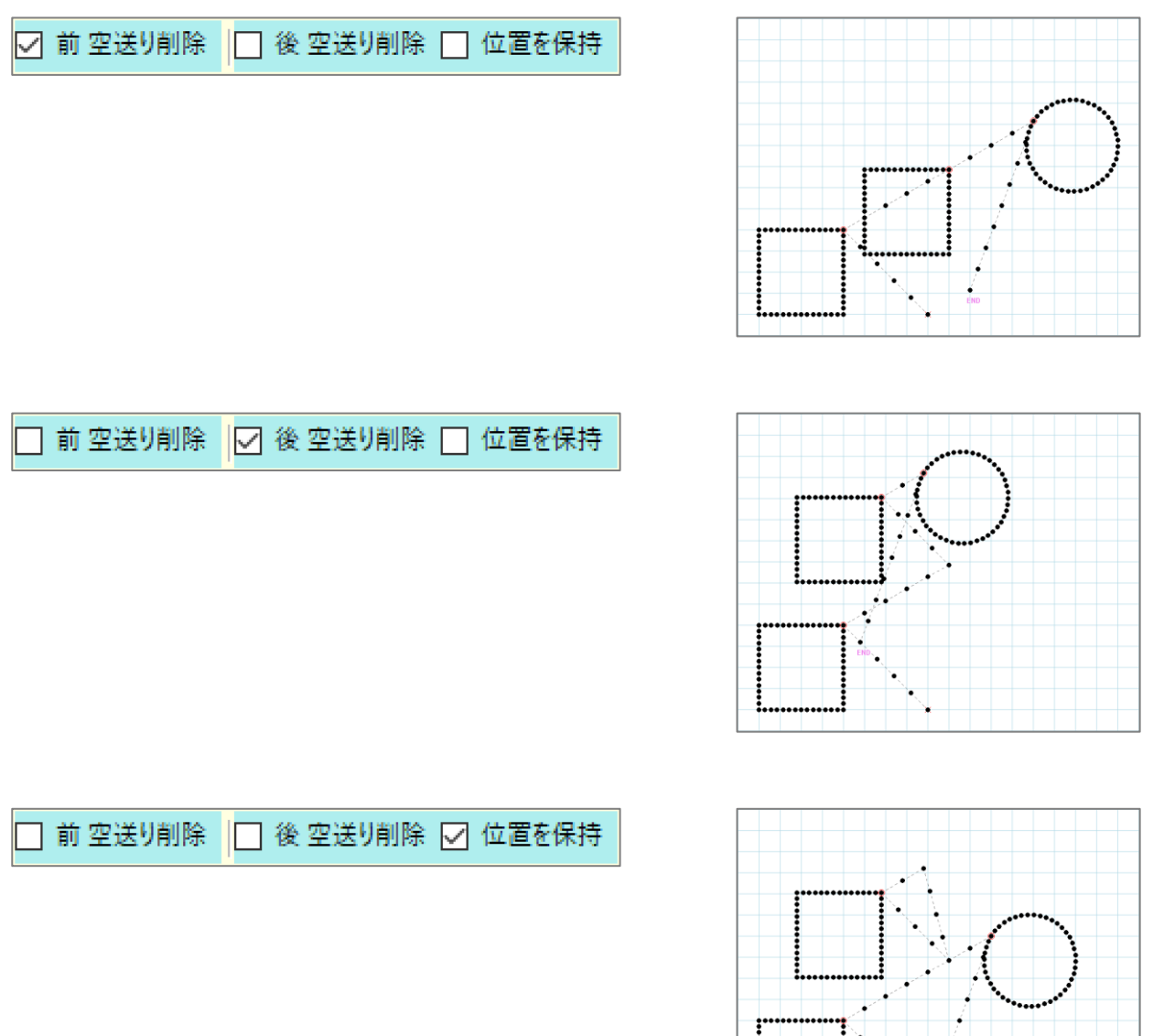

## **6-15-3.** エクスポート・インポート

クリップボード内のデータをエクスポート・インポートできます。 メニューの「ファイル」-「クリップボードのインポート」、または「クリップボードのエクスポー ト」を使用します。

・クリップボードのエクスポート クリップボード内のデータを指定フォルダにエクスポートします。

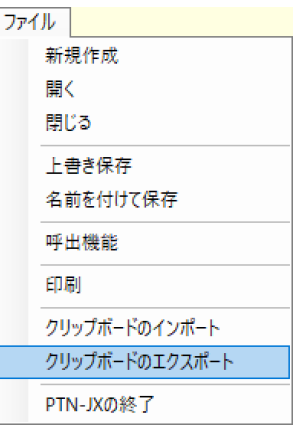

・クリップボードのインポート エクスポートされた後のデータを、クリップボードにインポートします。 クリップボード内のデータは上書きされます。

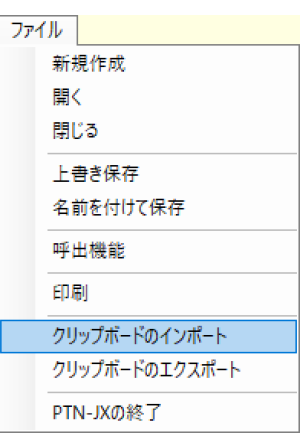

## **7.** より高度な操作

この章では特殊な機能や具体的な修正例をまとめました。

#### **7-1.** トレース

画像イメージ形式のデータ(\*.bmp、\*.jpg)を入力フィールドの背景に表示し、その図形をなぞって 入力するための機能を説明します。

下図のビットマップデータを背景に表示し、なぞって入力する例です。

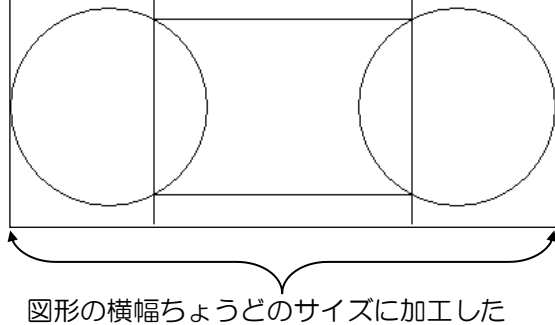

ビットマップデータ(サイズ調整のため)

- (1) PTN-JX を起動し「新規作成」状態とします。
- (2) メニューの「ツール」-「トレース」を左クリックします。
- (3) 背景に表示したい画像データファイルを選択し、 開きます。

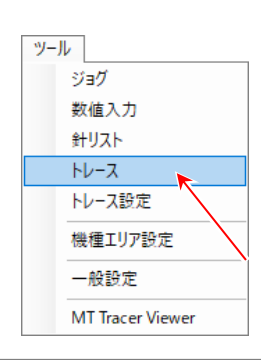

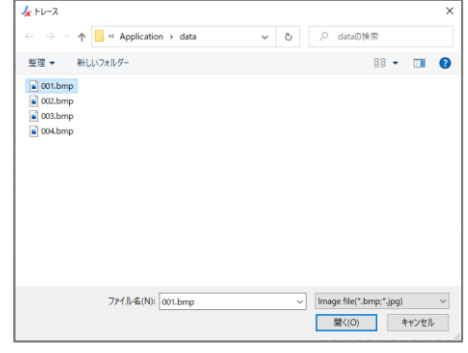

(4) 入力フィールドの背景に図形が表示され、 「トレース設定」ダイアログボックスが 表示されます。

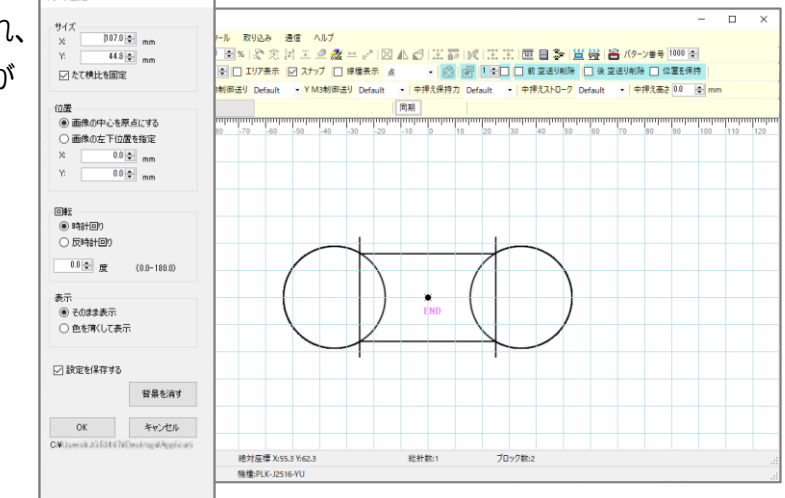

 $h = 21000$ 

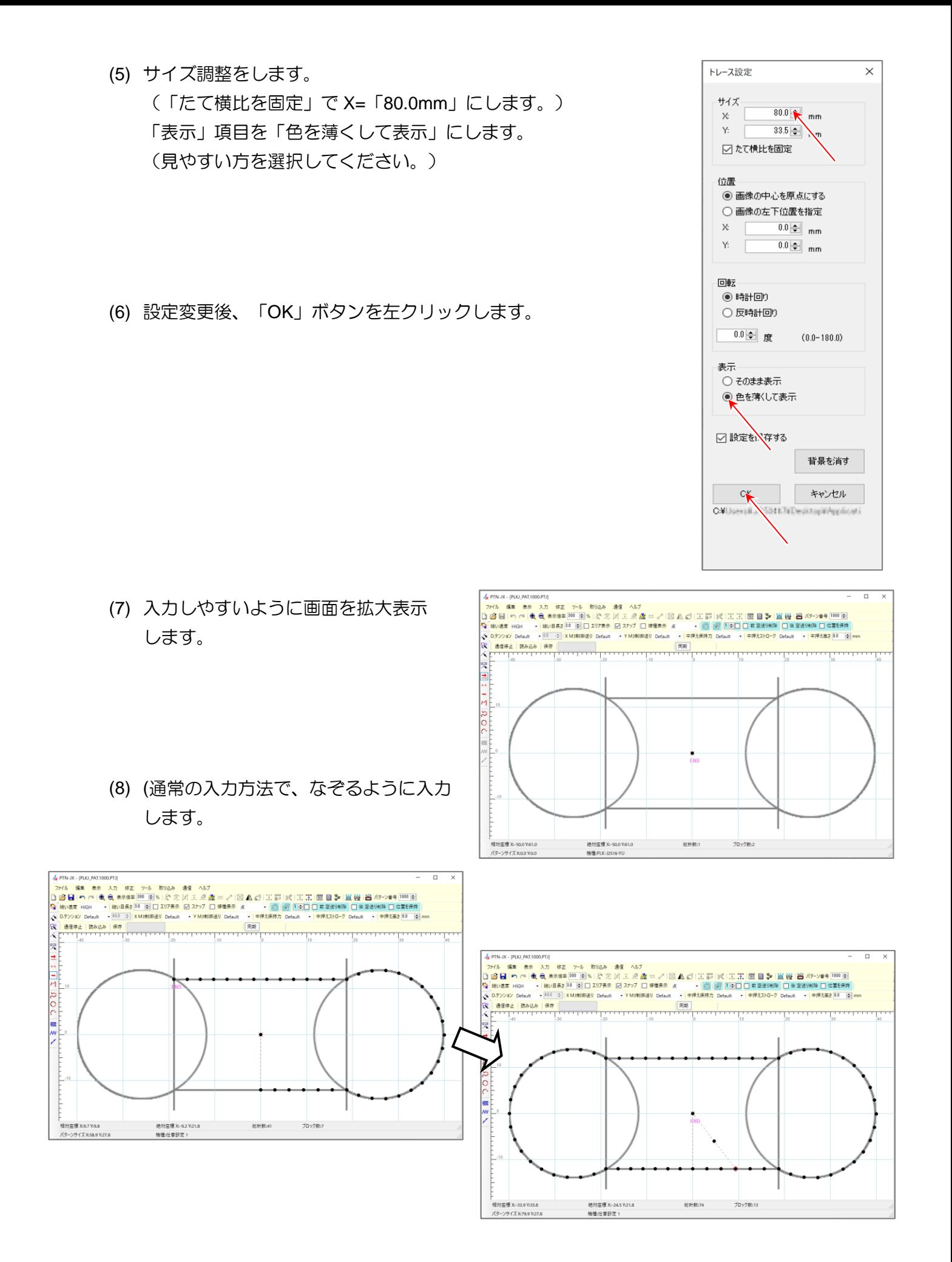

 $-40 -$ 

- (9) 背景の画像を消して確認してみます。
	- メニューの「ツール」-「トレース設定」を左クリックします。 「トレース設定」ダイアログボックスが表示されるので、 「背景を消す」ボタンを左クリックします。
	- (背景を消さないままで保存することもできます。その場合 保存されるのは、縫製データのみで背景の画像は保存され ません。)

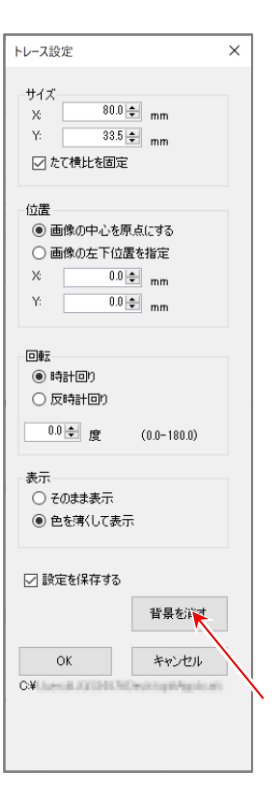

(10) 背景画像が消え、縫製データだけが 残ります。

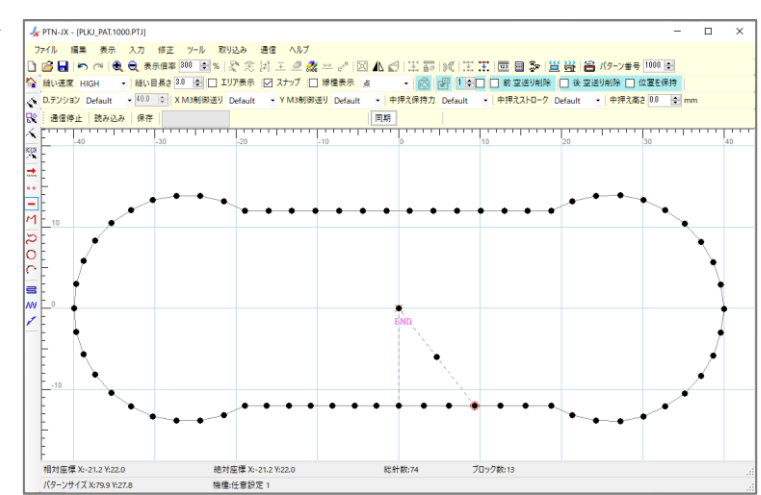

 $\sim$  トレース機能を利用しての入力が完了しました。 ~

## **7-2. DXF** 変換

# (※変換できる **DXF** データは、バージョン **R12**、**R13**、**R14** に限ります。) 下図左の DXF データを使って下図右の縫製データに変換する手順を説明します。 Ъ.

- (1) メニューの「取り込み」-「DXF 変換」を左クリックします。
- (2) 変換したい DXF ファイルを選択して開きます。

(3) DXF データ認識の「間引き度合い」を指定してから 「変換実行」ボタンを左クリックします。

> 少...............間引き度合い.............多  $0 - 1 - 2 - 3 - 4 - 5 - 6 - 7 - 8 - 9 - 10$

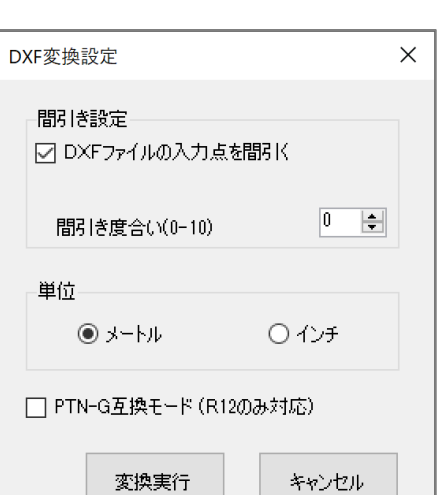

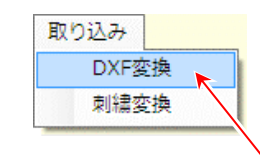

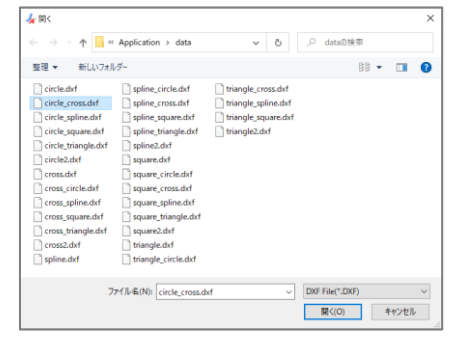

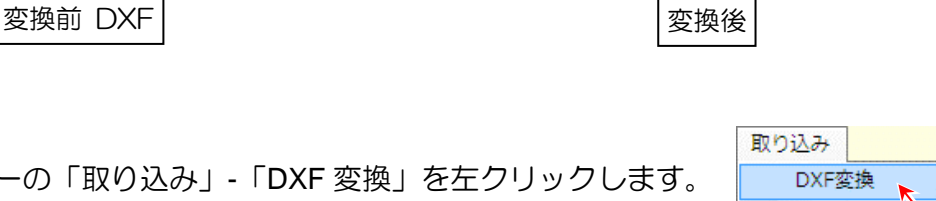

DXF 変換画面が開きます。 (縫製データに変換したい順序 通りに青色の四角マークを クリックしていきます。)

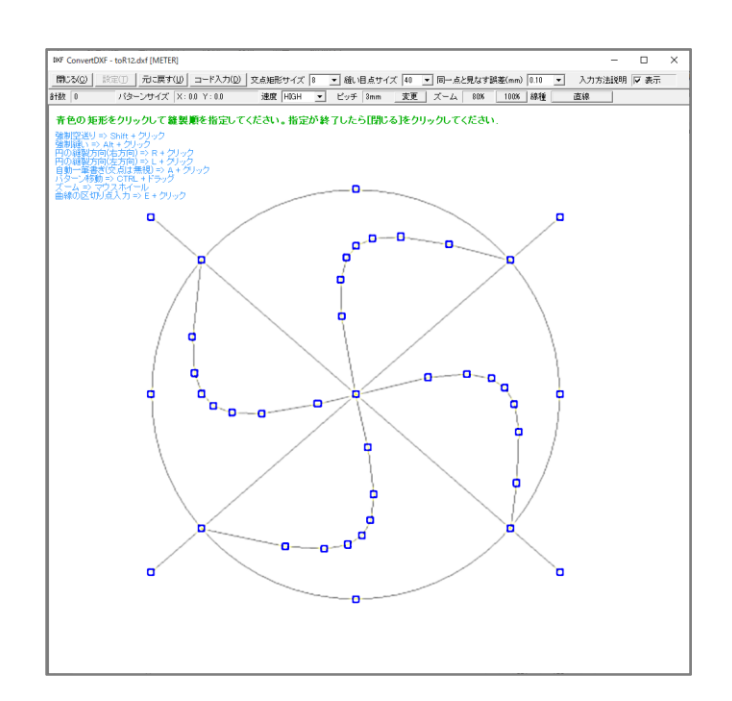

(4) 原点としたい点を左クリックします。

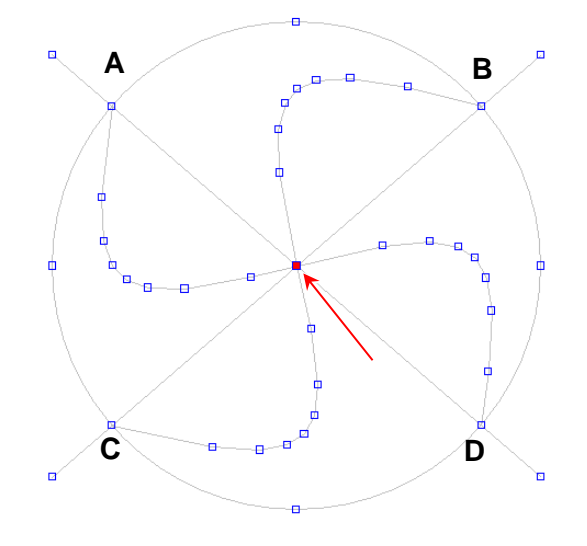

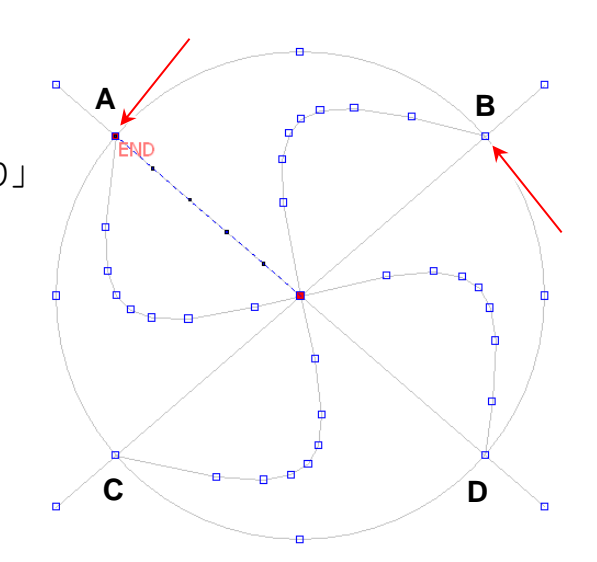

(5) 「Shift キー」を押しながら A 点を左クリック します。 (「Shift キー」を押しながらクリックで「空送り」 作成できます。)

(6) 次に B 点を左クリックします。

(7) 「円の方向指定」ボタンが表示されるので 「右方向」を左クリックします。 (A 点からの「左方向」:A-C-D-B A 点からの「右方向」:A-B)

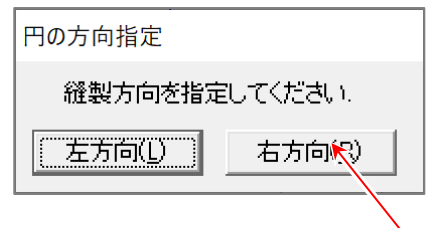

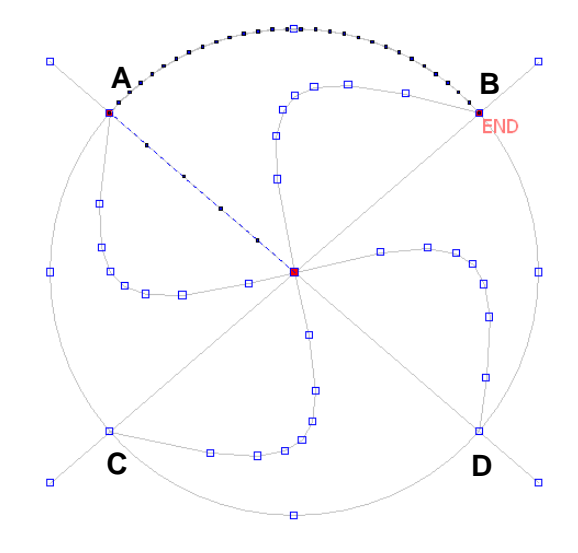

(8) A 点~B 点の円弧に縫い目ができます。

※曲線部分は「直線」でも入力できますが、「曲線」で 入力すると「縫い目長さ」が均等に変換できます。

- (10) B 点~C 点の曲線上の青色の四角マークを順に 左クリックします。
- ※「曲線」を入力する時は 「 E キー + 左クリック」で 区切り点を入力することができます。

(9) 線種の選択を「曲線」にします。

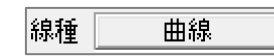

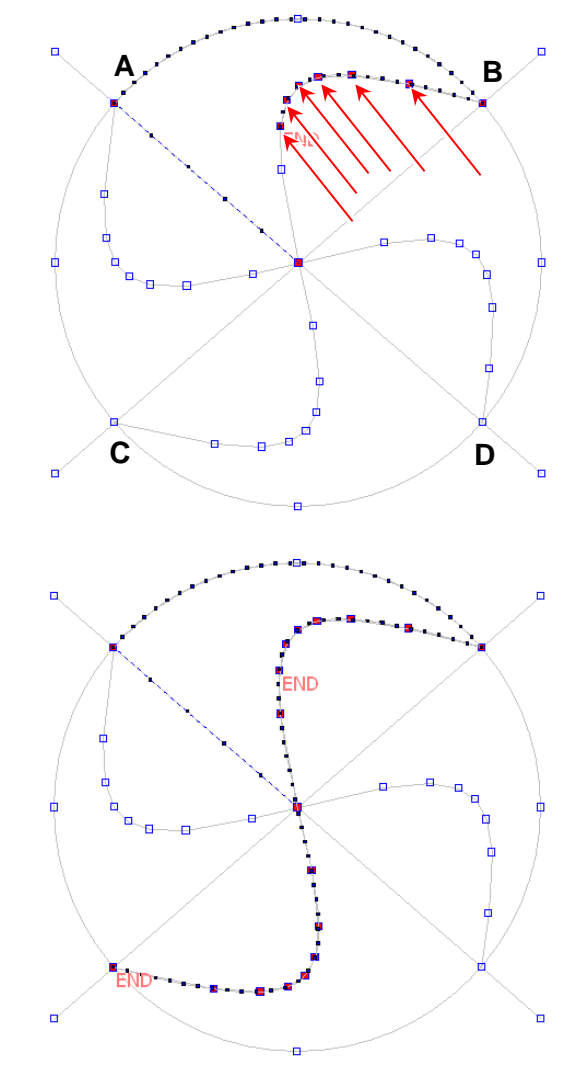

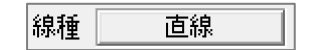

(12) D 点を左クリックします。

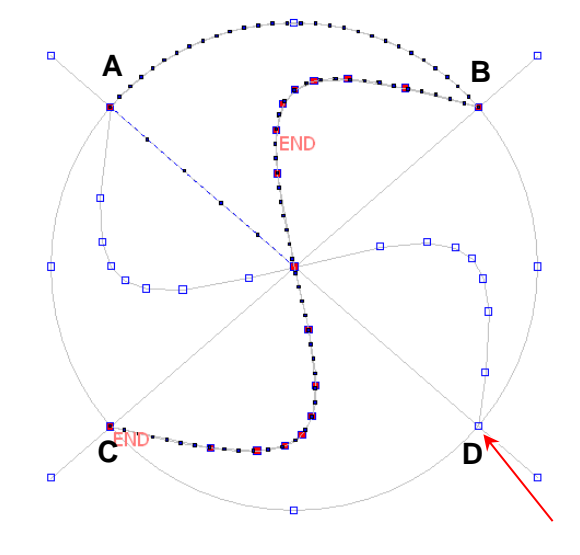

(13) 「円の方向指定」ボタンが表示されるので 「左方向」を左クリックします。 (C 点からの「左方向」:C-D C 点からの「右方向」:C-A-B-D)

(14) C 点~D 点の円弧に縫い目ができます。

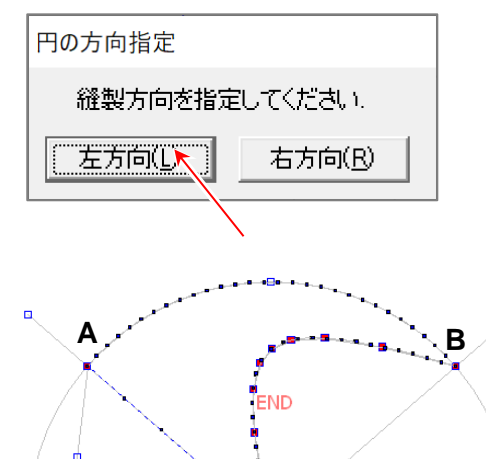

**C D**

(15) DXF 変換画面の「閉じる」を左クリック します。

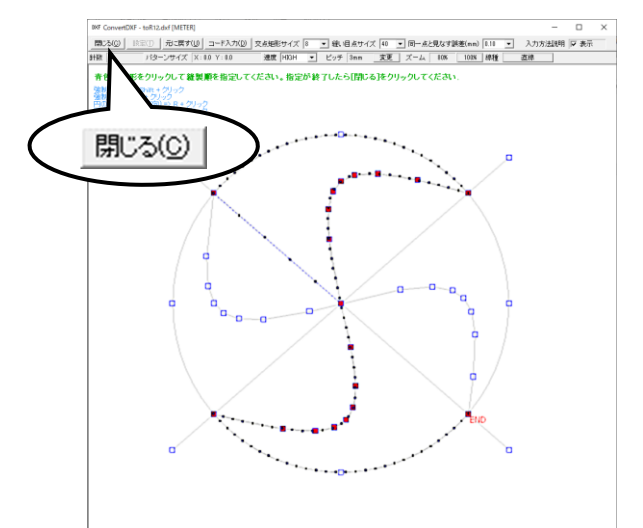

- (16) DXF 変換画面は閉じます。 入力フィールドに縫製データができています。
- $\sim$  これで「DXF 変換」が完了しました。
- $\sim$  変換後、PTN-JX での操作を行います。  $\sim$
- (17) 「ヘ リターン入力」アイコンを左クリック すれば、糸切りをして原点まで「空送り」で 結ばれます。

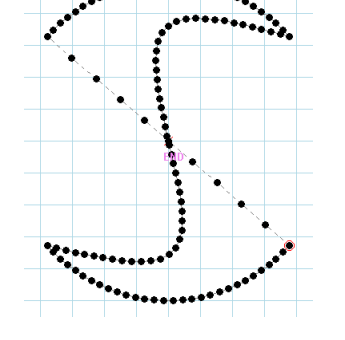

(18) 線種の「直線」で曲線部分を入力した場合、 右図のように「縫い目長さ」が 均等にならない場合があります。 そのような場合には、修正の「線種変更」を 試みます。次の手順で行います。

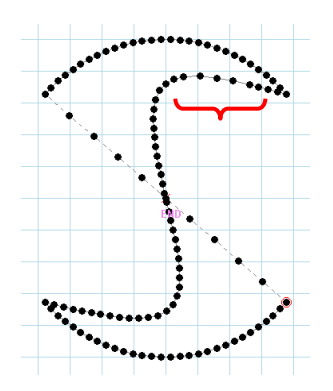

(19) 「 、区間指定」アイコンを左クリックします。 (ジョグ指定が選択されている場合は解除してください。)

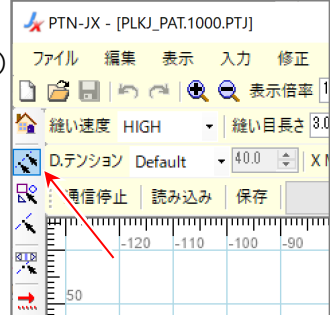

(20) B 点で左クリックした後、C 点で左クリックします。

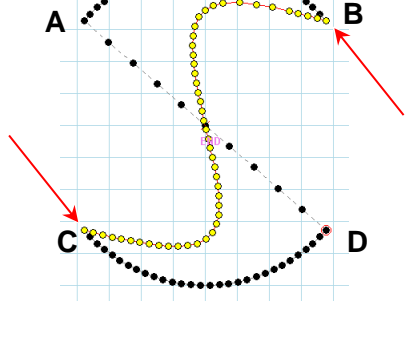

(21) 「 … 線種変更」アイコンを左クリックします。

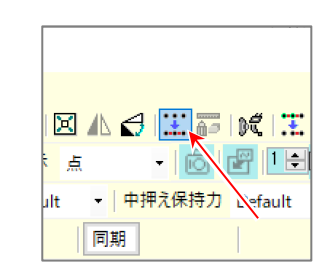

(22) 線種を「曲線」にし、 「縫い目長さ」「速度」を それぞれ設定してから 「実行」ボタンを 左クリックします。

> (必要に応じて 「デジタルテンション」、 「M3 制御送り」、「中押え」の 設定をします。 設定の必要が無い場合は 「Default」を設定して ください。)

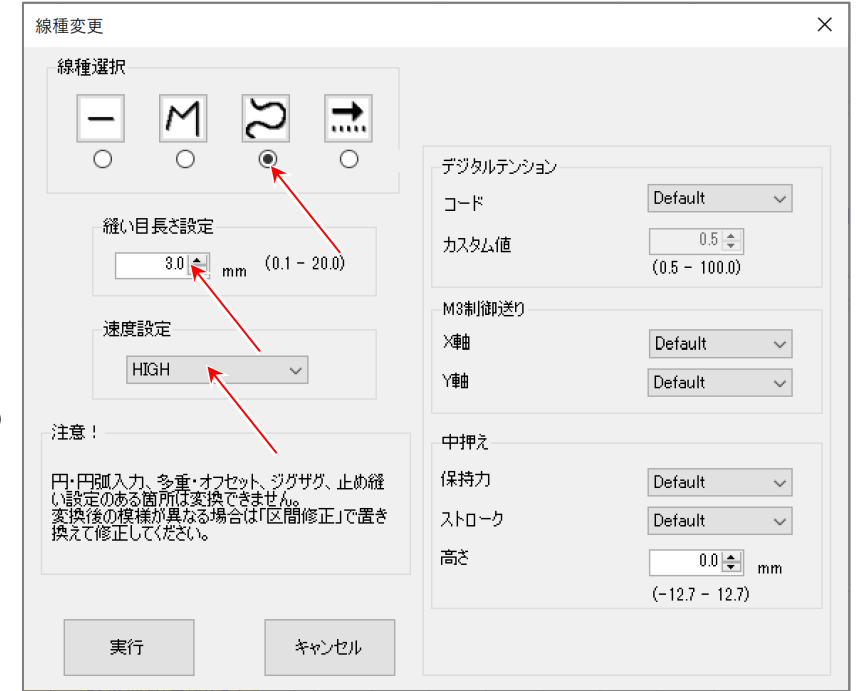

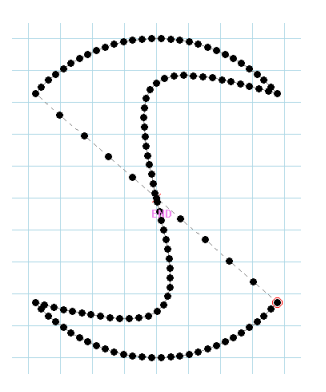

 $\sim$  それでも「縫い目長さ」を均等にできない場合は、「区間修正」を試みてください。 ~ (**[7-7](#page-64-0)** を参照してください。)

## 【**DXF** 変換の制約事項】

- •「テキストデータ」は、変換できません。
- •「ブロックデータ」は、変換できない場合があります。

刺繍データ(\*.dst)を自動で縫製データに変換します。

(1) メニューの「取り込み」-「刺繍変換」を左クリックします。

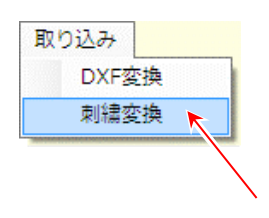

(2) 変換したい刺繍データ(\*.dst)を選択し開きます。

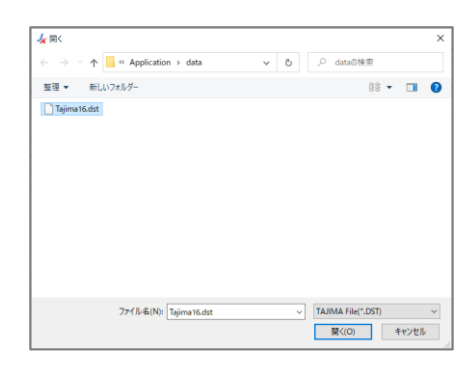

(3) 入力フィールドに変換された縫製データが表示されます。

## 【刺繍変換の制約事項】

- •20,000 針を越えるデータは、変換できません。
- •変換できるデータは、TAJIMA の DST 形式のみに限られます。
- •変換された縫製データは、「パーツ」が複数つながってできているデータになるので「縫い目長さ 修正」ができません。このような場合には、「区間修正」または「線種変更」で修正してみてくだ さい。「区間修正」の修正時は、「スナップ機能」を使うと修正前の針点をたどるのが便利です。

#### **7-4.** 通信

PLK-J 制御盤と PC を USB ケーブルで接続して縫製データの送受信を行います。

※USB ケーブルは付属しておりませんので市販のケーブルを使用してください。 ケーブルタイプ:USB A type USB mini-B type ※PLK-J 制御盤側は「CON H」の USB ポートに接続してください。

## <span id="page-53-0"></span>**7-4-1. USB** ドライバのインストール

PLK-J 制御盤と PC を接続する前にインストール用 CD-ROM から USB ドライバをインストールし てください。

(1) インストール用 CD-ROM を CD-ROM ドライブに挿入します。 自動で「PTN-JX setup」画面が開きます。

「[3.](#page-5-0) [インストール」](#page-5-0)参照

(2) CD-ROM の中の「Setup\_USBDriver\_Win10\_\*\*bit.exe」をダブルクリックしてインストールして ください。「\*\*」はご使用のオペレーティングシステムにより異なります。

「PTN-JX setup」画面の USB ドライバインストールの表(または下表)を参考にしてください。

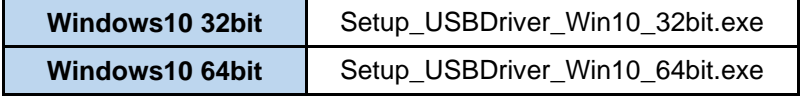

## **7-4-2.** パターン切替え

- (1) ツールバーにある「パターン番号」入力欄に PLK-J 制御盤に保存されている縫製データの 中で切り替えたい番号を入力します。 (パターン番号は 0100~9999 を入力します)
- (2) メニューの「通信」-「パターン切替え」または アイコンを左クリックします。
- (3) PLK-J 制御盤に選択されている縫製データが 指定した番号の縫製データに切り替ります。
	- ※ミシンの枠が原点位置に無い場合は切替え できません。

※PLK-J 操作パネルの表示が標準画面でない場合は切替えできません。

※PLK-J 制御盤に保存されていない番号を指定した場合は切替えできません。

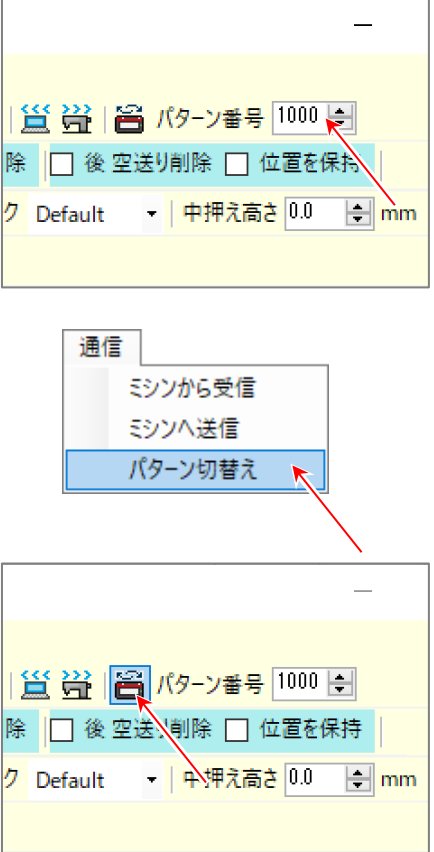

## **7-4-3.** ミシンから受信

- (1) メニューの「通信」-「ミシンから受信」または アイコンを左クリックします。
- (2) PLK-J 制御盤で選択されている縫製データを 受信して入力フィールドに表示されます。

PLK-J 制御盤で選択されている縫製データ名と 番号がタイトルバーに表示されます。

※PLK-J 制御盤で縫製データが選択されていない 場合は受信できません。

## **7-4-4.** ミシンへ送信

- (1) メニューの「通信」-「ミシンへ送信」または アイコンを左クリックします。
- (2) 入力フィールドで編集中の模様が PLK-J 制御盤へ送信されます。

PLK-J 制御盤にはタイトルバーに表示され ている縫製データ名と番号で保存されます。

- ※ミシンの枠が原点位置に無い場合は送信 できません。
- ※PLK-J 操作パネルの表示が標準画面でない場合は 送信できません。

※PLK-J 制御盤に同じ番号の縫製データがある場合は保存されません。

PLK-J 制御盤に保存されている番号に上書きしたい場合は PLK-J 制御盤の「PTOW」設定を 「ON」に設定して上書きを有効にしてください。

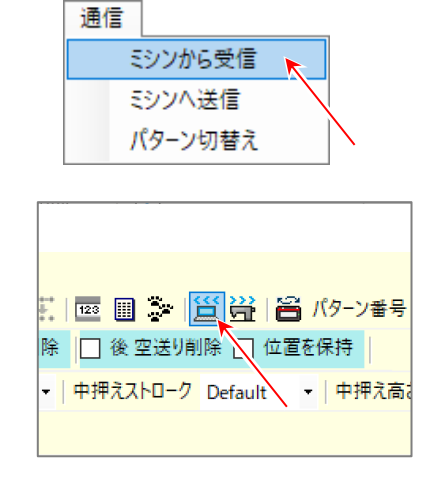

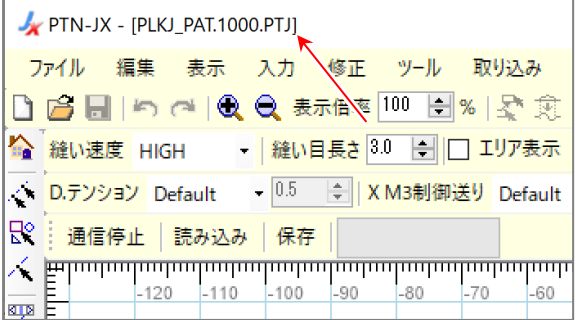

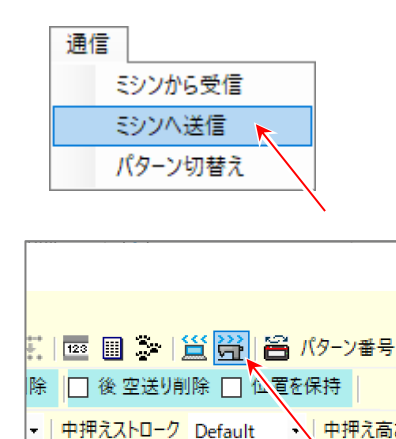

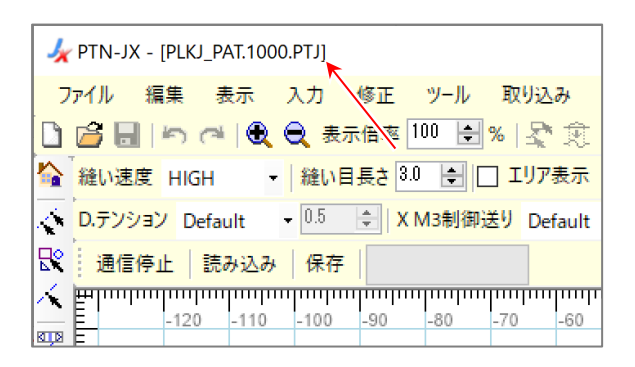

#### **7-5.** 同期モード

PLK-J 制御盤と PC を USB 通信で同期して、縫製データを修正しながら縫製を確認することができ ます。

※USB ケーブルは付属しておりませんので市販のケーブルを使用してください。 ケーブルタイプ:USB A type USB mini-B type ※PLK-J 制御盤側は「CON H」の USB ポートに接続してください。 ※PLK-J 制御盤のシステムソフトウェアバージョンは「S200W009」以降で対応しています。

#### **7-5-1. USB** ドライバのインストール

PLK-J 制御盤と PC を接続する前にインストール用 CD-ROM から USB ドライバをインストール してください。

詳細は「**[7-4-1. USB](#page-53-0)** [ドライバのインストール」](#page-53-0)を参照してください。

#### **7-5-2.** 読み込み

「読み込み」ボタンを押して PLK-J 制御盤で 選択されている縫製データを読み込みます。

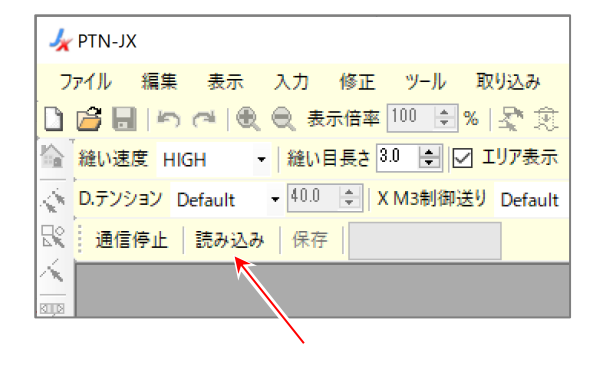

#### **7-5-3.** 同期

「同期」ボタンを押して PLK-J 制御盤と同期を 開始します。

※PLK-J 制御盤で原点復帰が完了していない 場合は同期できません。

縫製データの針点を修正すると「同期」ボタンの 隣に「修正中」が表示され、修正箇所が PLK-J 制御盤に更新されます。

PLK-J 制御盤と同期している状態で縫製可能です ので、修正しながら縫製を確認することができます。 (縫製中は PC からの操作はできませんので PC から操作する場合は縫製を停止してから行ってください。)

通信 ヘルプ - 6 2 0 0 1 |☑ スナップ || 線種表示 点 • Y M3制御送り Default - 中押え保持力 Default - 中押 同期 <del>արարարարարարարարարար <mark>ծ</mark>ապադարարարարարարա</del>  $-50$  $-40$  $-30$  $-20$  $-10$ 10  $20<sup>°</sup>$ 30

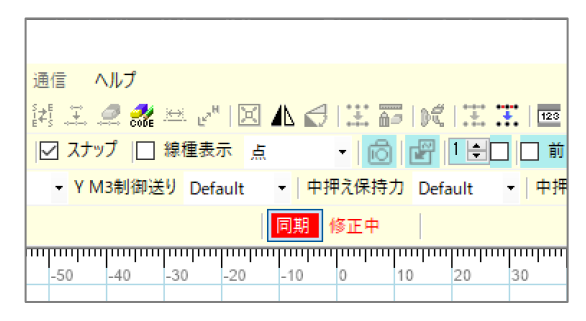

(1) 「保存」ボタンを左クリックすると、 「保存」ダイアログボックスが開きます。

(2) 任意の縫製データ名を「パターン名」に入力してください。 任意の番号を「パターン番号」に入力してください。

「OK」ボタンを左クリックすると、入力された縫製 データ名と番号で PLK-J 制御盤に縫製データが保存 されます。

- ※「空き番号」ボタンを左クリックすると、 ミシンで使用されていない番号が「パターン番号」に 表示されます。
- ※「パターン名」と「パターン番号」には、 最初はメイン画面のタイトルバーに表示されている 縫製データ名と番号が表示されます。
- ※「保存」ボタンを押さずに PTN-JX を終了または PLK-J 制御盤の電源を切った場合、 修正した縫製データは破棄されます。

※PLK-J 制御盤の「PTOW」設定を「ON」に設定した場合、上書きが有効になります。

※「保存」ダイアログボックスで保存した場合、縫製データは PLK-J 制御盤に保存されます。 縫製データは PC に保存されません。 縫製データを PC に保存する場合、詳細は「[6-3.](#page-20-0)[縫製データの保存」](#page-20-0)を参照してください。

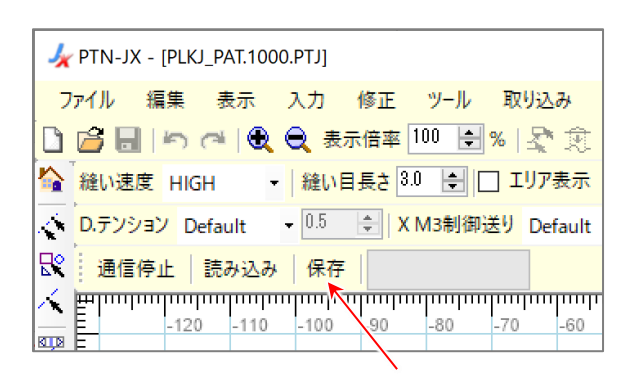

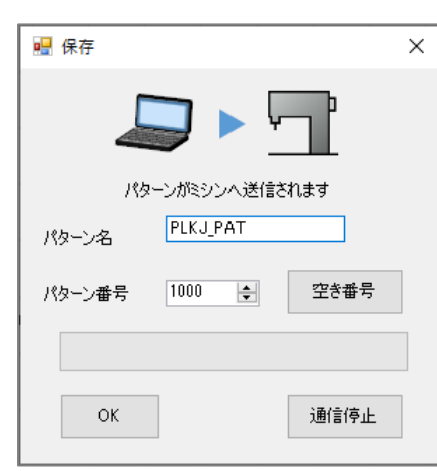

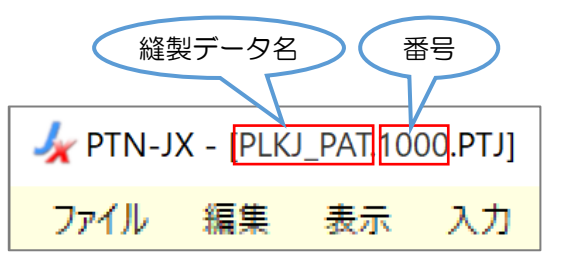

## **7-6. MT Tracer Viewer**

PLK-J 制御盤と PC の USB 通信により、MT トレーサーの計測値を「PTN-JX」上にリアルタイムで グラフに表示することができます。

また、計測された数値を CSV ファイルとして保存および、表示されているグラフを画像(BMP) として保存することができます。

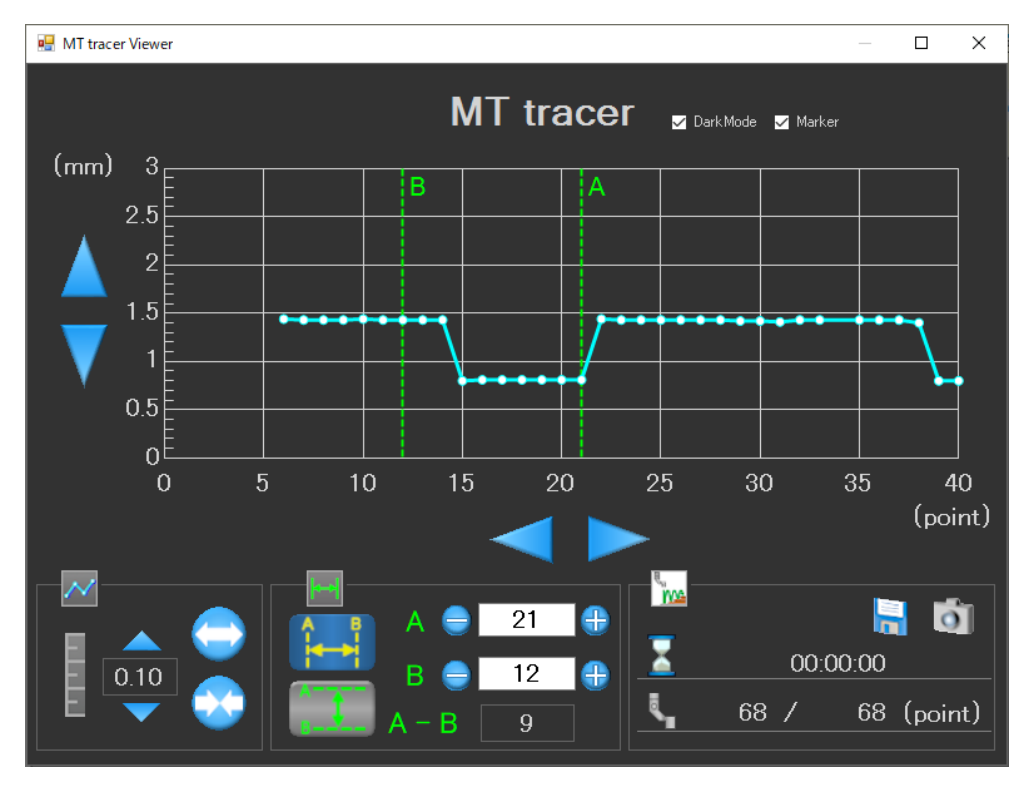

## **7-6-1. USB** ドライバのインストール

PLK-J 制御盤と PC を接続する前にインストール用 CD-ROM から USB ドライバをインストール してください。

詳細は「**[7-4-1. USB](#page-53-0)** [ドライバのインストール」](#page-53-0)を参照してください。

## **7-6-2.** 使い方

(1) PLK-J 制御盤と PC を USB ケーブルで接続してください。

PLK-J 制御盤側は「CON H」の USB ポートに接続してください。

※USB ケーブルは付属しておりませんので市販のケーブルを使用してください。

ケーブルタイプ:USB A type USB mini-B type

※PLK-J 制御盤のシステムソフトウェアバージョンは「S200W019」以降で対応しています。

(2) PTN-JX を起動し、メニューの「ツール」-「MT Tracer Viewer」を 左クリックしてください。

「MT tracer Viewer」ウィンドウが開きます。

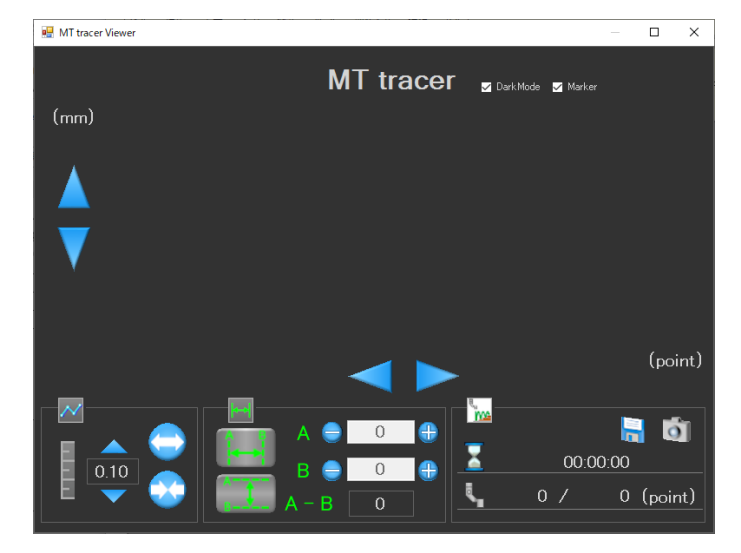

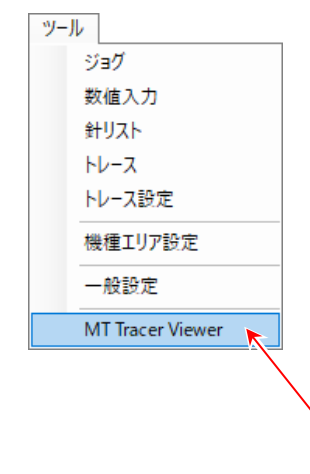

※「MT tracer Viewer」ウィンドウが開いた直後は、グラフは表示されていません。

(3) ミシンを操作し、MT トレーサーを実施することで計測しながらグラフが表示されます。

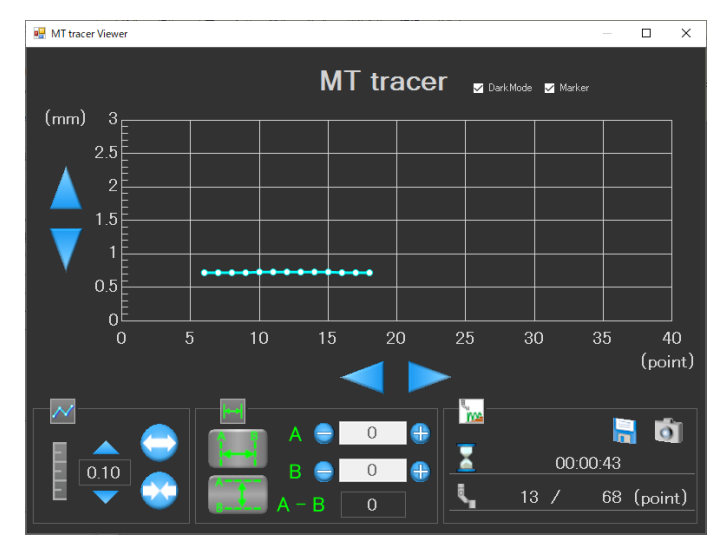

※MT トレーサーの使い方については、PLK-J 技術資料「操作パネル編〔8〕MT トレーサー」を 参照してください。

※MT トレーサーを実施するたびに、以前作成されたグラフを削除し、新たにグラフを作成しま す。必要に応じてグラフデータを保存してください。 (7-6-3. [⑥「進捗表示・保存機能」参照\)](#page-63-0)

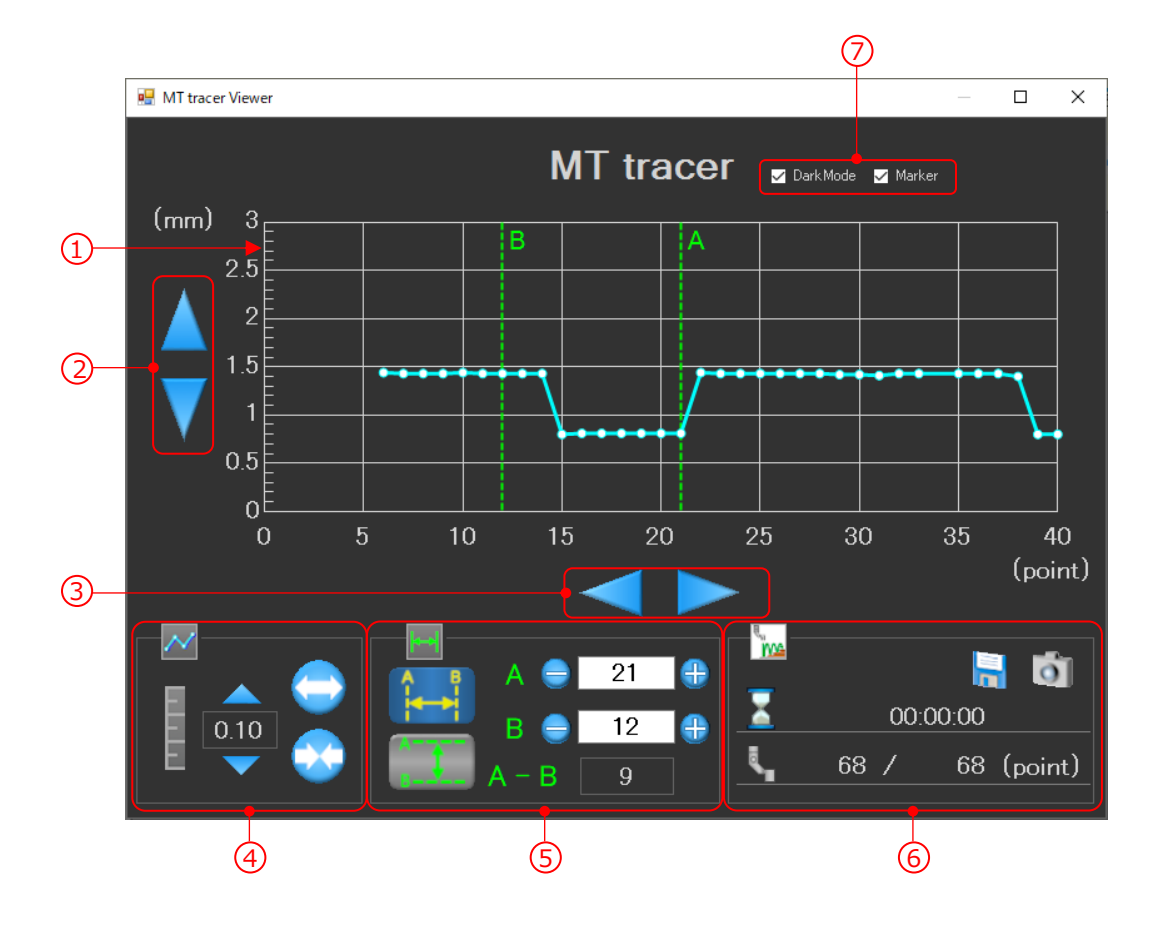

<u>1</u>)グラフエリア

MT トレーサーで計測したデータを表示します。

- ・縦軸は縫製物の厚さを表します。 範囲:-30.00mm~30.00mm
- ・横軸は計測針数を表します。 範囲:0~計測針数(最大 20000 point)
- ・グラフ上の点を左クリックすると、クリックした点の詳細 ("針数"、"高さ"mm) が表示されます。

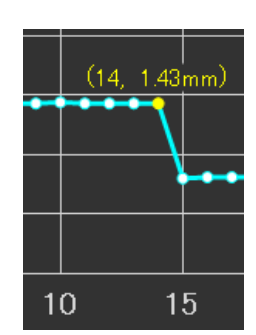

.<br>2)グラフの移動(縦方向)

:左クリックすると、グラフ表示を上の方向に移動します。 :左クリックすると、グラフ表示を下の方向に移動します。

 $\overline{3}$ グラフの移動(横方向)

:左クリックすると、グラフ表示を左の方向に移動します。 :左クリックすると、グラフ表示を右の方向に移動します。 4)グラフの拡大/縮小機能( | **^**/ )

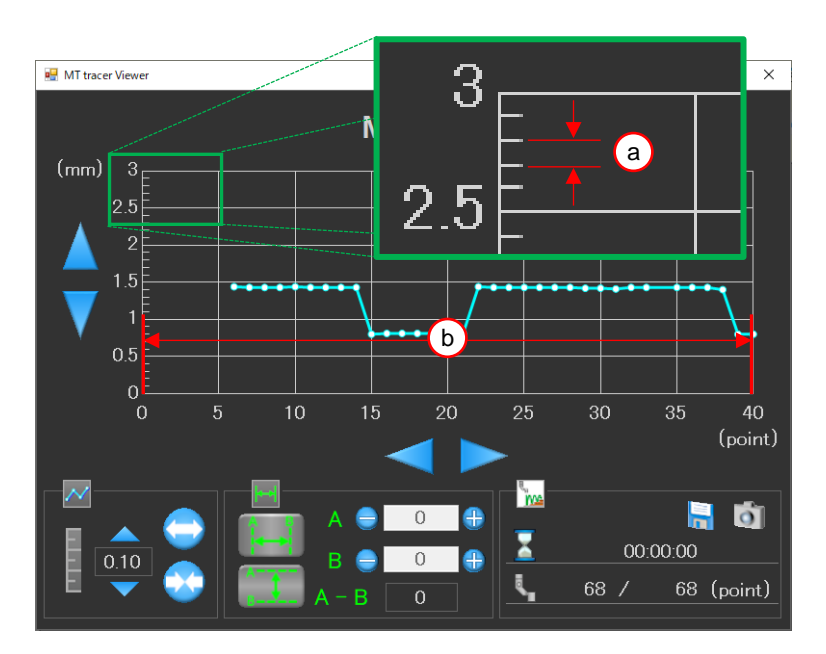

縦 1 目盛の間隔を変更します。 a

範囲:  $0.01 - 1.00$  (mm)

▲ :左クリックすると、縦軸の目盛間隔の値を上げます。 ●■:左クリックすると、縦軸の目盛間隔の値を下げます。 0.10 :縦軸の目盛間隔の現在値を表示します。

横軸の表示範囲を変更します。 b

範囲:10  $\sim$  20000 (針) (10 $\times$ 2 $^{\rm o}$   $\sim$  10 $\times$ 2 $^{\rm 11}$ の 12 段階)

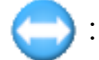

:左クリックすると、横軸の目盛間隔を広げます。

:左クリックすると、横軸の目盛間隔を狭めます。

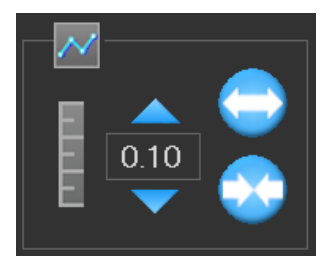

<mark>5</mark>)カーソル表示機能( | - | )

カーソルアイコンを選択すると、グラフにカーソル A と B の 2 本を表示できます。

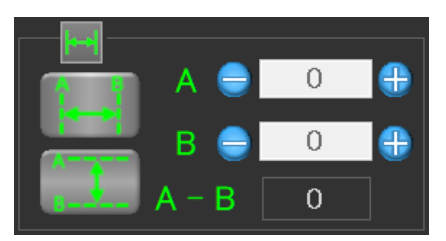

カーソルは垂直か水平の片方のみを表示します。

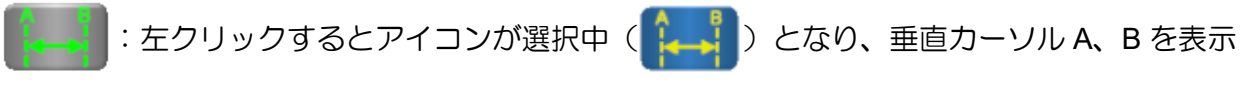

します。もう一度クリックすると解除されます。

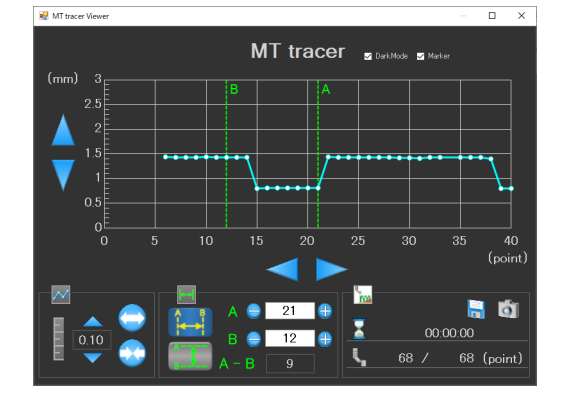

:左クリックするとアイコンが選択中( 1 2 2 となり、水平カーソル A、B を表示 します。もう一度クリックすると解除されます。

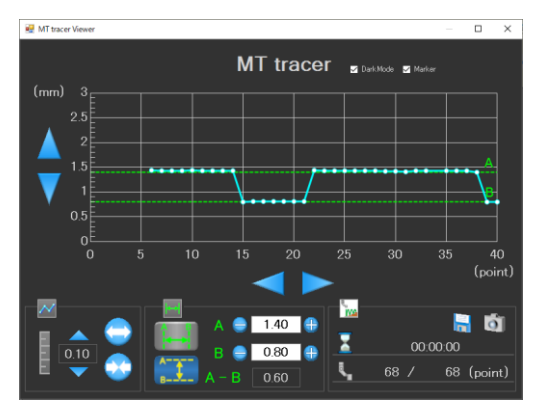

■ : 左クリックすると、カーソルの値を増加し、対応する目盛までカーソルが移動します。 :左クリックすると、カーソルの値を減少し、対応する目盛までカーソルが移動します。 þ ※数値を直接入力することで任意の箇所に移動することもできます。 ※ A-B | にはA とB の差が表示されます。

<span id="page-63-0"></span><mark>6</mark>)進捗表示・保存機能( | <sub>ma</sub> )

:計測の残り時間を表示します。(時:分:秒) ※目安です。計測条件により前後することがあります。

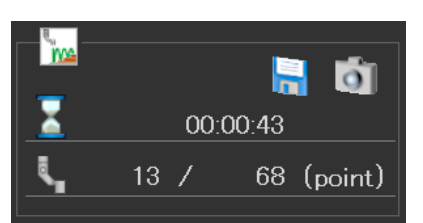

:計測の進捗状況を表示します。(計測完了数/全計測数)

:グラフのデータを CSV ファイルとして保存します。 左クリックすると、「名前を付けて保存」ダイアログが開きます。 デフォルトのファイル名は、計測開始時の時刻が入力されています。

- 例 20191114\_113025.csv
- **| ^| :表示中の「MT tracer Viewer」ウィンドウを BMP ファイルとして保存します。** 左クリックすると、「名前を付けて保存」ダイアログが開きます。 デフォルトのファイル名は、計測開始時の時刻が入力されています。
	- 例 20191114\_113025.bmp

 $\overline{{\mathcal{Y}}}$ チェックボックス

<mark>▽ DarkMode</mark>: チェックボックスのチェックを外すと背景が白色に、チェックを入れると背景が 黒色になります。デフォルトではチェックが入っています。

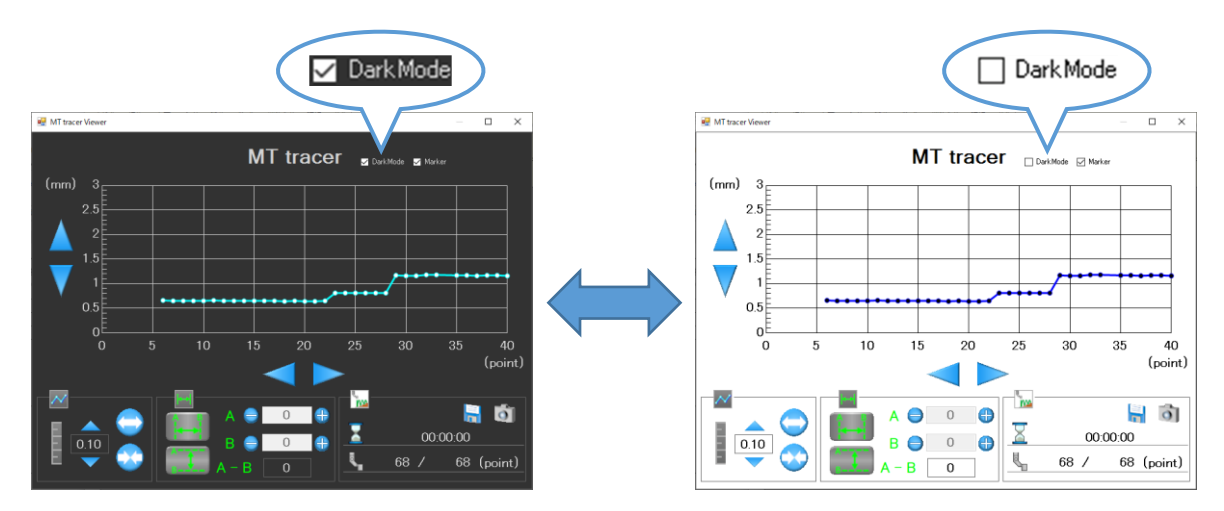

■ Marker : チェックボックスのチェックを外すと計測した針点を非表示にし、チェックを入れ ると計測した針点を表示します。デフォルトではチェックが入っています。

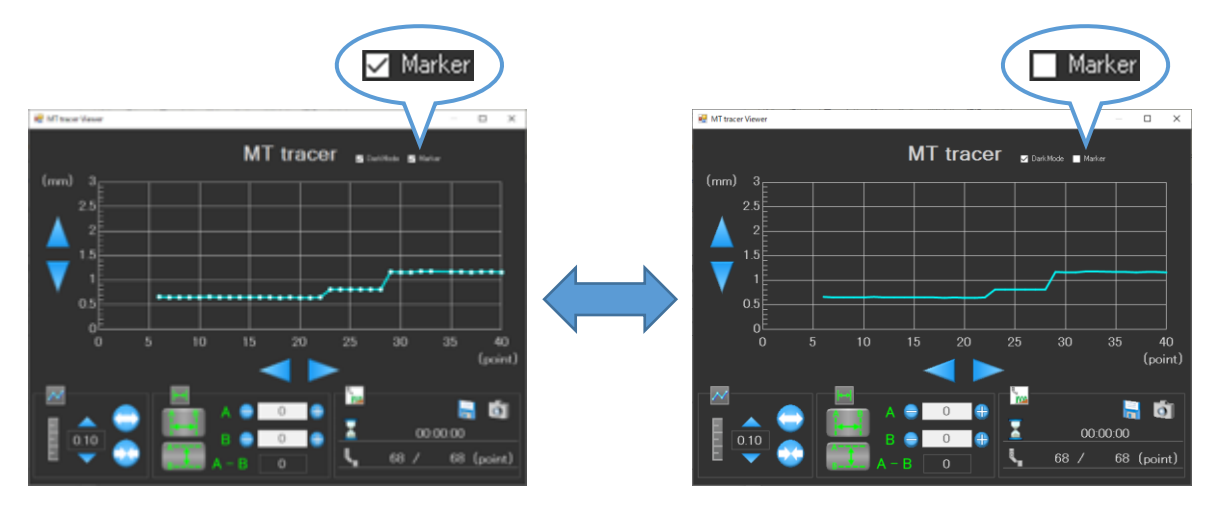

## <span id="page-64-0"></span>**7-7.** 修正例 **1**(区間修正 **1**)

下図左のような模様を下図右の模様に修正する手順を説明します。

下図左の模様の解説

- •原点~A 点までの「空送り」。
- •A 点~C 点まで「直線」。
- •C 点~D 点まで「曲線」。
- •D 点~F 点まで「直線」。
- •「糸切り」して、F 点~原点までの「空送り」。

修正の解説

- •A 点~B 点までの直線はそのまま、E 点~F 点までの直線もそのまま。
- •B 点~E 点までを「円弧」に変更。

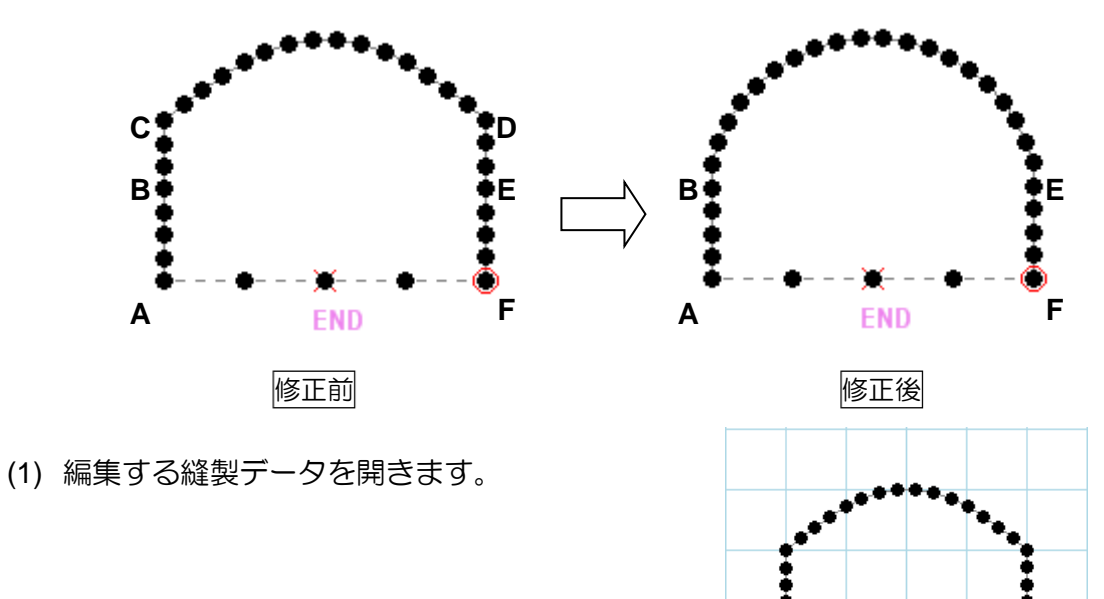

(2) 「 、区間指定」アイコンを左クリックします。 (ジョグ指定が選択されている場合は解除してください。)

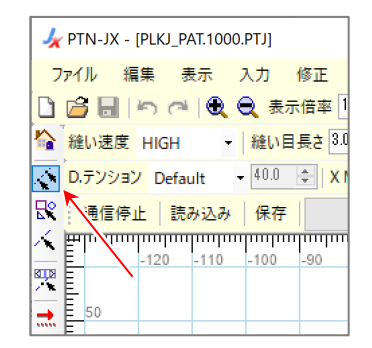

(3) 修正する区間の始点を左クリックします。

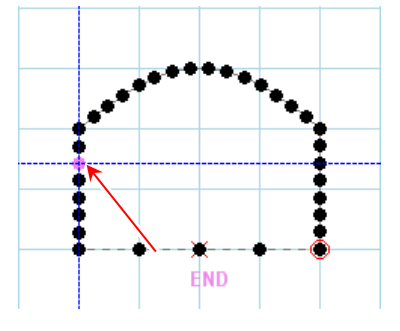

END

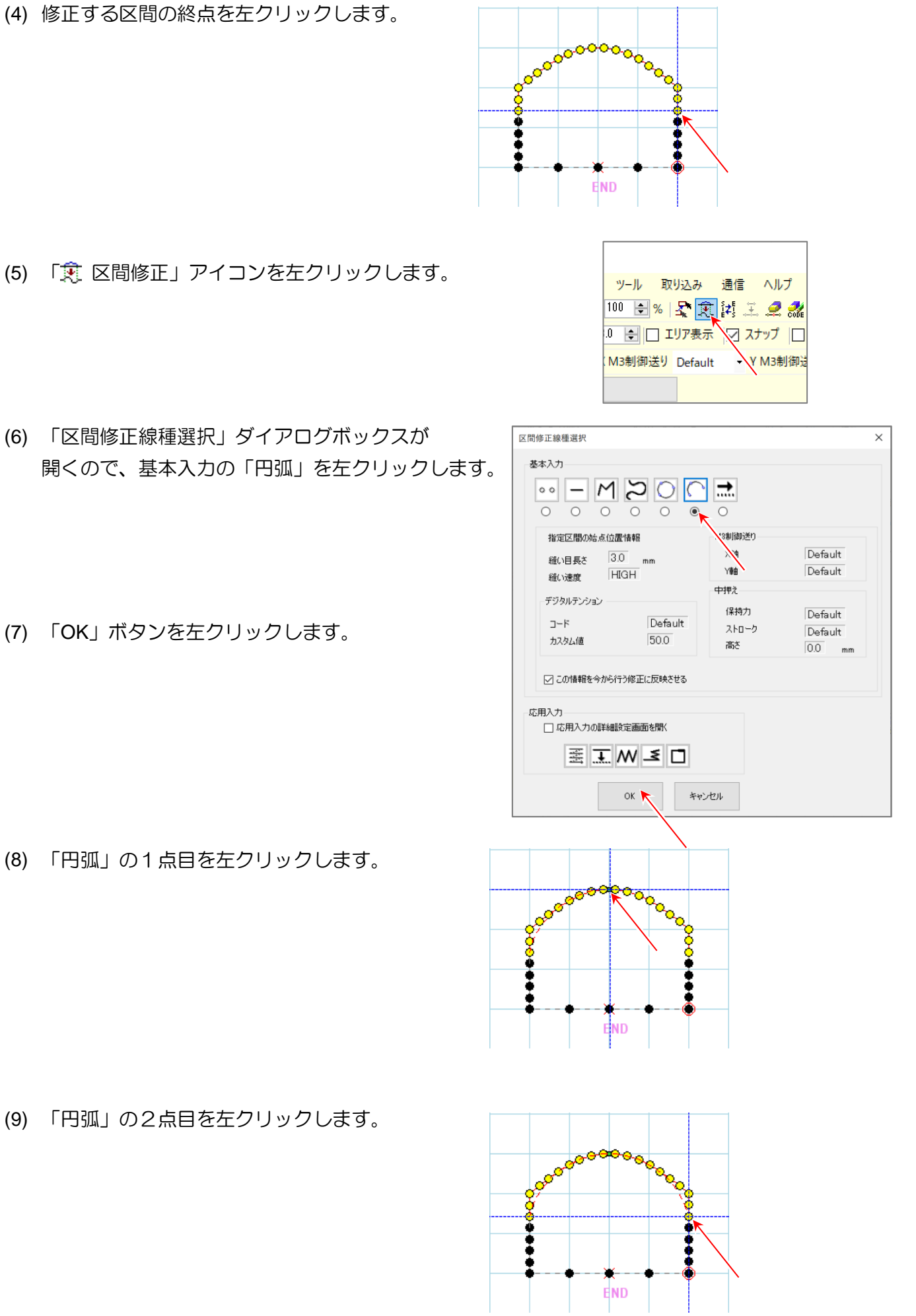

(10) 指定区間に「円弧」が作成されます。

 $\sim$  区間修正が完了しました。  $\sim$ 

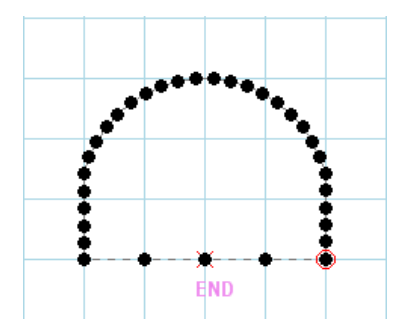

## **7-8.** 修正例 **2**(区間修正 **2**)

下図左のような模様を下図右の模様に修正する手順を説明します。

下図左の模様の解説

- •原点~A 点までの「空送り」。
- •A 点~B 点まで「直線」。
- •B 点~C 点まで「直線」+「ジグザグ」(中央左、振り幅「8.0mm」、送り量「3.0mm」)。
- •C 点~D 点まで「直線」。
- •「糸切り」して、D 点~原点までの「空送り」。

修正の解説

- •A 点~B 点までの直線はそのまま、C 点~D 点までの直線もそのまま。
- •B 点~C 点までのジグザグを B 点~E 点までのジグザグ(左、振り幅「4.0mm」、 送り量「3.0mm」)と E 点~C 点までの「直線」(縫い目長さ「5.0mm」)に分割します。
- •B 点~E 点の部分と E 点~C 点までの部分の 2 回の区間修正を行います。

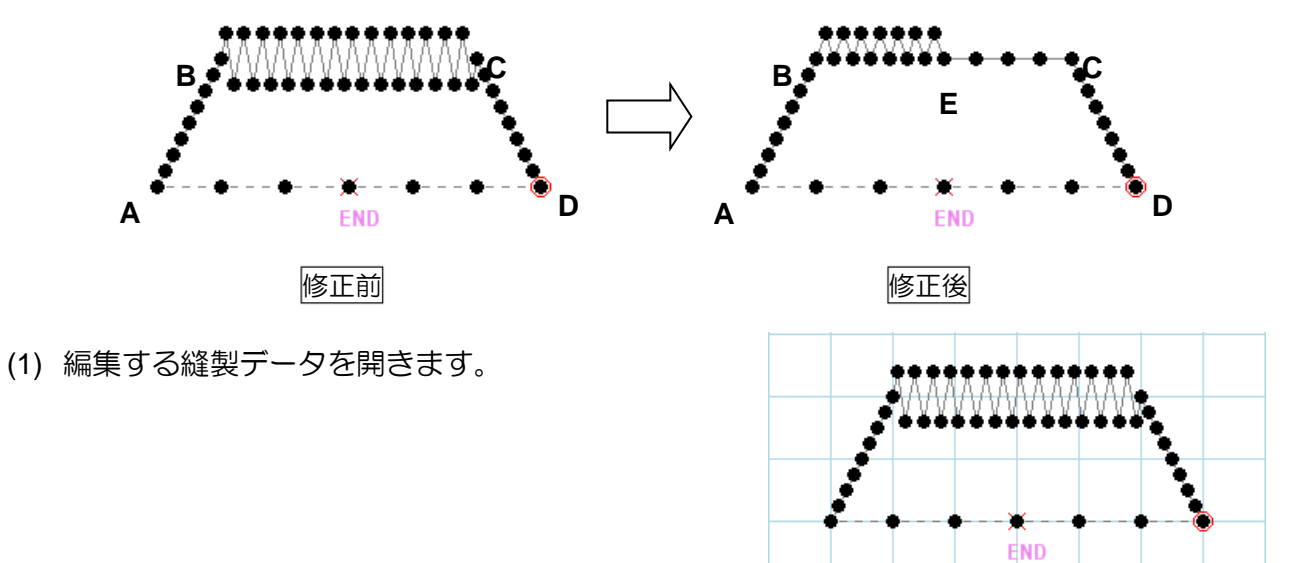

(2) 「 パーツ指定」アイコンを左クリックします。 (ジョグ指定が選択されている場合は解除してください。)

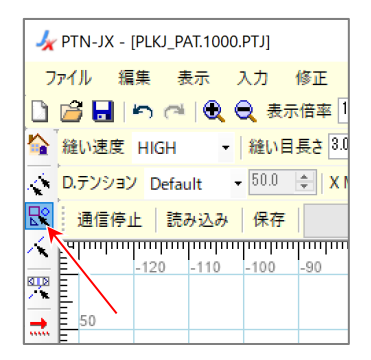

(3) 修正するパーツ(ジグザグ部分)を左クリック します。

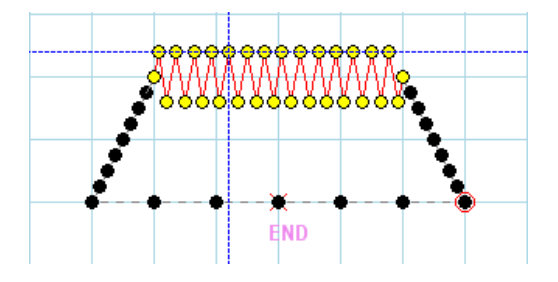

(4) 「寒区間修正」アイコンを左クリックします。

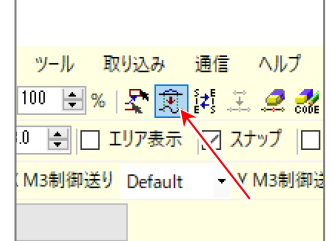

- (5) 「区間修正線種選択」ダイアログボックスが 開くので、基本入力の「直線」を左クリックします。 「応用入力の詳細設定画面を開く」にチェックを 入れます。
- (6) 「OK」ボタンを左クリックします。

(7) 「応用入力詳細設定」ダイアログ ボックスが開くので、ジグザグの 方向を「左」に、振り幅を「4.0mm」 にします。

(8) 「OK」ボタンを左クリックします。

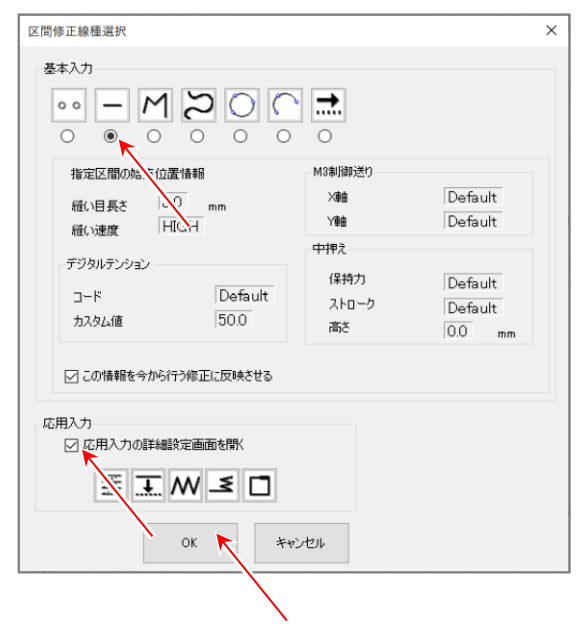

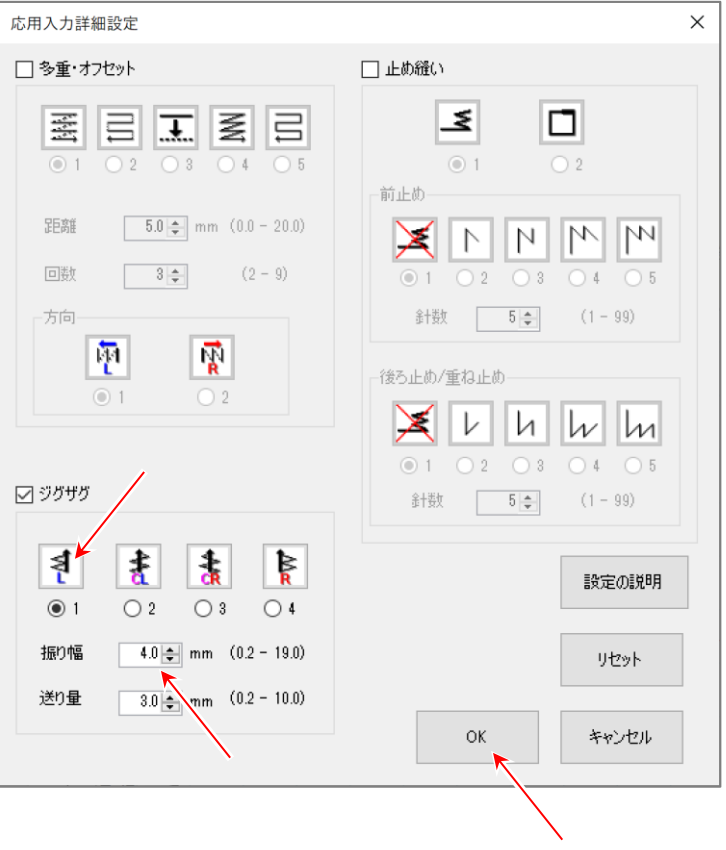

(9) E 点を左クリックします。すると E 点~C 点は 「空送り」で結ばれます。

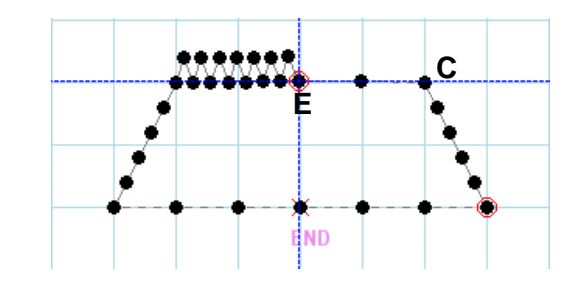

(10) 再び「 ペ パーツ指定」アイコンを左クリックします。 (ジョグ指定が選択されている場合は解除してください。)

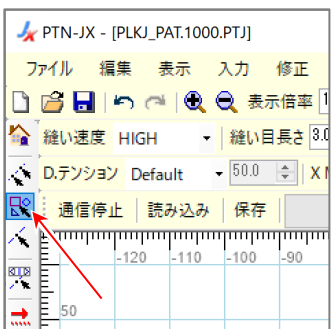

(11) 修正するパーツ(空送り部分)を左クリックします。

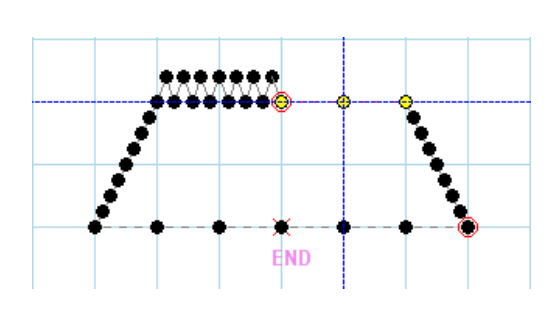

- (12) 「寒 区間修正」アイコンを左クリックします。
- (13) 「区間修正線種選択」ダイアログボックスが 開くので、基本入力の「直線」を左クリックします。
- (14) 「OK」ボタンを左クリックします。

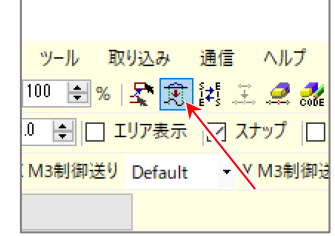

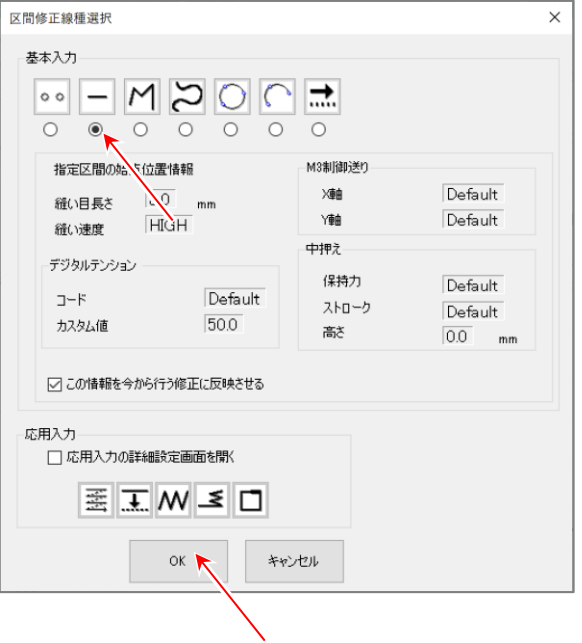

(15) 「縫い目長さ」を「5.0mm」にします。

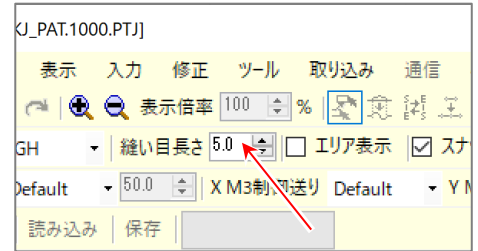

(16) C 点を左クリックします。

 $\sim$  区間修正が完了しました。  $\sim$ 

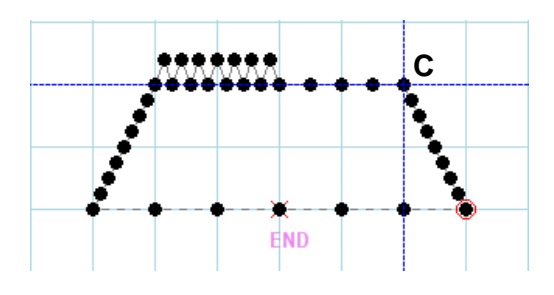

## **7-9.** 修正例 **3**(縫い始め位置の修正)

下図左のような模様を下図右の模様に修正する手順を説明します。

下図左の模様の解説

- •原点~A 点までの「空送り」。
- •A 点~B 点まで「直線」。
- •B 点~C 点まで「直線」。
- •C 点~D 点まで「直線」。
- •「糸切り」して、D 点~原点までの「空送り」。

修正の解説

- •A 点の縫い始め位置を E 点へ移動します。
- •A 点の移動に合わせて、B,C,D 点はそれぞれ F,G,H 点へ移動します。

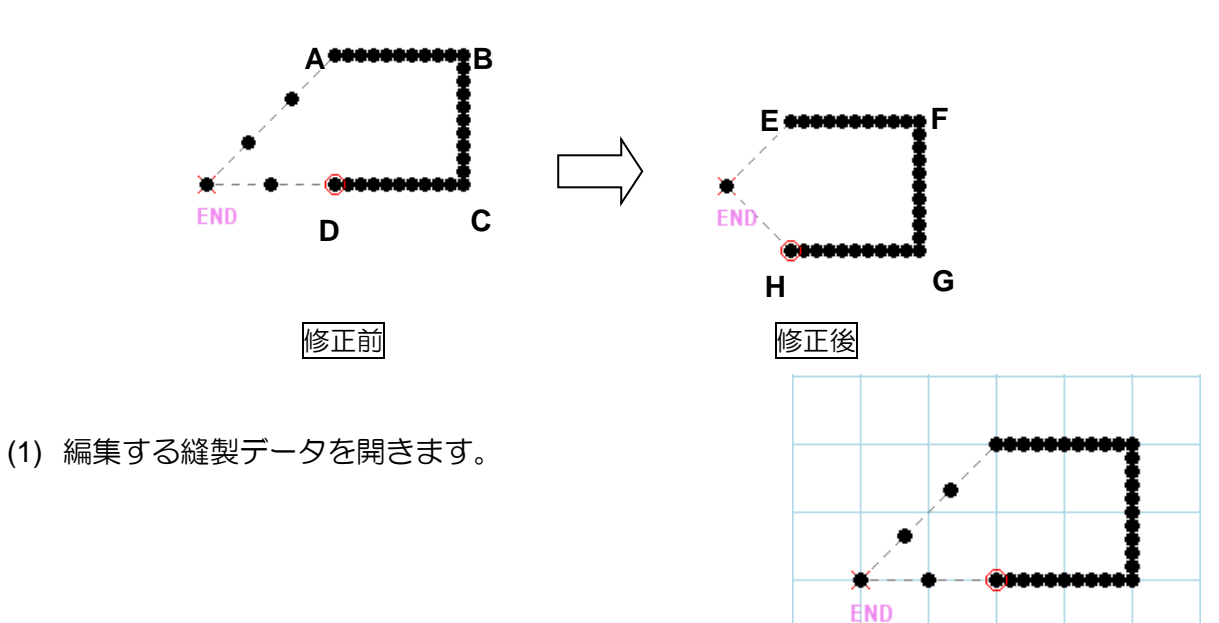

(2) 「 ◇ 区間指定」アイコンを左クリックします。 (ジョグ指定が選択されている場合は解除してください。)

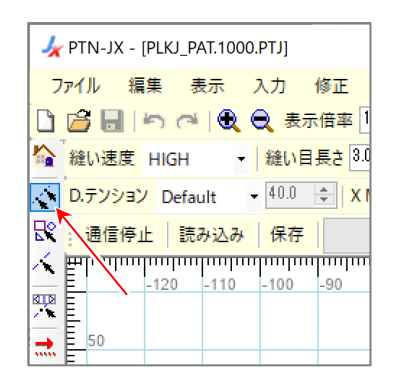

(3) 修正する区間の始点を左クリックします。

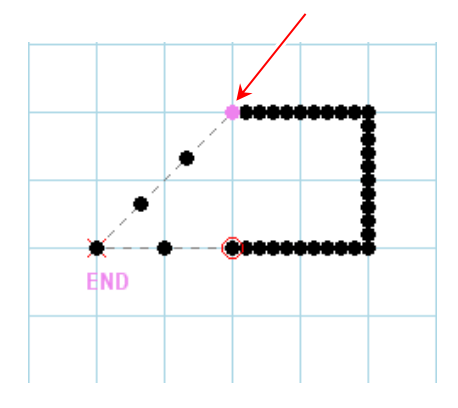
(4) 修正する区間の終点を左クリックします。

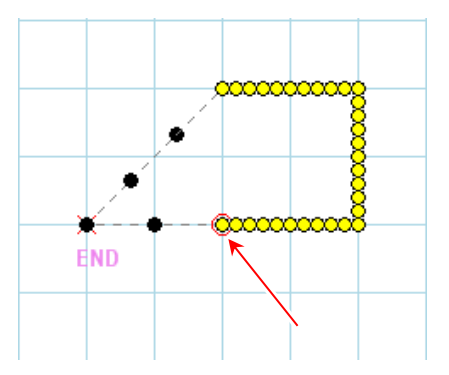

(5) 「 移動」アイコンを左クリックします。

(6) 選択区間が赤色に変わります。

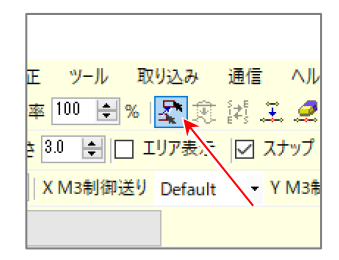

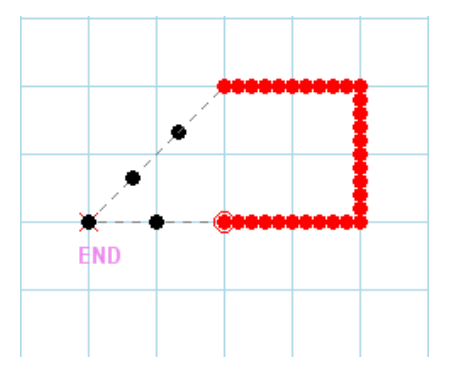

aaaaaaaa

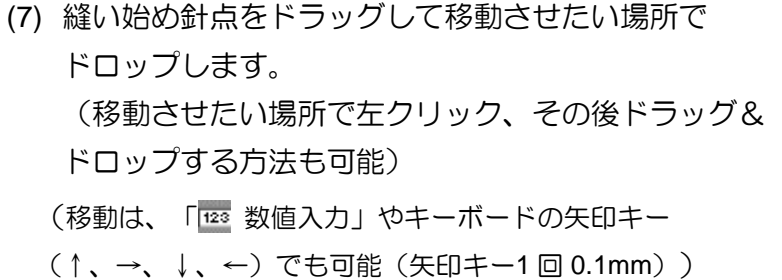

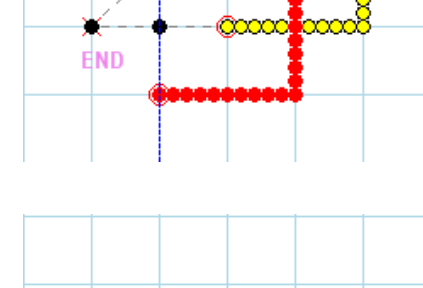

END.

- (8) 入力フィールドの何も無いところで左クリックすると 確定されます。
- $\sim$  縫い始め位置の修正が完了しました。  $\sim$

### **7-10.** 修正例 **4**(縫い方向の変更)

下図左のような模様を下図右の模様に修正する手順を説明します。

- 下図左の模様の解説
- •原点~A 点までの「空送り」。
- •A 点~B 点まで「直線」。
- •B 点~C 点まで「直線」。
- •C 点~D 点まで「直線」。
- •「糸切り」して、D 点~E 点までの「空送り」。
- •E 点~F 点まで「直線」。
- •F 点~G 点まで「直線」。
- •G 点~H 点まで「直線」。
- •「糸切り」して、H 点~原点までの「空送り」。

## 修正の解説

•E,F,G,H 点の縫い方向を H,G,F,E 点の縫い方向に変更します。

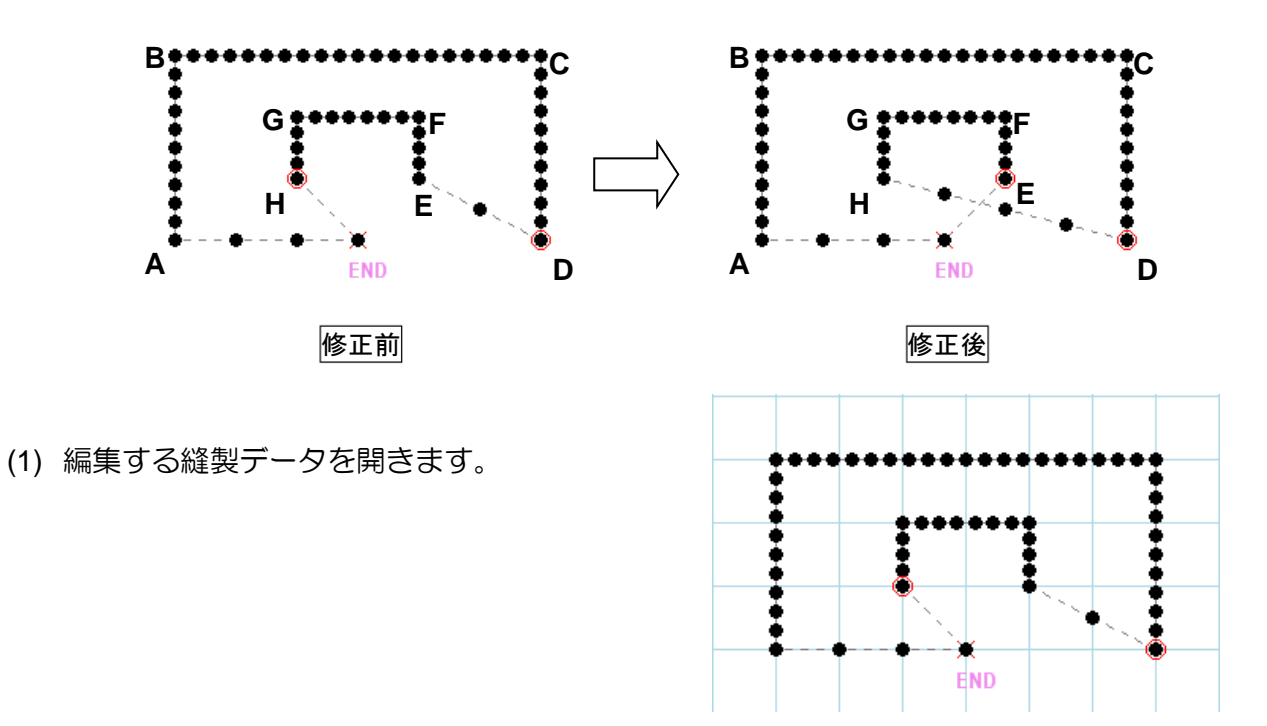

(2) 「 √ 区間指定」アイコンを左クリックします。 (ジョグ指定が選択されている場合は解除してください。)

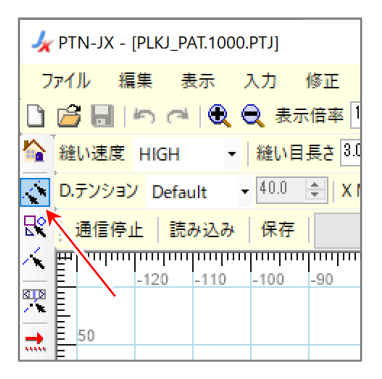

(3) 修正する区間の始点を左クリックします。

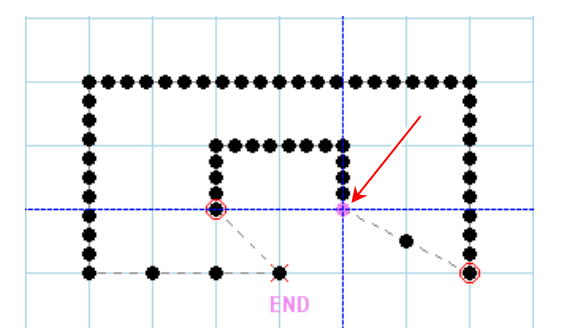

(4) 修正する区間の終点を左クリックします。

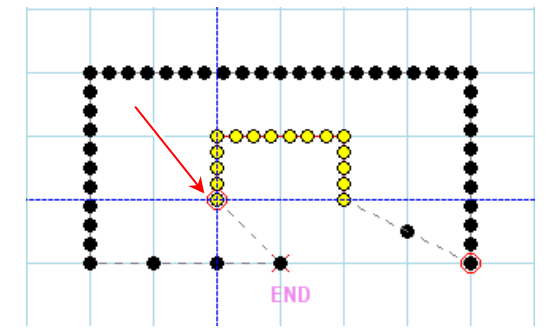

(5) 「 縫い方向の変更」アイコンを左クリックします。

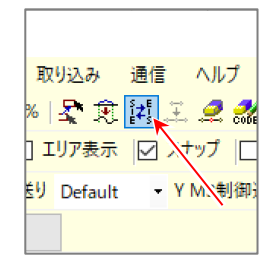

(6) 「縫い方向の変更」を行った場合に注意するべき 内容が警告メッセージとして表示されます。 理解したら「OK」ボタンを左クリックします。

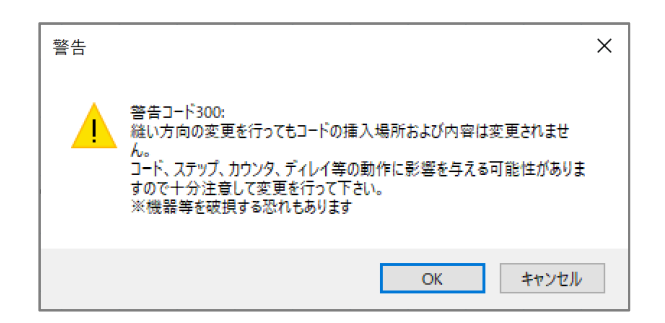

- ※「DFTH」コードがある模様は「縫い方向の変更」を行うと「DFTH」コードは削除されます。
- (7) 修正が実行されます。
- $\sqrt{\frac{200}{100}}$ 「縫い方向の変更」が完了しました。

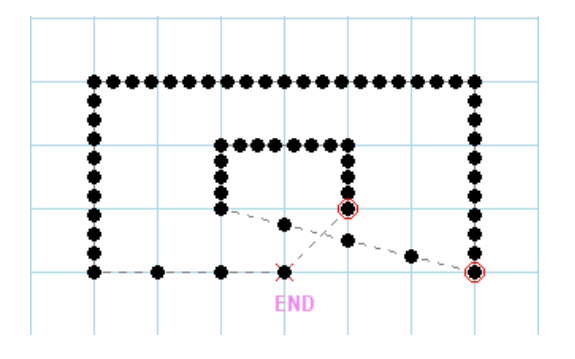

#### **7-11.** 修正例 **5**(針追加)

下図左のような模様を下図右の模様に修正する手順を説明します。

- 下図左の模様の解説
- •原点~A 点までの「空送り」。
- •A 点~B 点まで「直線」。
- •B 点~C 点まで「直線」。
- •C 点~D 点まで「直線」。
- •「糸切り」して、D 点~原点までの「空送り」。

修正の解説

- •C 点の後に E 点を追加する。
- •E 点の追加により C 点~D 点までの「直線」が E 点~F 点までの「直線」に移動します。
- •D 点~原点までの「空送り」は、F 点~原点までの「空送り」に付け替わります。

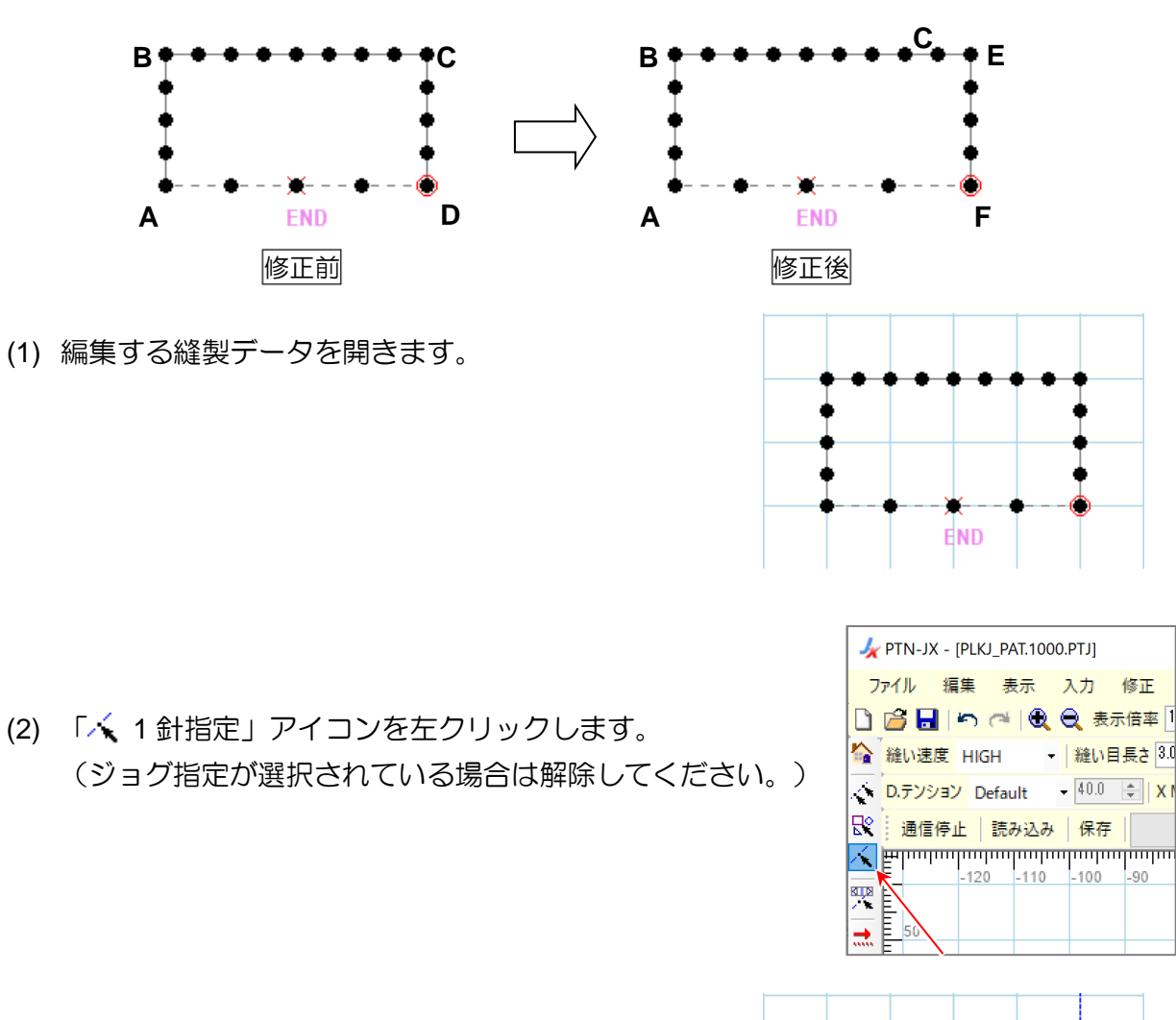

- END
- (3) 「針追加」の基準とする針点を左クリックします。

(4) 「エ 針追加」アイコンを左クリックします。

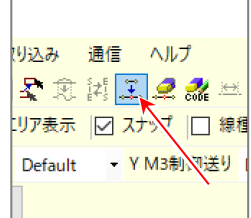

- (5) 「針追加」ダイアログボックスが開くので、 「前後データの変更」は「空送りを区切りにする」を 選択し、「追加位置」は「選択針より後ろ」を選択します。
- (6) 「実行」ボタンを左クリックします。

- (7) 追加する位置を左クリックします。その後ドラッグ& ドロップで微調整できます。 (最初からドラッグ&ドロップでも可能)
- (8) 入力フィールドの何も無いところで左クリックすると 確定します。
- $\sim$  「針追加」が完了しました。  $\sim$

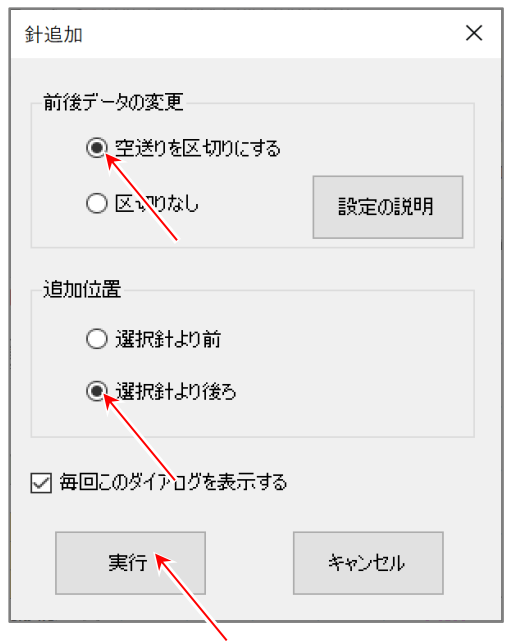

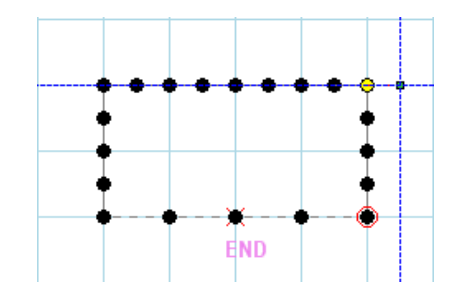

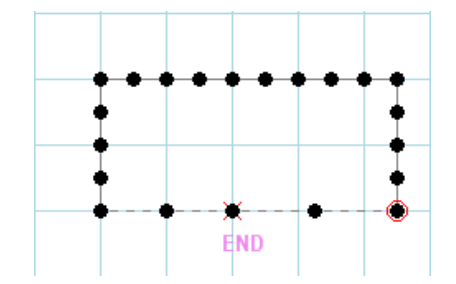

## **7-12.** 修正例 **6**(コード編集)

下図左のような模様を下図右の模様に修正する手順を説明します。

- 下図左の模様の解説
- •原点~A 点までの「空送り」。
- •A 点~B 点まで「直線」。
- •B 点~C 点まで「直線」。
- •「糸切り」して、C 点~原点までの「空送り」。

#### 修正の解説

•B 点に「USTP」コードを追加します。

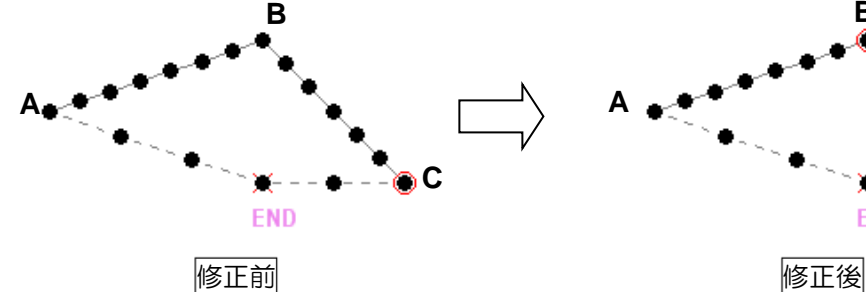

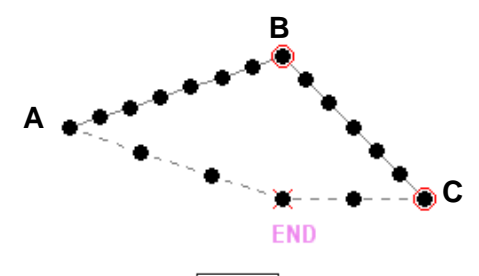

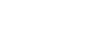

**END** 

<mark>ートコンション Default → 40.0 수 | XI</mark> │ 通信停止 │ 読み込み │ 保存

 $\leq$  Filminulunlunlunlunlunlunlunlun

120

 $-110$ 

▼ | 縫い目長さ 3.0

 $-100$ 

**FTN-JX - [PLKJ\_PAT.1000.PTJ]** ファイル 編集 表示 入力 修正 □百日のは「QQ表示倍率」

☆ 縫い速度 HIGH

망.

ap. ÷

(1) 編集する縫製データを開きます。

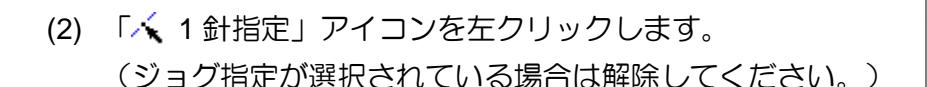

- (3) 「コード編集」の基準とする針点を左クリック します。
- (4) 「 コード編集」アイコンを左クリックします。

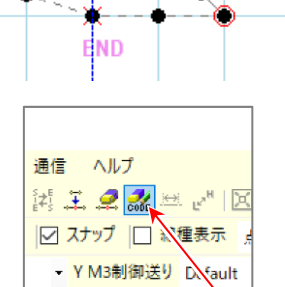

(5) 「コード編集」ダイアログボックスが 開きます。

1 針指定した基準針点の場所が 黄色で表示されています。

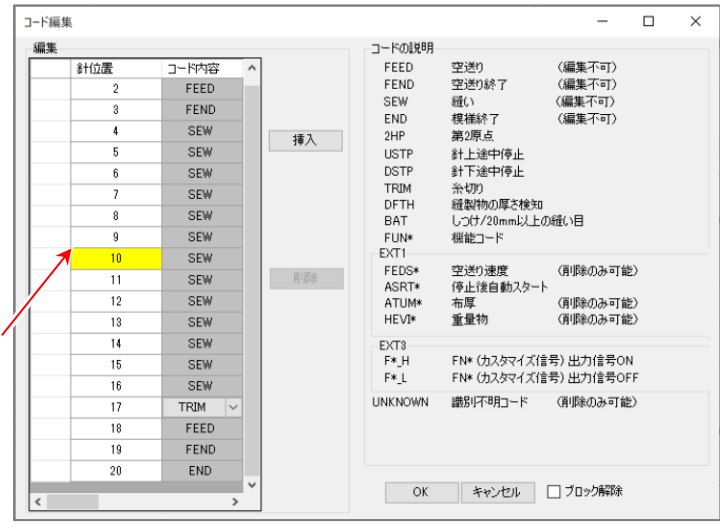

(6) 黄色表示針点の次(11 針目)を左クリックします。 11 針目を左クリックすると入力フィールド上の 針点が赤く表示されます。

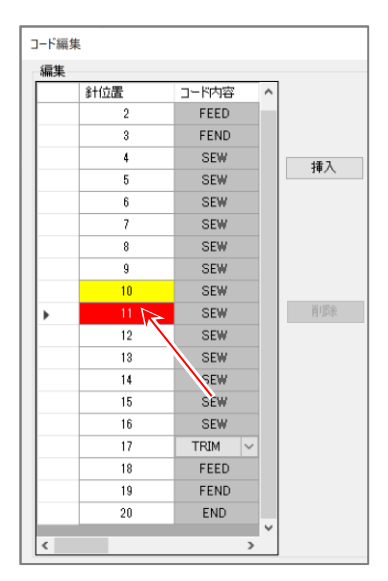

- (7) 「挿入」ボタンを左クリックします。 コードリストから「USTP」コードを 選択します。
- (8) 「OK」ボタンを左クリックします。

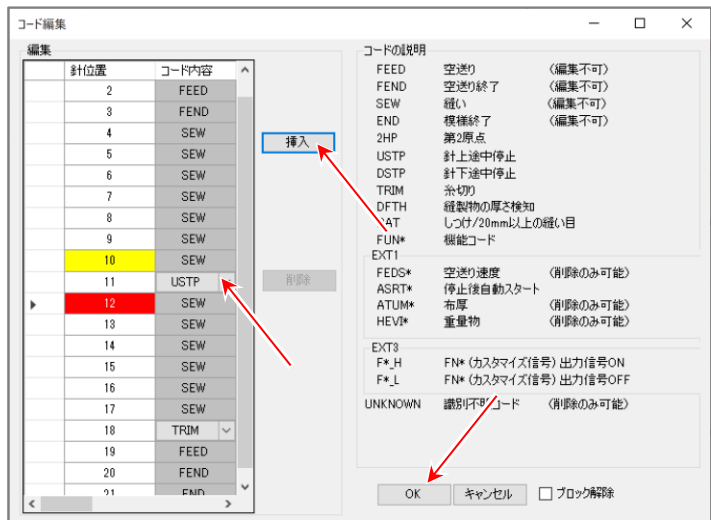

- (9) コードが挿入されます。
- $\sim$  「コード編集」が完了しました。  $\sim$

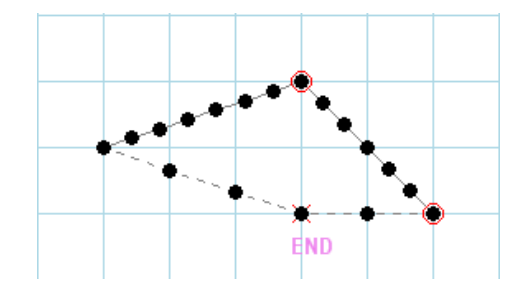

#### **7-13.** 修正例 **7**(縫い品質アイテム修正 **1**)

下図左のような模様を下図右の模様に修正する手順を説明します。

- 下図左の模様の解説
- •原点~A 点までの「空送り」。
- •A 点~B 点まで「直線」。
- •B 点~C 点まで「直線」。
- •C 点~D 点まで「直線」。
- •「糸切り」して、D 点~原点までの「空送り」。

#### 修正の解説

•B 点~C 点のデジタルテンションの設定を「Default」から「Sel1」に変更します。

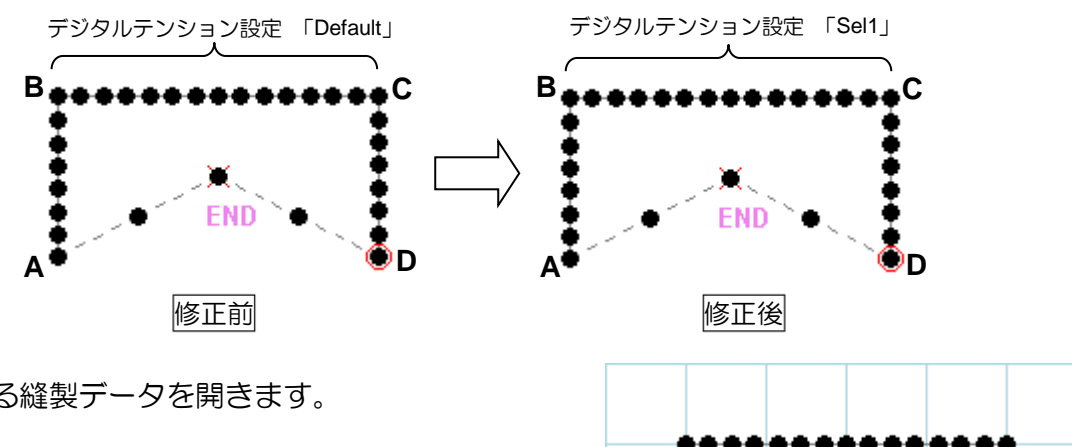

(1) 編集する縫製データを開きます。

**FTN-JX - [PLKJ\_PAT.1000.PTJ]** ファイル 編集 表示 入力 修正 □自日内は良良素市率 ☆ 縫い速度 HIGH - | 縫い目長さ 3.0 ス<mark>レテンション Default - 40.0 章 | X1</mark> √通信停止 │読み込み │保存│ 많  $\prec$  <del>իսի /մասկավասկավասկավար</del>ա  $-120$  $-110$  $-100$ 靊 E ÷. 50

end

(3) 修正する区間の始点を左クリックします。

(2) 「 √ 区間指定」アイコンを左クリックします。

(ジョグ指定が選択されている場合は解除してください。)

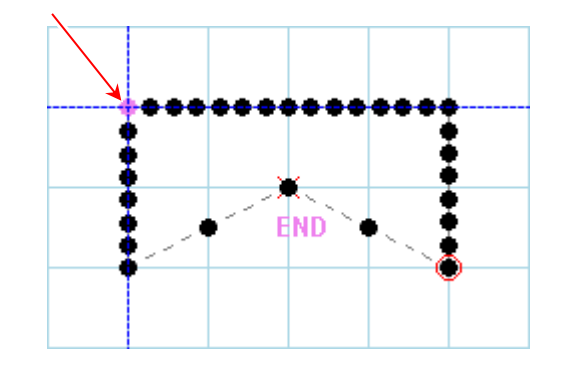

(4) 修正する区間の終点を左クリックします。

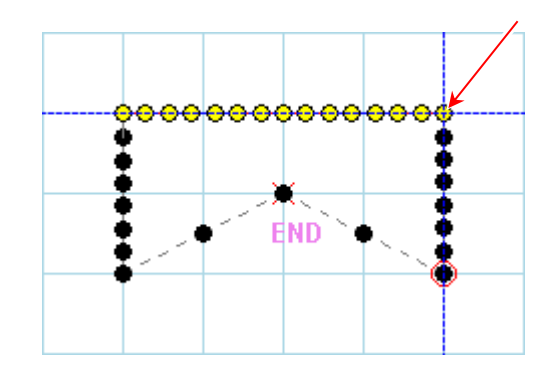

(5) 「 縫い品質アイテム修正」のアイコンを 左クリックします。

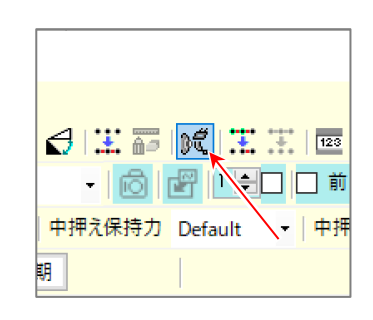

- (6) 「デジタルテンション」にチェックを入れ、 「コード」を「Sel1」に設定します。 (チェックを入れない項目は修正されません。)
- (7) 「実行」ボタンを左クリックします。

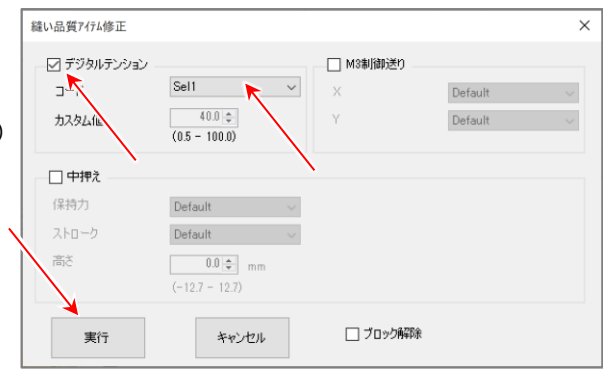

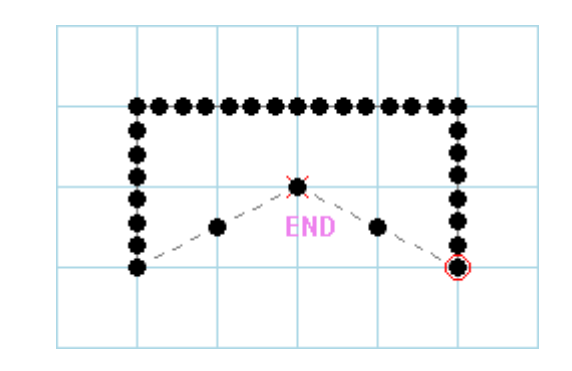

 $\sim$  「縫い品質アイテム修正」が完了しました。 ~

## **7-14.** 修正例 **8**(縫い品質アイテム修正 **2**)

下図左のような模様を下図右の模様に修正する手順を説明します。

- 下図左の模様の解説
- •原点~A 点までの「空送り」。
- •A 点~B 点まで「直線」。
- •B 点~C 点まで「直線」。
- •C 点~D 点まで「直線」。
- •「糸切り」して、D 点~原点までの「空送り」。

修正の解説

•B 点~C 点の「中押え高さ」設定を「0.0mm」から「1.0mm」、

「中押え保持力」設定を「Default」から「Sel1」、

「中押えストローク」設定を「Default」から「Sel2」に変更します。

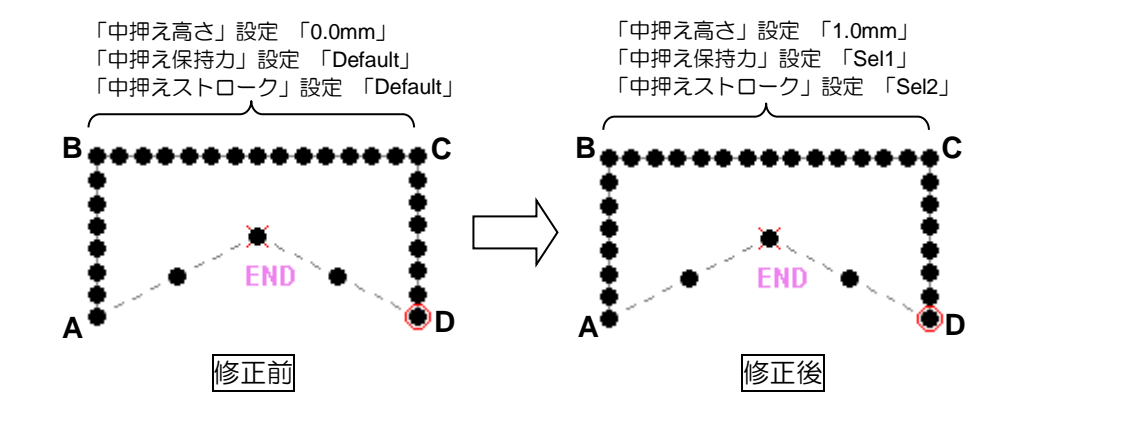

(1) 編集する縫製データを開きます。

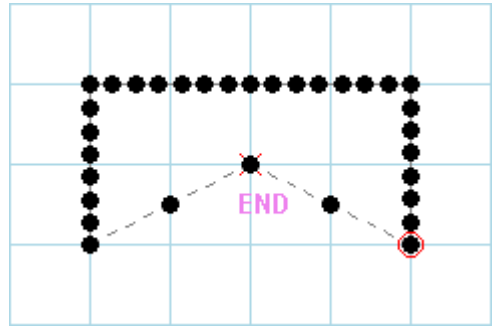

**X** PTN-JX - [PLKJ\_PAT.1000.PTJ] ファイル 編集 表示 入力 修正 □□■内□●●表示倍率

ス<mark>D.テンション Default - 40.0 章 | X</mark>

│通信停止 │読み込み │保存  $\times$  For Alemberg and and mathematical matrix  $-120$  $-110$ 

**END** 

- |縫い目長さ 3.0

 $-100$  $-90$ 

☆ 縫い速度 HIGH

¶∘¤

ķ  $\overline{\mathbf{H}}$   $\overline{\mathbf{E}}$  50

(2) 「 √ 区間指定」アイコンを左クリックします。 (ジョグ指定が選択されている場合は解除してください。)

(3) 修正する区間の始点を左クリックします。

(4) 修正する区間の終点を左クリックします。

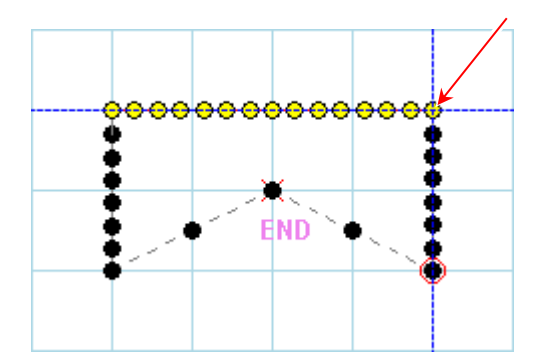

(5) 「 縫い品質アイテム修正」のアイコンを 左クリックします。

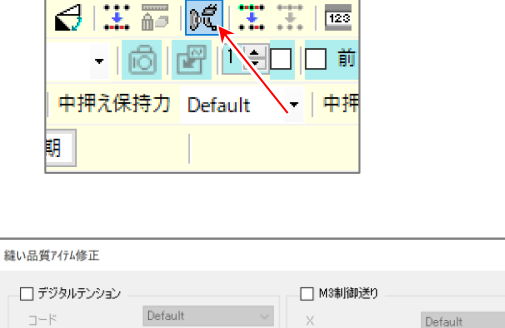

 $\times$ 

Default

(6) 「中押え」にチェックを入れ、 「保持力」を「Sel1」、 「ストローク」を「Sel2」、 「高さ」を「1.0mm」に設定します。 (チェックを入れない項目は修正されません。)

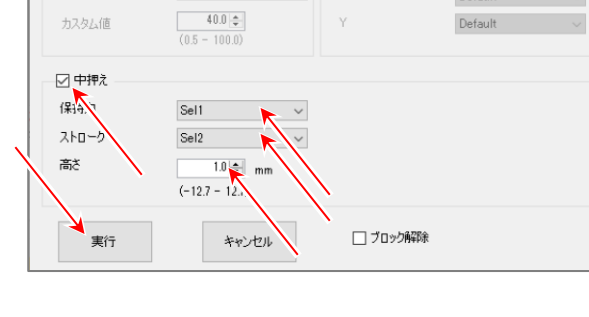

 $\times$ 

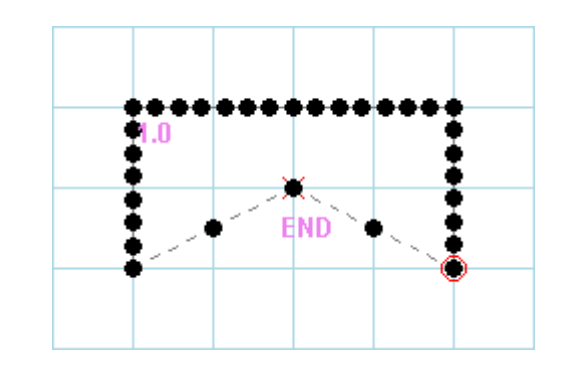

(7) 「実行」ボタンを左クリックします。

 $\sim$  「縫い品質アイテム修正」が完了しました。  $\sim$ 

#### **7-15.** 修正例 **9**(縫い品質アイテム修正 **3**)

下図左のような模様を下図右の模様に修正する手順を説明します。

- 下図左の模様の解説
- •原点~A 点までの「空送り」。
- •A 点~B 点まで「直線」。
- •B 点~C 点まで「直線」。
- •C 点~D 点まで「直線」。
- •「糸切り」して、D 点~原点までの「空送り」。

#### 修正の解説

•B 点~C 点の「X 軸 M3 制御送り」を「Default」から「Sel1」、

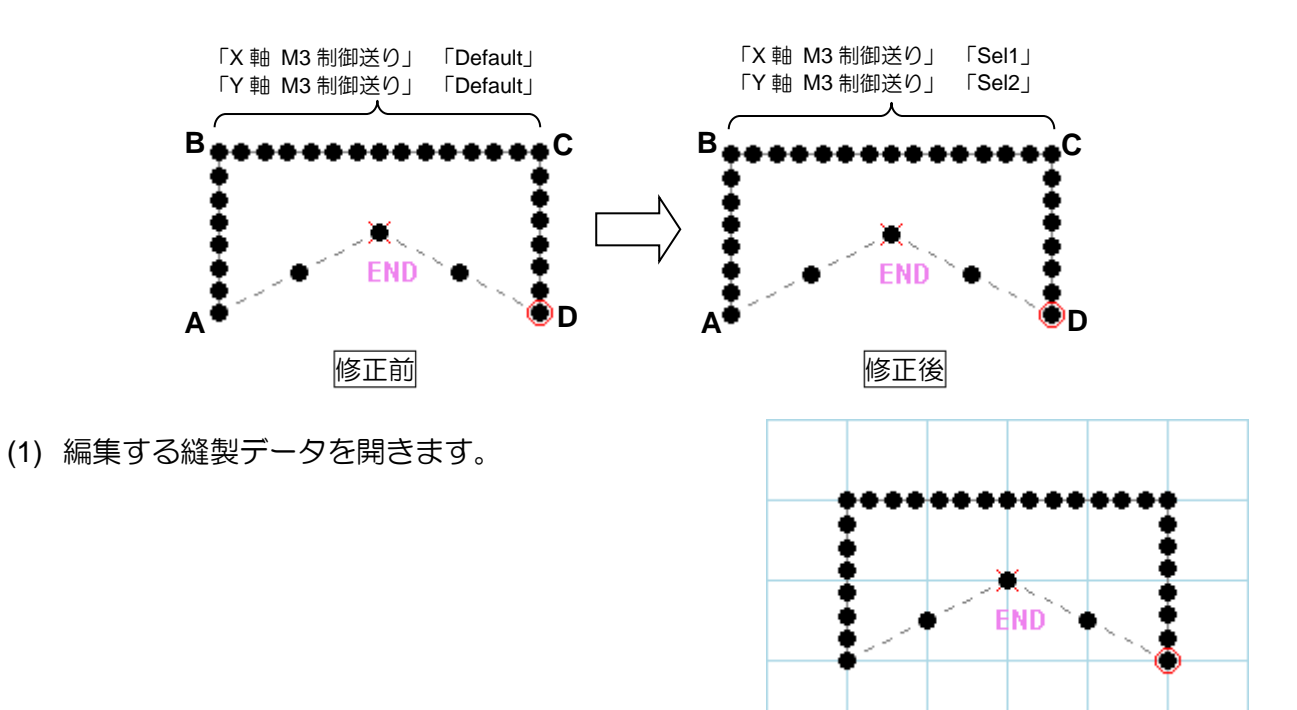

「Y 軸 M3 制御送り」を「Default」から「Sel2」に変更します。

(2) 「 √ 区間指定」アイコンを左クリックします。 (ジョグ指定が選択されている場合は解除してください。)

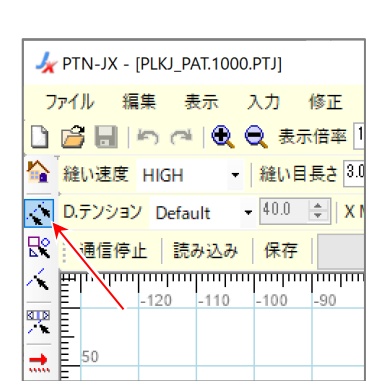

(3) 修正する区間の始点を左クリックします。

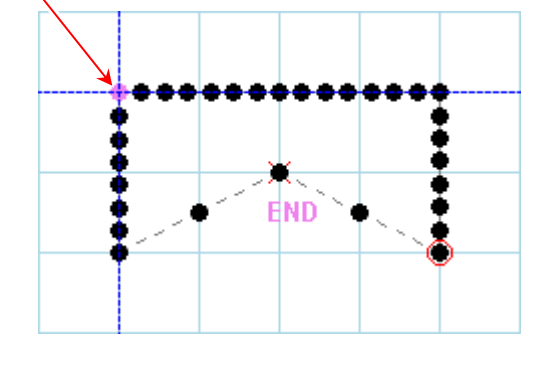

(4) 修正する区間の終点を左クリックします。

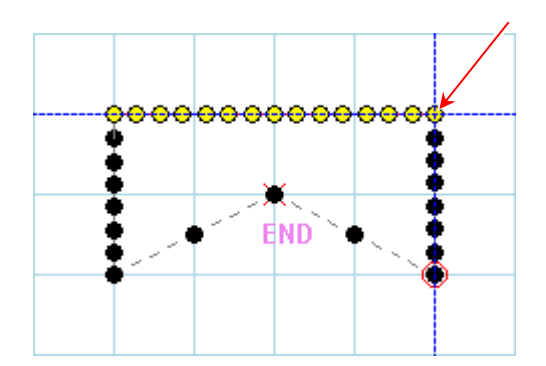

(5) 「縫い品質アイテム修正」のアイコンを 左クリックします。

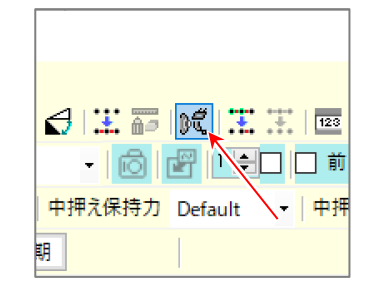

- (6) 「M3 制御送り」にチェックを入れ、 「X」を「Sel1」、「Y」を「Sel2」に 設定します。 (チェックを入れない項目は修正されません。)
- (7) 「実行」ボタンを左クリックします。

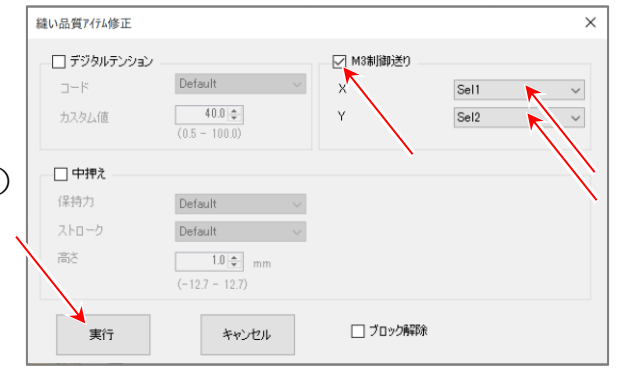

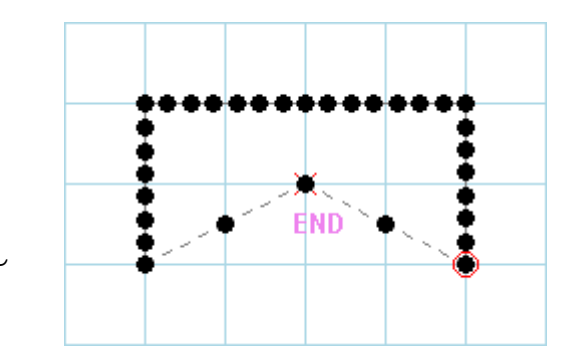

 $\sim$  「縫い品質アイテム修正」が完了しました。  $\sim$ 

## **7-16.** 修正例 **10**(「**DFTH**」コード編集)

下図左のような模様を下図右の模様に修正する手順を説明します。

- 下図左の模様の解説
- •原点~A 点までの「空送り」。
- •A 点~B 点まで「空送り」。
- •B 点~C 点まで「円」。
- •「糸切り」して、C 点~原点までの「空送り」。

修正の解説

- •原点に「パラメータ」設定「0.00mm」の「DFTH」コードを追加します。
- •A 点に「パラメータ」設定「0.50mm」の「DFTH」コードを追加します。

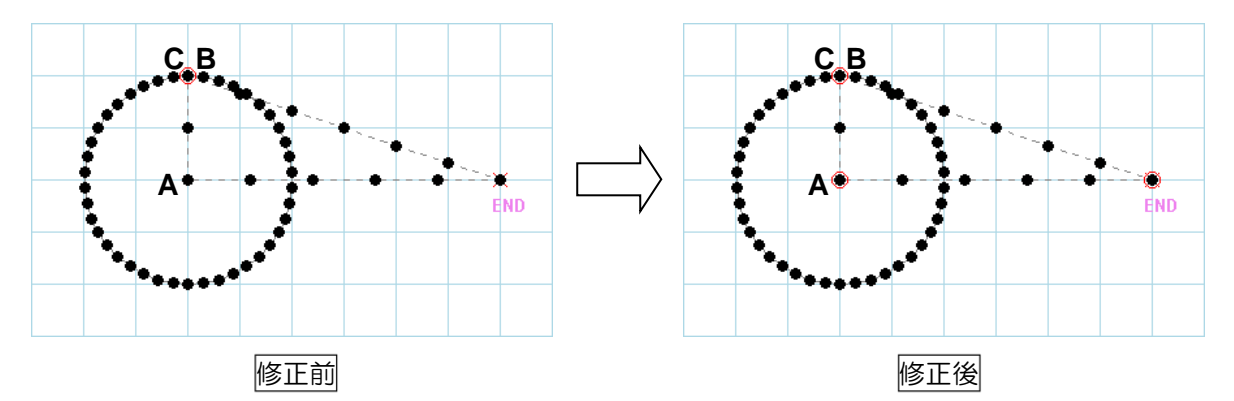

(1) 編集する縫製データを開きます。

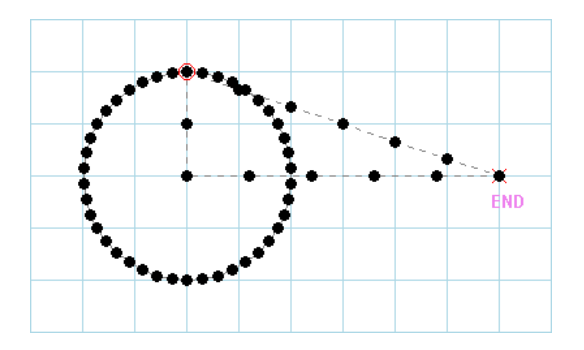

(2) 「 √ 1 針指定」アイコンを左クリックします。 (ジョグ指定が選択されている場合は解除してください。)

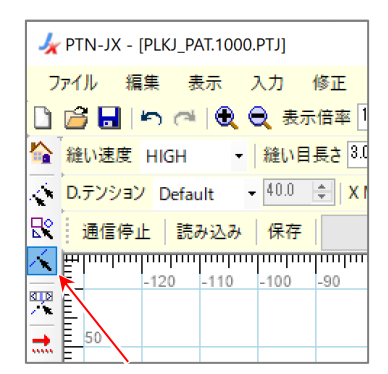

(3) 「DFTH」コードを挿入する針点を左クリック します。

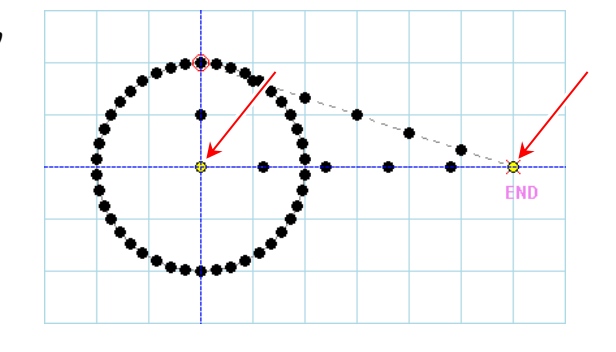

(4) 「 コード編集」アイコンを左クリックします。

# 通信 ヘルプ 試工 2 2 H H L<sup>N</sup> | D □ スナップ □ や種表示 ▼ Y M3制御送り Lyfault

(5) 「コード編集」ダイアログボックスが 開きます。 1 針指定した基準針点の場所が 黄色で表示されています。 (原点は 1 針指定しても基準針点は 表示されません。)

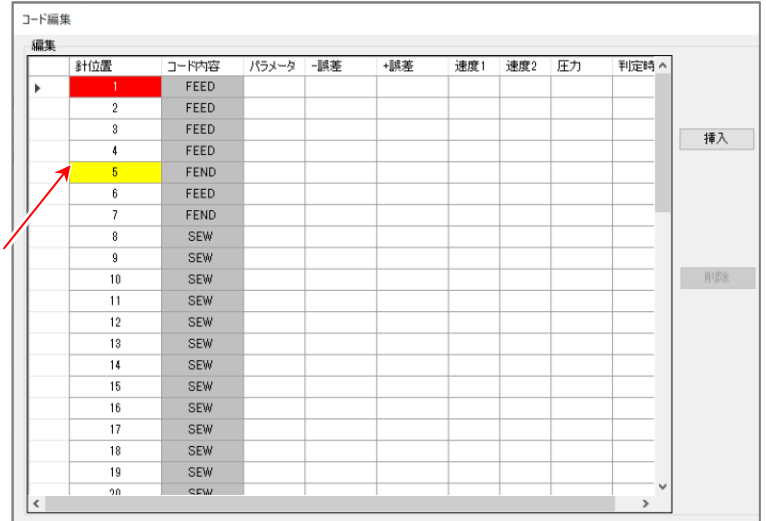

(6) 針位置の 1 針目を左クリックします。 1 針目を左クリックすると入力フィールド上の 針点が赤く表示されます。

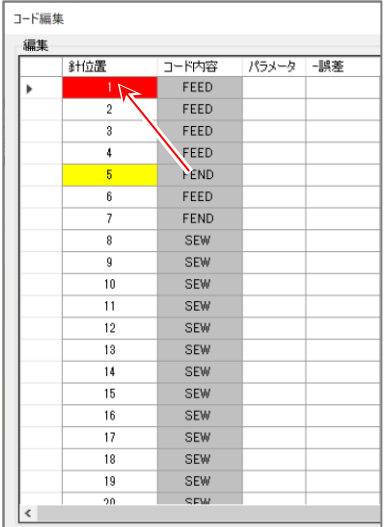

(7) 「挿入」ボタンを左クリックします。 コードリストから「DFTH」コードを 選択します。

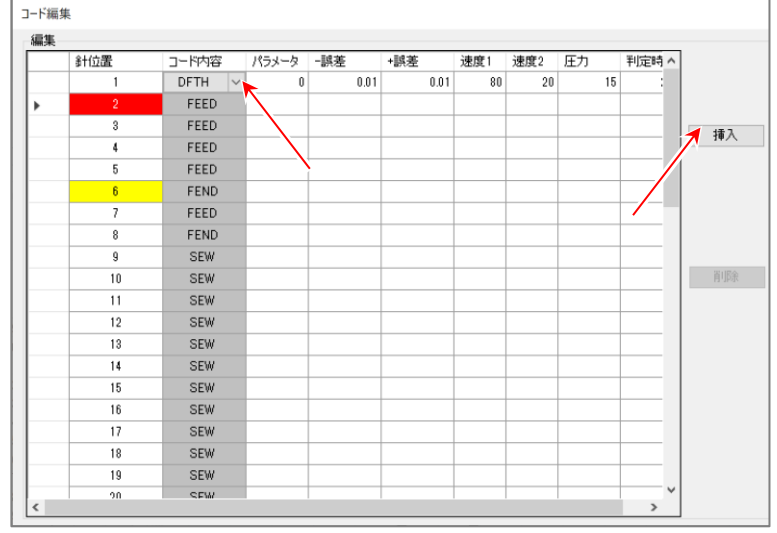

(8) 「パラメータ」を「0.00mm」、 「-誤差」を「0.10mm」、 「+誤差」を「0.10mm」、 「初速度 (速度1)」を「30」、 「検知速度(速度 2)」を「10」、 「圧力」を「40.0%」、 「厚さ検知判定時間」を「100ms」に 設定します。

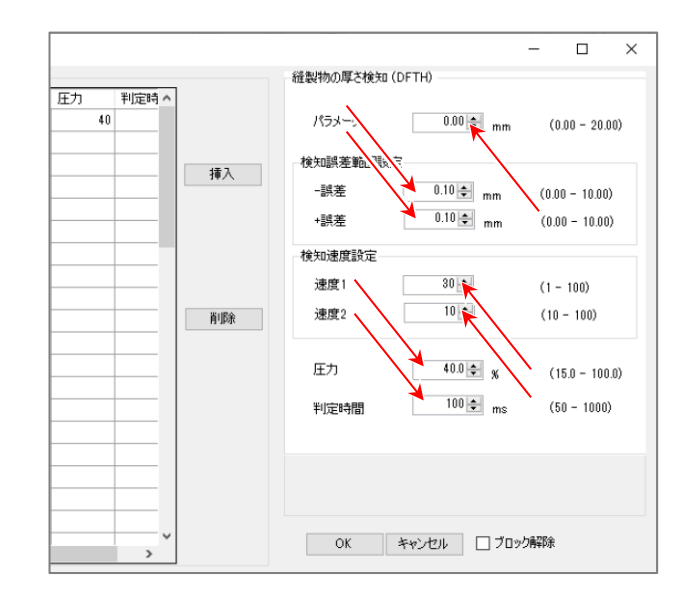

(9) 黄色表示針点の次(7 針目)を左クリックします。 7 針目を左クリックすると入力フィールド上の 針点が赤く表示されます。

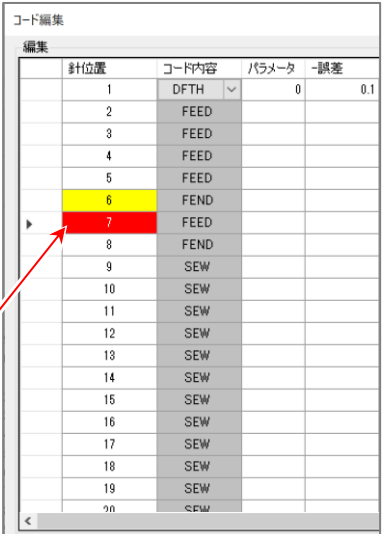

(10) 「挿入」ボタンを左クリックします。 コードリストから「DFTH」コードを 選択します。

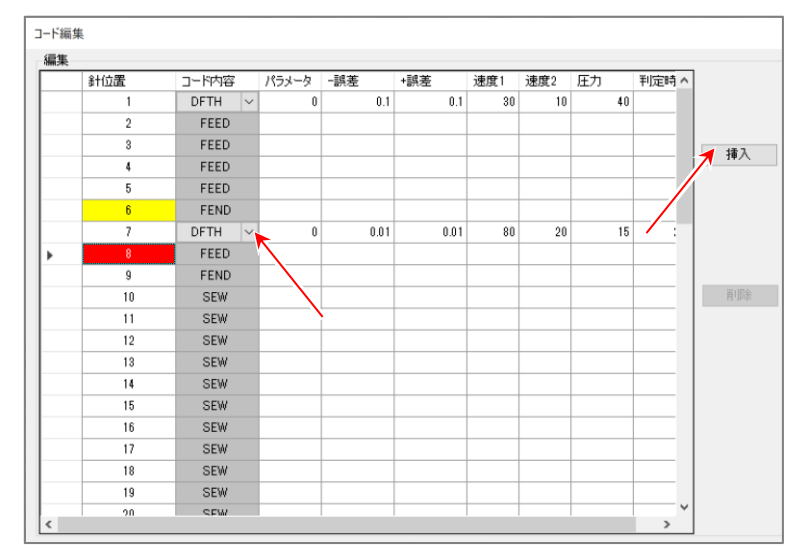

- (11) 「パラメータ」を「0.50mm」、 「-誤差」を「0.20mm」、 「+誤差」を「0.20mm」、 「初速度(速度 1)」を「40」、 「検知速度(速度 2)」を「20」、 「圧力」を「50.0%」、 「厚さ検知判定時間」を「50ms」に 設定します。
- (12) 「OK」ボタンを左クリックします。
- (13) 「DFTH」コードが挿入されます。

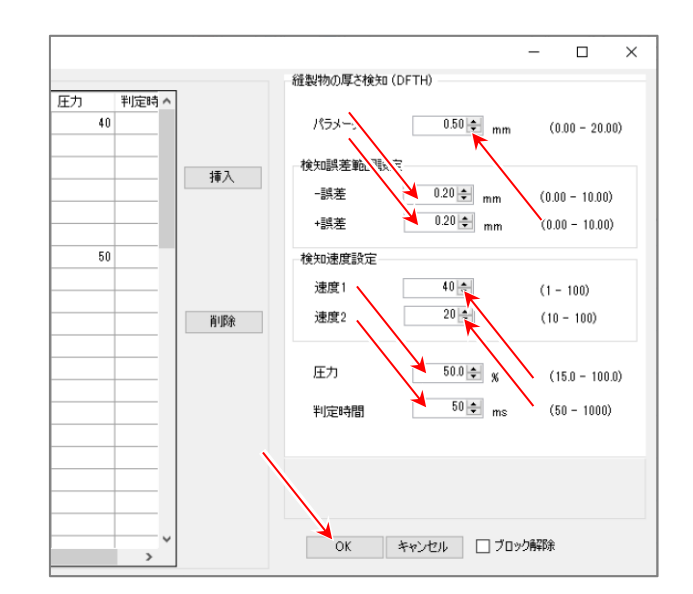

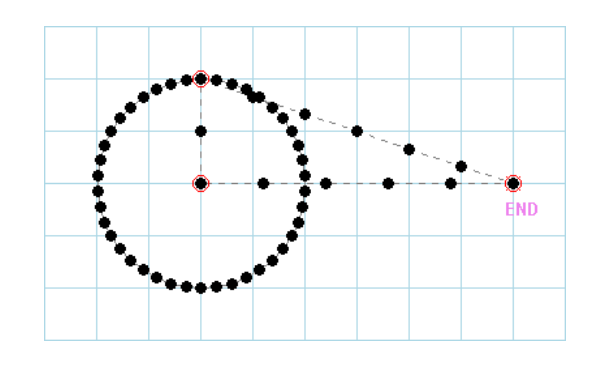

 $\sim$  「DFTH」コード編集が完了しました。  $\sim$ 

#### 【「**DFTH**」コードの制約事項】

•「DFTH」コードがある縫い目を「縫い方向の変更」で縫い方向を修正した場合、 「DFTH」コードは削除されます。

# **8.** よくあるご質問

### **(Q - 1)** 重なり点の選択

修正で同じ位置に複数針重なった針点を選択したい場合は、どのようにするのでしょうか?

**(A - 1)**

(1) 右図のように、原点から右に円、次に左に円 という模様では、原点で複数針重なります。

(2) 「 ↓ 1 針指定 | で原点を指定すると、複数

ある針のリストが表示され、選択できるメニュー

この中から目的の針を指定して選択します。

(この場合、「0 針目」「42 針目」「63 針目」が

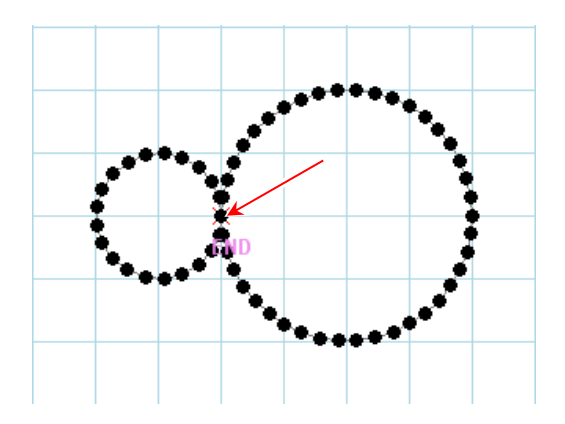

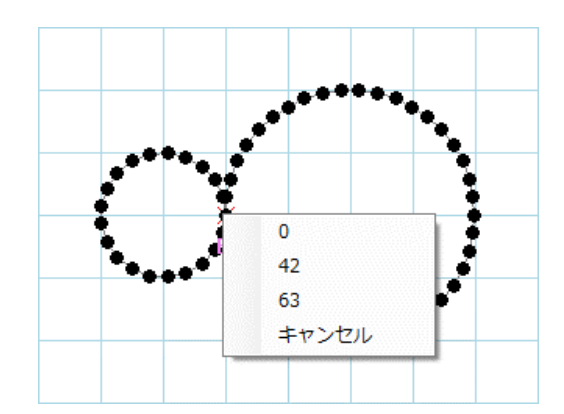

## **(Q - 2)** 直行トラッキング

が表示されます。

原点を通ります。)

入力で X 軸や Y 軸と平行線を簡単に入力する方法はありませんか?

**(A - 2)**

キーボードの「Shift キー」を押しながら入力をしてください。

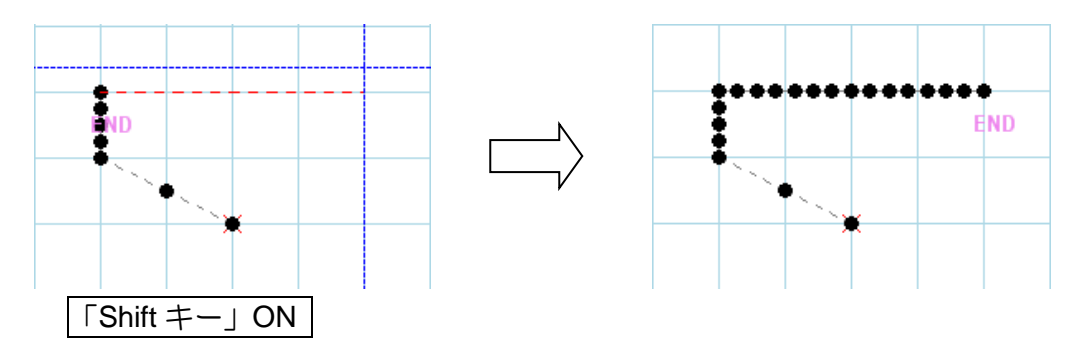

## **(Q - 3)** 呼出機能

下図の模様を入力する場合、同じ形の繰り返しでできているように思うのですが、模様の コピー/貼り付けなどはできないでしょうか?

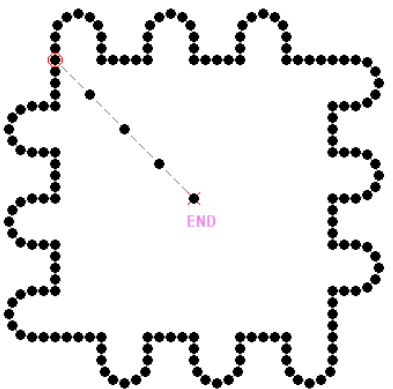

## **(A - 3)**

このような場合には、コピーしたい模様をあらかじめ作成/保存してから「呼出機能」を使って 全体を作成すると良いでしょう。「呼出機能」の一例を紹介します。

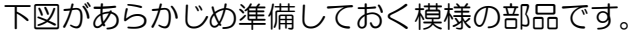

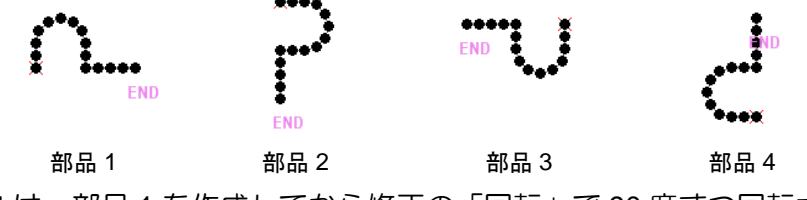

(部品 2,3,4 は、部品 1 を作成してから修正の「回転」で 90 度ずつ回転させて作成します。)

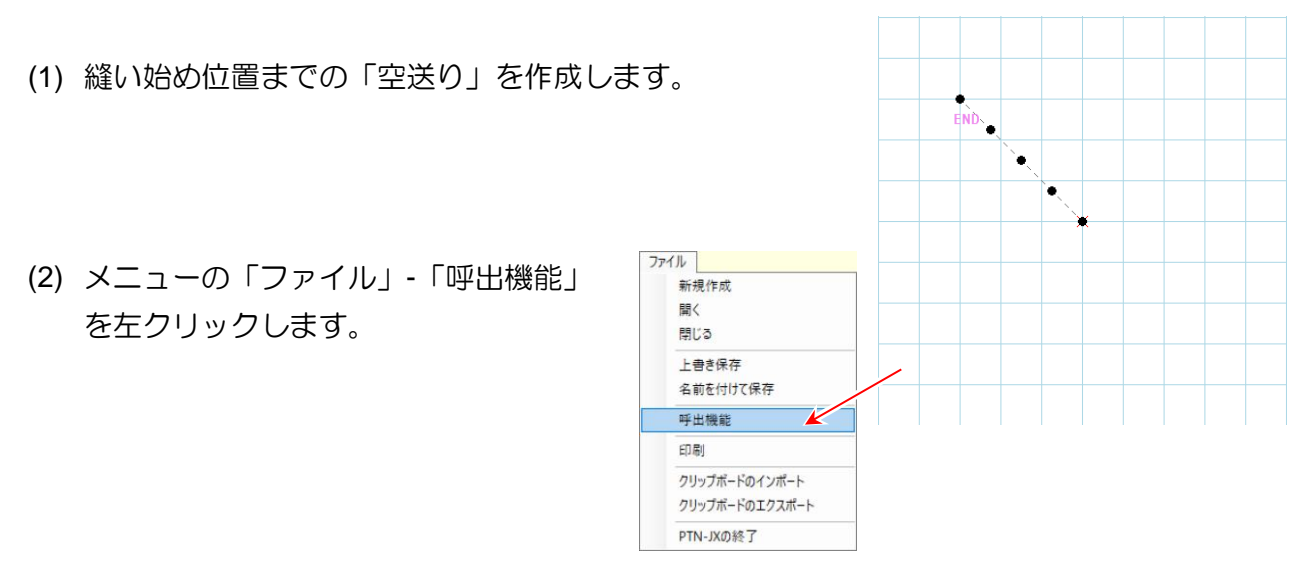

(3) 「部品 1」の縫製データを呼び出します。

右のようなダイアログボックスが表示されますが 「OK」ボタンを左クリックします。 (「呼出機能設定」については**[\(Q-13\)](#page-103-0)**をご参照ください。)

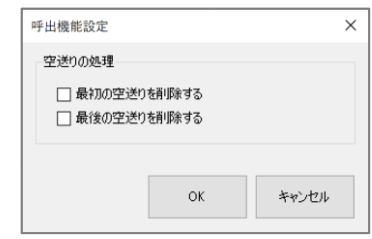

## これを 3 回繰り返すと右図のようになります。

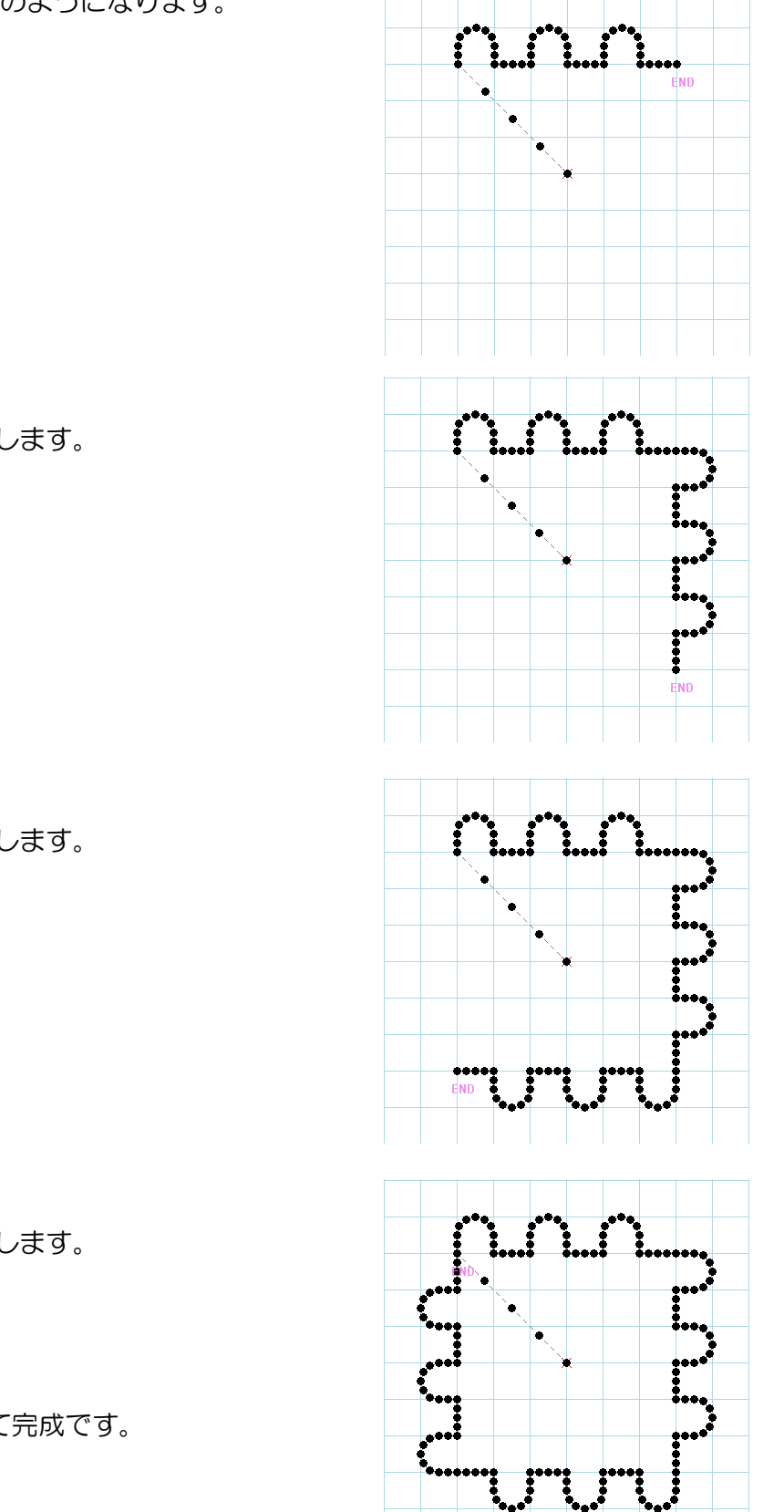

(4) 「部品 2」を 3 回呼び出します。

(5) 「部品 3」を 3 回呼び出します。

- (6) 「部品 4」を 3 回呼び出します。
- (7) 「 いターン入力」して完成です。

## **(Q - 4)** 矢印キー/数値入力での修正

修正の「移動」などで「矢印キー」や「数値入力」を使って行う方法を教えてください。

#### **(A - 4)**

下図左のような模様を下図右の模様に修正する例で説明します。 (頂点 A 点を B 点まで移動して、角を丸めた修正です。)

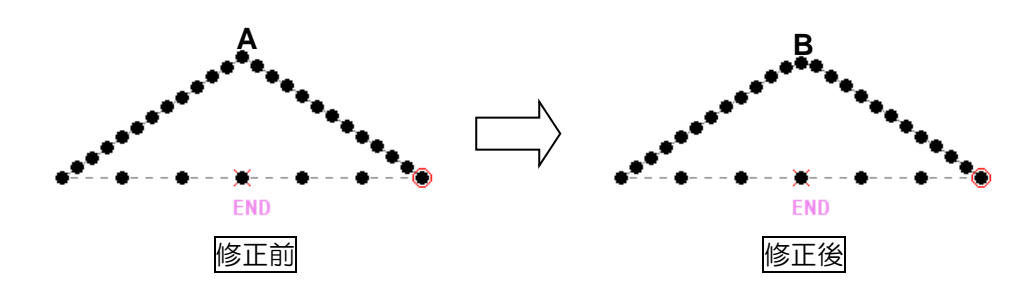

(1) 頂点(A 点)部分を拡大表示します。

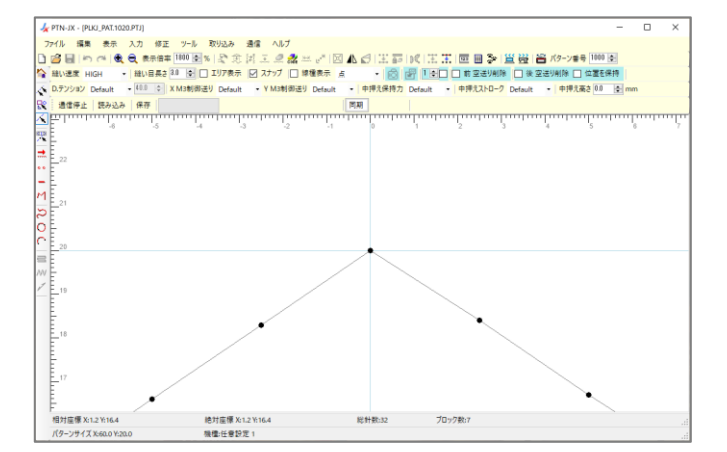

- (2) 「ヘ 1 針指定」で頂点 (A 点) を 指定します。
- (3) 修正の「<
 移動」を行います。

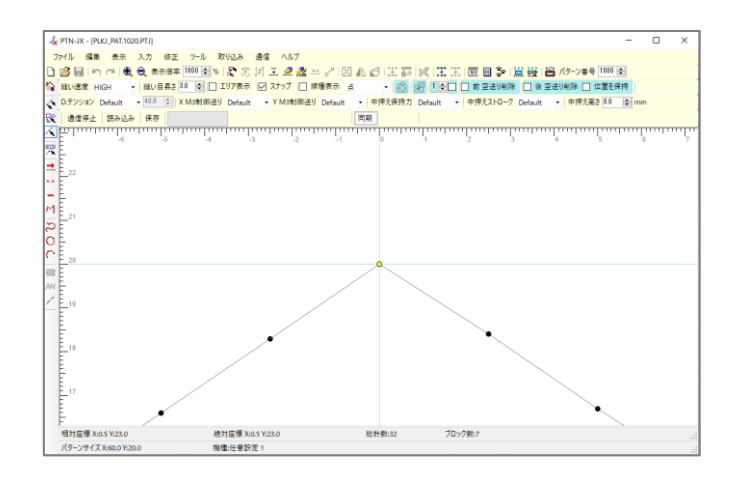

(4) 「下矢印キー」(↓)を 5 回押します。 移動後の仮置き点が緑色で表示されます。

「上下左右矢印キー」1 回で 0.1mm 移動 します。これが「矢印キー」移動です。

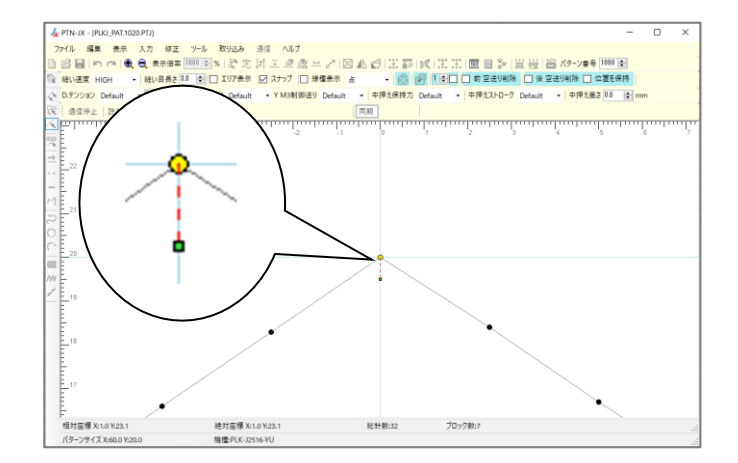

(5) 続けて、「123 数値入力」を行ってみます。 この時点で既に Y 座標「-0.5mm」が入っています。 「矢印キー」で下に移動させた量です。

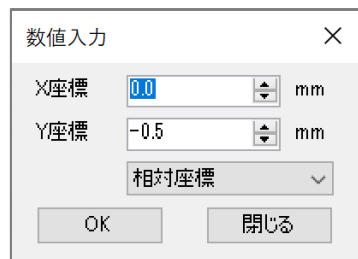

- (6) 「数値入力」の Y 座標を変更してみます。 (「-0.8mm」にしてみます。)
- (7) 「OK」ボタンをクリックすると、 移動後の仮置き点位置が変化します。

このように、「相対座標」「絶対座標」を 切り替えながら、XY 座標を指定して移動 させるのが「数値入力」移動です。

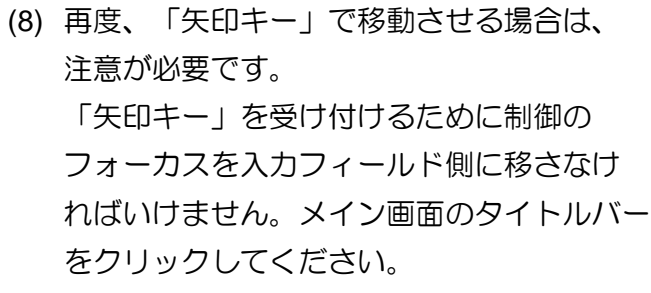

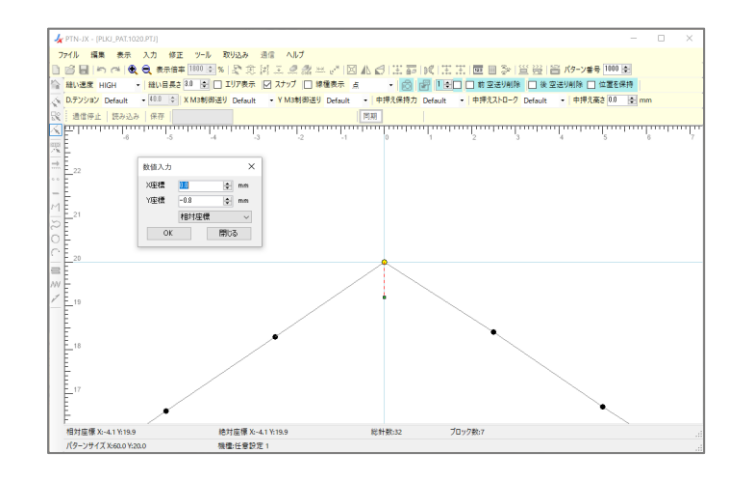

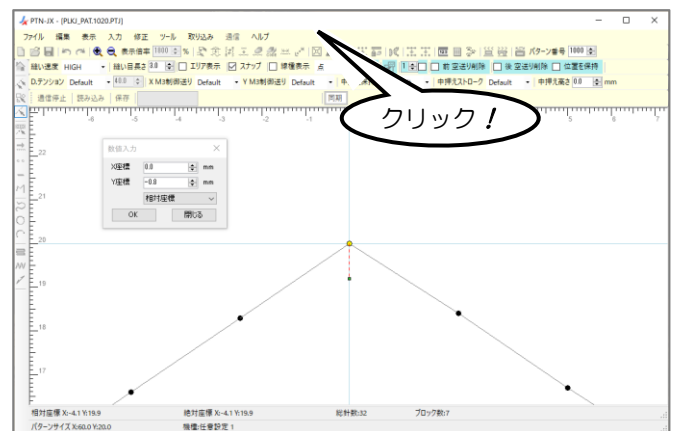

(9) 「下矢印キー」(↓)を 2 回押してみます。

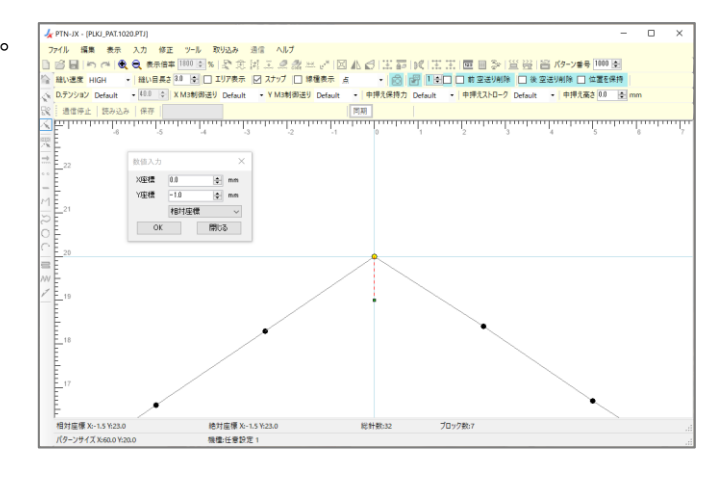

(10) 入力フィールドの何も無いところを 左クリックして確定です。

A 点が 1mm 下がって B 点に移動しました。

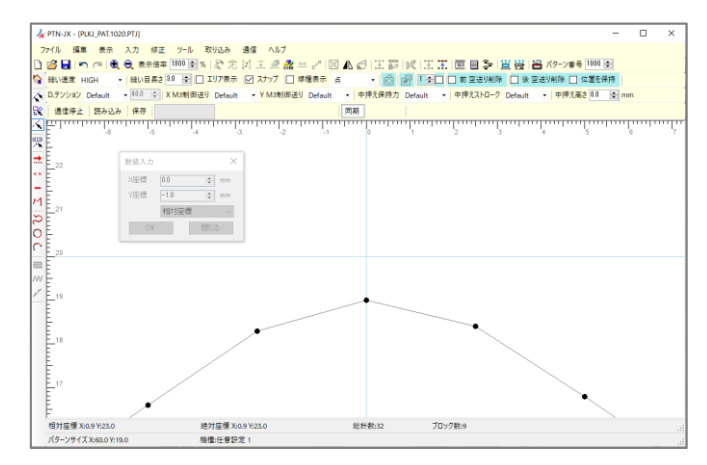

## **(Q - 5)** 元に戻す

修正の「回転」などで、一回で回転角度を決められず、修正結果の状況を見ながら何度も修正をやり 直したい場合があるのですが、何かいい方法はありますか?

## **(A - 5)**

「45 元に戻す」機能を利用してください。 修正の「回転」や「拡大/縮小」などで特に役立つ機能ですが、その他の修正などでも修正結果がわ かりにくい場合には、元に戻せるので試しに実行してみる感覚で修正が行えます。 修正について学習する場合にも「元に戻す」機能をご利用ください。

#### **(Q - 6) Back space** キー、**Esc** キー

入力の「折れ線」を行う場合、1つ前の入力点を取り消すには、「5 元に戻す」を押せばできます。 しかし、「区間修正」で「折れ線」を行う場合は、「 元に戻す」が押せない状態です。 どうすれば、1 つ前の入力点を取り消せますか?

### **(A - 6)**

「区間修正」で「折れ線」または「曲線」の 1 つ前の入力点を取り消すには、「Back space」キーを 押してください。

また、全ての入力点を取り消すには、「Esc」キーを押してください。

## **(Q - 7)** 模様の一部だけを移動させる修正

複数の縫いの模様が空送りで結ばれている模様で部分的な縫いの模様だけを移動させ、それ以外の 模様は全く移動させたくない修正をしたいのですが、どのようにできますか?

**(A - 7)**

下図左のような模様を下図右の模様に修正する例で説明します。 (縫いの模様が A,B,C とあるが、B の縫い模様だけを移動させ、A,C は移動させない。) (A,C は、「円」、B は、「折れ線」で作成した三角形)

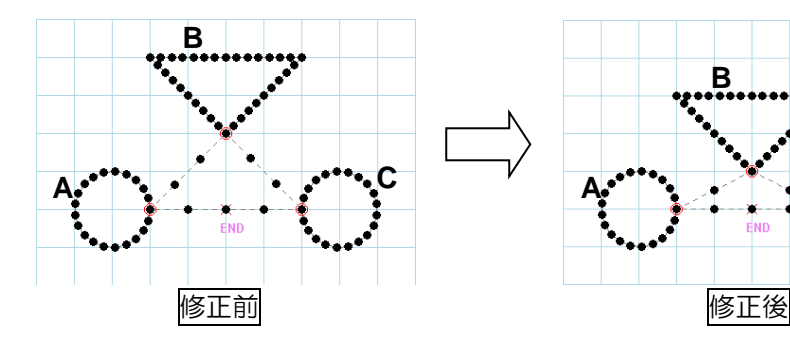

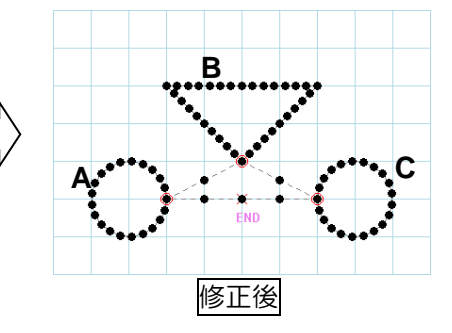

(1) 「 パーツ指定」アイコンを左クリックします。

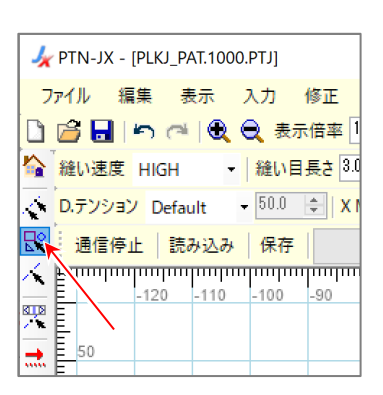

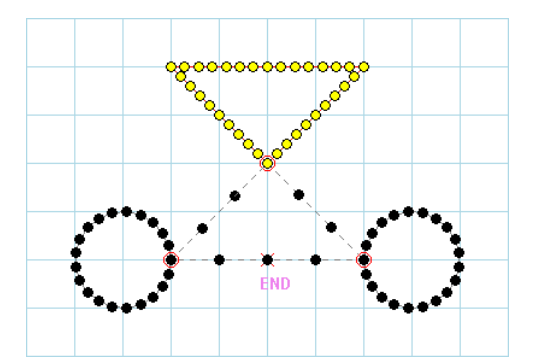

正 ツール 取り込み 通信 ヘル 率100 日% 【東越王 2 <mark>き3.0 日</mark>口 エリア表入 |☑ スナップ | X M3制御送り Default  $\sqrt{Y}$  M<sub>3</sub>#

(2) 三角形の模様部分を選択します。

(3) 「<
コンを左クリックします。

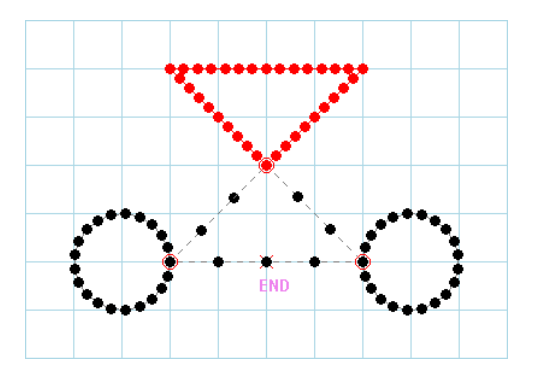

- (5) 「 数値入力」アイコンを左クリックします。 (マウスのドラッグ&ドロップや矢印キーでの 移動もできます。)
- e distrito de la constanta de 【保持力 Default | 中押えストマーク Default

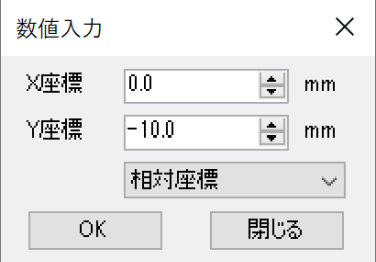

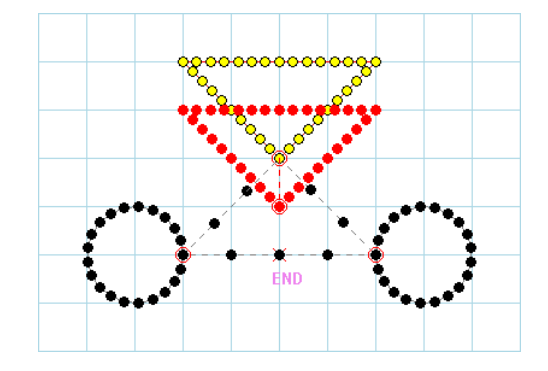

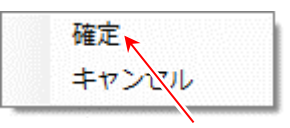

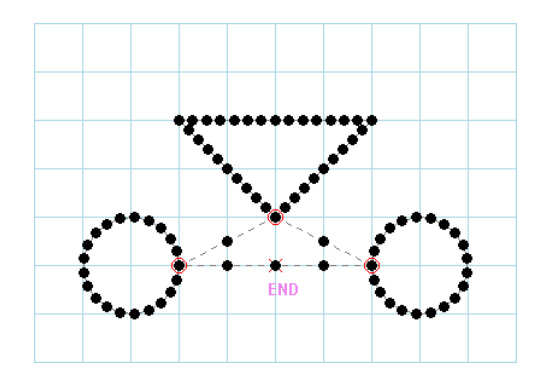

(6) 「相対座標」で「X:0.0,Y:-10.0」と入力して 「OK」ボタンを左クリックします。

(7) 移動した状態が見られます。

- (8) 入力フィールド上で右クリックし、「確定」を 左クリックします。(入力フィールドの模様の 無いところで左クリックでも確定します。)
- (9) 三角形の部分だけの移動が完了しました。 (隣接する縫い模様と結んでいる「空送り」は 付け直されます。)

#### **(Q - 8)** ジグザグの移動において「つなぎ部分をすべて付け替える」処理の制約事項

ジグザグ模様の一部分を移動させました。移動部分の前後処理を「つなぎ部分をすべて付け替える」 にしたのですが、その通りの修正結果になりませんでした。何が問題でしょうか?

#### **(A - 8)**

ジグザグの移動において「つなぎ部分をすべて付け替える」処理が行われるのは、移動選択部分の始 点および終点がジグザグの入力線(ジグザグの軸)上にある場合に限られますのでご了承ください。 以下にそれぞれの場合の移動動作を説明します。

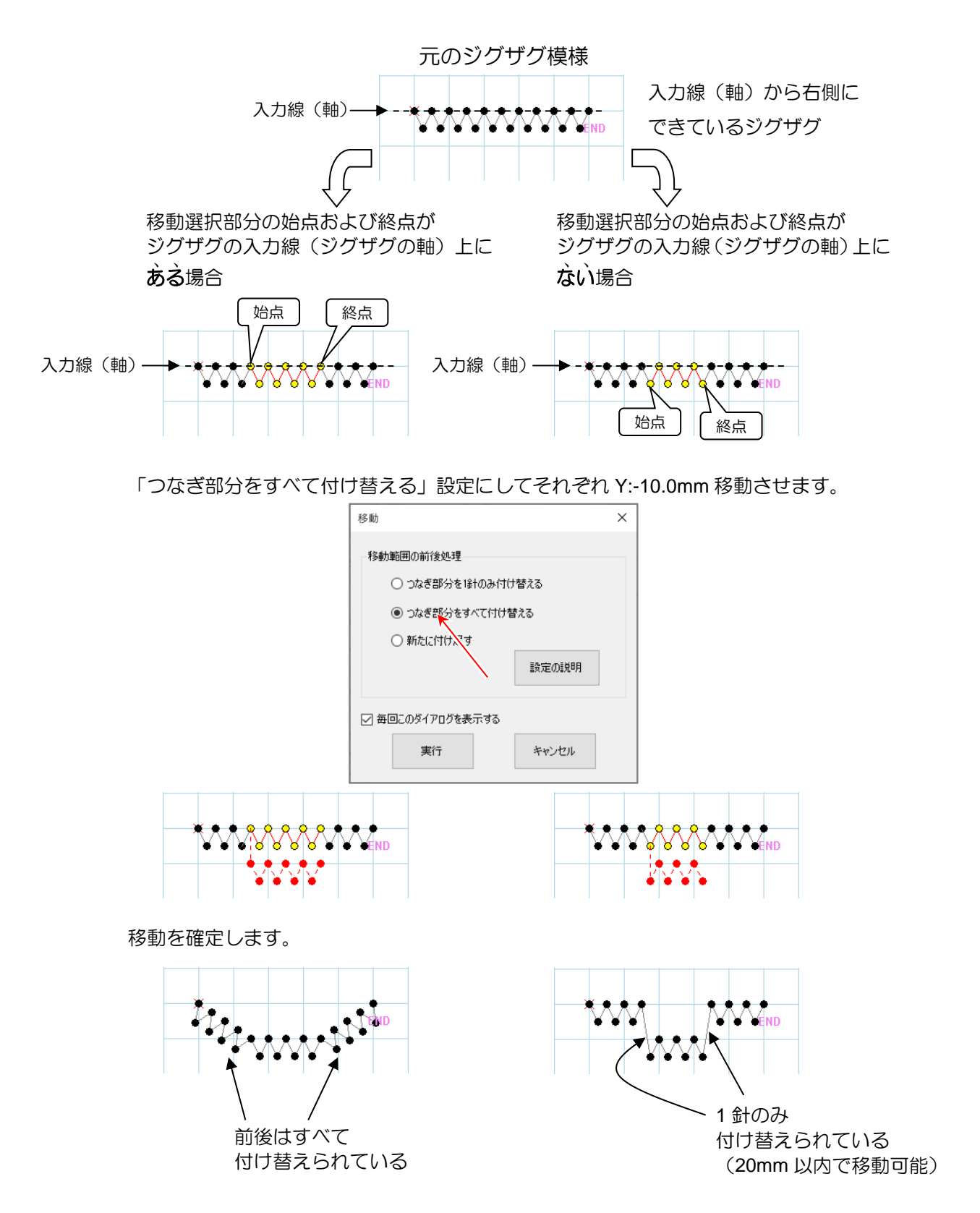

## **(Q - 9)** ジグザグ模様と縫い目長さ修正

ジグザグ模様部分を縫い目長さ修正で修正しようとしたのですが、できませんでした。 どうしたらよいでしょうか?

#### **(A - 9)**

ジグザグ模様の「振り幅」と「送り量」は、「縫い目長さ修正」では修正できません。 この場合は、「属性変更」でジグザグの「振り幅」と「送り量」を変更してください。

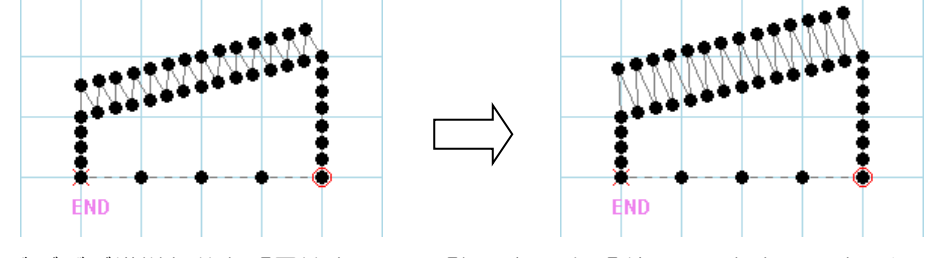

ジグザグ模様部分を「属性変更」で「振り幅」と「送り量」を変更しました。

#### **(Q - 10)** 止め縫い(**V**、**M**)付き模様の縫い目長さ修正

下図の前後止め縫い付き直線模様の縫い目長さを修正しようとしたのですが、 思い通りに修正できませんでした。前後止め縫い付き直線の縫い目長さを 「3mm」から「5mm」に修正したいです。

どうしたらよいでしょうか?

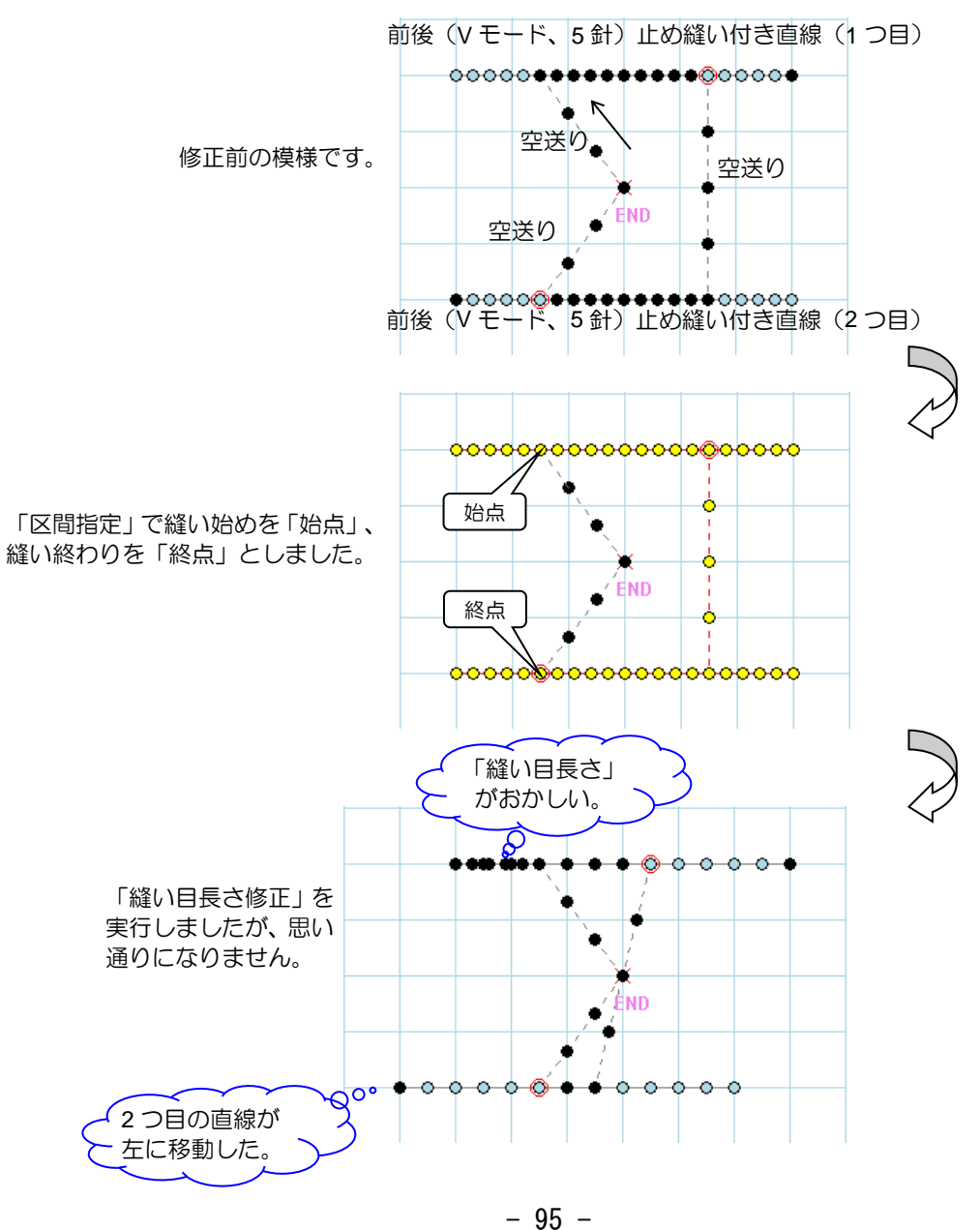

## **(A – 10)**

このような場合は、止め縫い付き直線を 1 つずつ 2 回に分けて修正してください。 また、重要なことは修正する区間の指定です。V モードまたは M モードの「止め縫い」の場合は、 「止め縫い」前の「空送り」も修正区間に含めて指定してください。簡単な指定方法として、「パー ツ指定」を使うと「止め縫い」と止め縫い前の「空送り」の一部を指定するだけで選択できます。 以下に修正の手順を説明します。

(1) 「パーツ指定」で 1 つ目の修正区間を指定します。

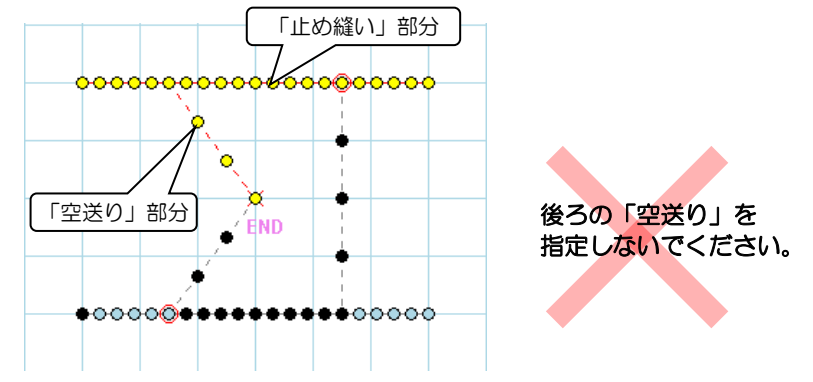

(2) 「縫い目長さ修正」を実行します。

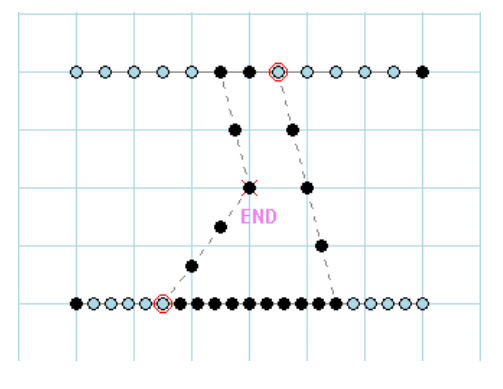

(3) 「パーツ指定」で 2 つ目の修正区間を指定します。

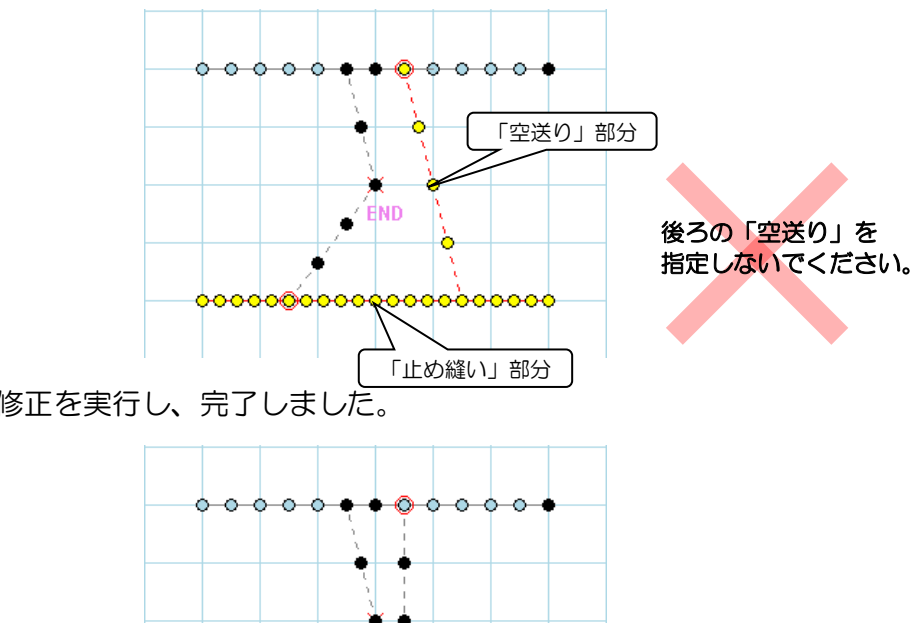

 $\circ\circ\circ\circ$ 

O

(4) 縫い目長さの修正を実行し、完了しました。

O

**FND** 

## **(Q - 11) DXF** 変換した縫製データの線種変更(複数パーツを1つに結合する)

DXF 変換した縫製データの「縫い目長さ」を修正したのですが、思い通りに修正できません。 例えば、元の「縫い目長さ」が 10.3~10.4mm の模様を 7.9mm に修正すると 5.1~5.2mm になり短 過ぎ、8.0mm に修正すると元の 10.3~10.4mm から変化がありません。 何か良い方法はありませんか?

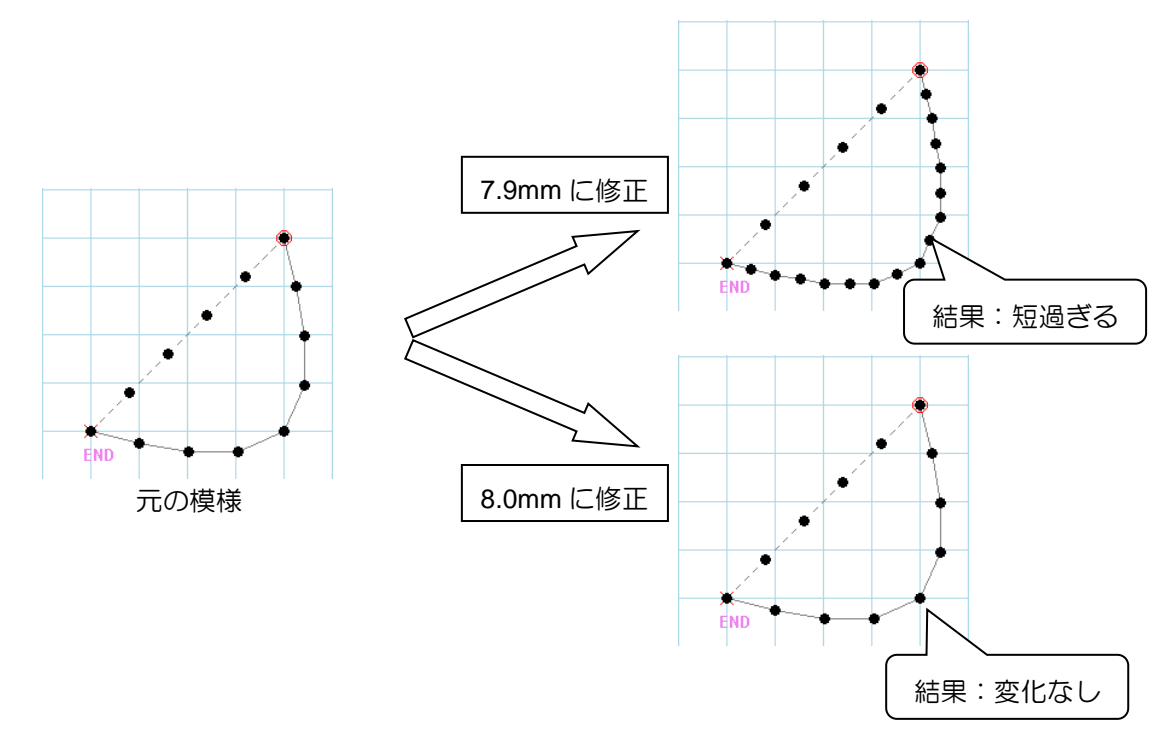

**(A - 11)**

このような場合は、修正の「線種変更」を利用してください。 このような現象は、データの単位となる「パーツ」が複数つながってできている模様で起こります。 「縫い目長さ」を均等に修正したい部分を 1 つの「パーツ」に結合することで解決できます。 (刺繍変換などでも複数の「パーツ」で作成される場合が多いです。) 以下に修正の手順を説明します。

(1) 区間指定で「縫い目長さ」を修正したい部分を指定します。

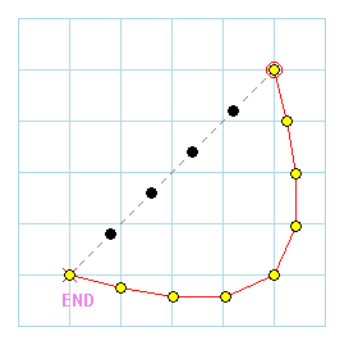

(2) 「…… 線種変更」アイコンをクリックします。

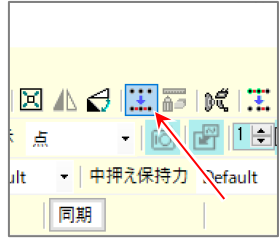

(3) 「線種」を選択して、「縫い目長さ」、「速度」を設定します。

(必要に応じて「デジタルテンション」、「M3 制御送り」、「中押え」の設定をします。 設定の必要が無い場合は「Default」を設定してください。)

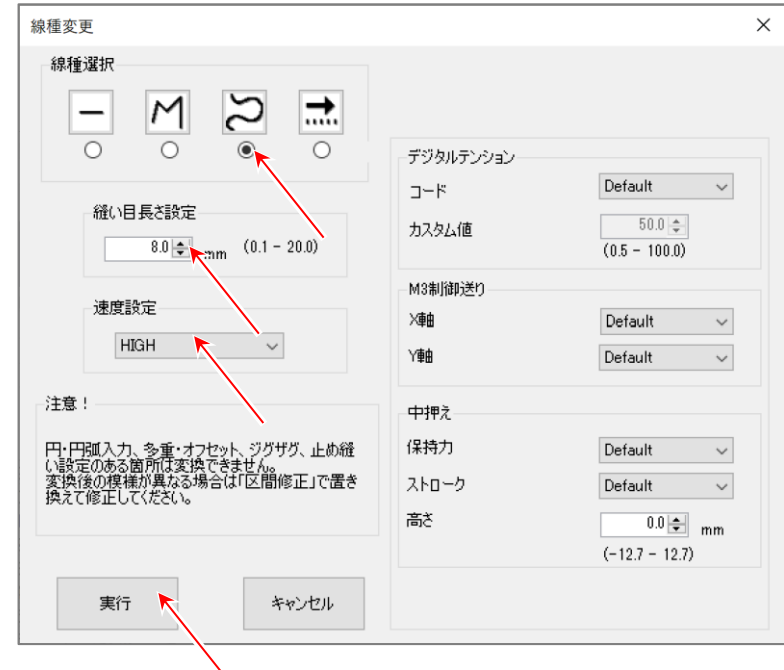

(4) 「実行」ボタンをクリックします。

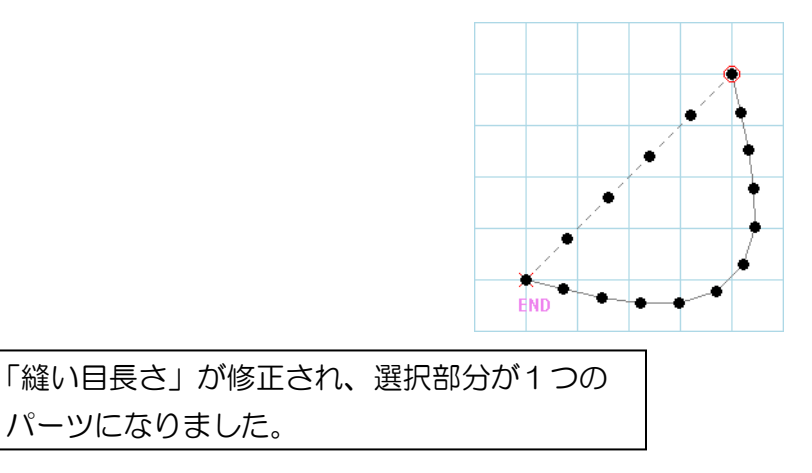

#### 【線種変更の制約事項】

- •円入力、円弧入力、多重・オフセット、ジグザグ、止め縫いのある箇所は変換できません。
- •変換はパーツ単位で行われます。指定区間の始点および終点がパーツの途中である場合、始点お よび終点があるパーツを含んで変換が行われます。
- •変換対象部分の始点と終点が同一点(閉じている模様)で線種を「直線」にして変換した場合、 変換対象部分は 1 針のみになり消滅したように見えます。

## **(Q - 12)** 線種変更の特徴

下図のように右と左で似たような模様を同じように全針指定をし、「線種変更」で「空送り」に変更 しましたが、結果が異なりました。どういうことでしょうか?

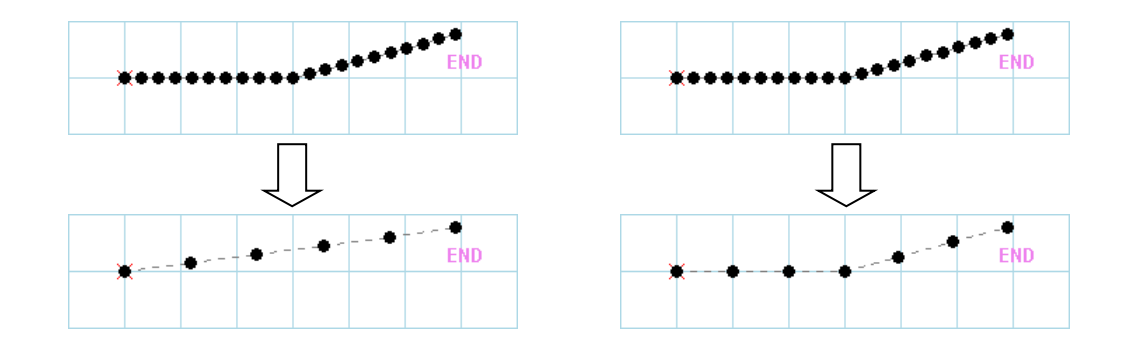

## **(A - 12)**

これは、「線種変更」の「空送り」と「折れ線」に変更する場合の共通のルールで、変曲点の見つけ方 に関することです。「空送り」と「折れ線」に変更する場合の変曲点の見つけ方は模様の方向が15度 以上変化する場合を変曲点として扱います。

したがって、上図の場合、左の模様は方向の変化角度が15度未満で右の模様は15度以上であると 言えます。

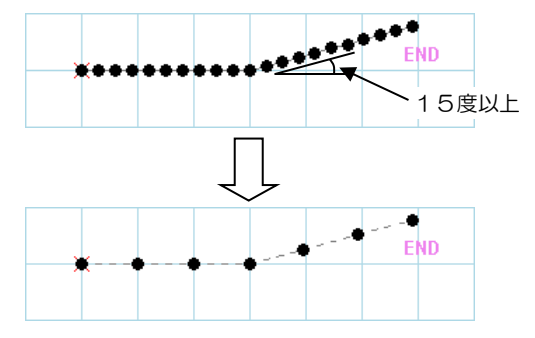

※「線種変更」で「曲線」に変更する場合は、入力点を見つけて曲線に変更します。

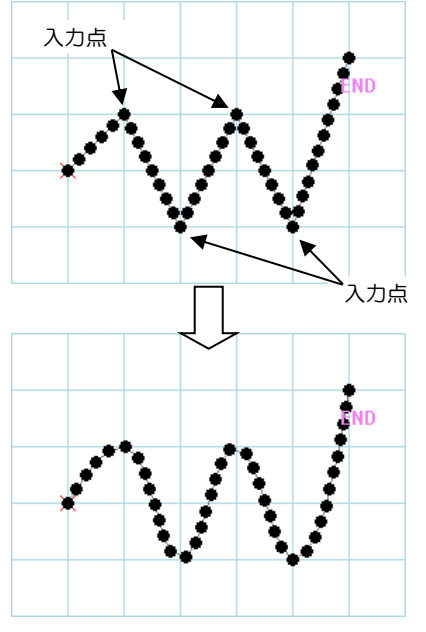

## **(Q - 13)** 「読込み設定」および「呼出機能設定」

<span id="page-103-0"></span>ファイルを開く、または呼出機能を使った時に表示されるダイアログボックスは何ですか?

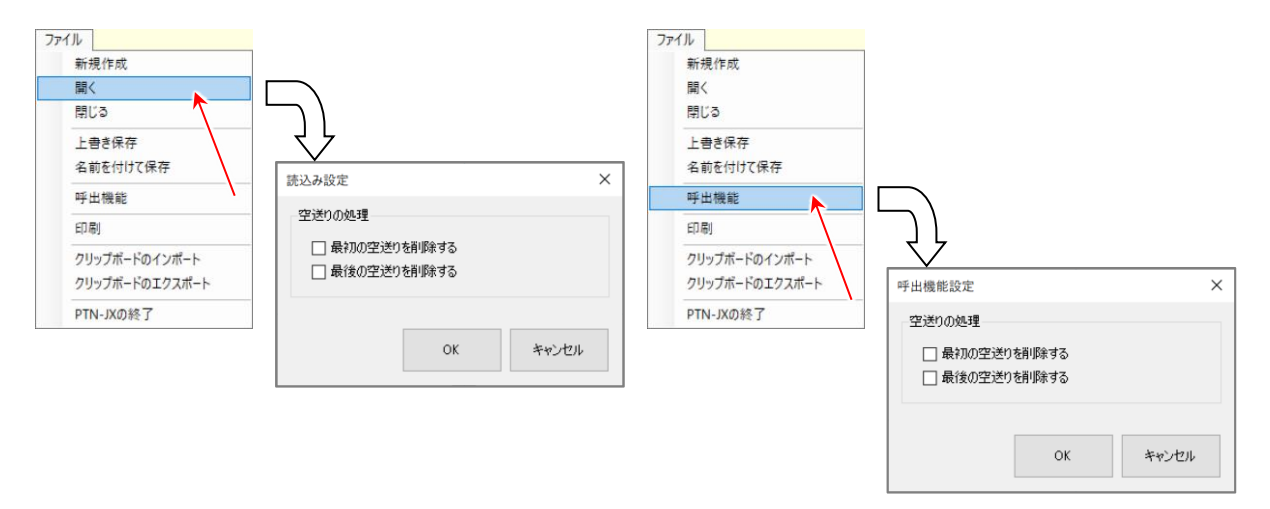

## **(A - 13)**

「最初の空送りを削除する」は原点から最初の縫いまでの空送りが削除されます。

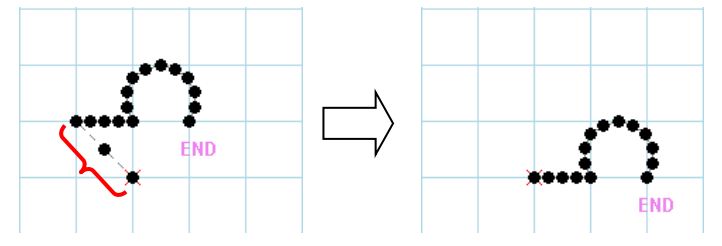

「最後の空送りを削除する」は最後の縫いの後ろにある最後の空送りが削除されます。

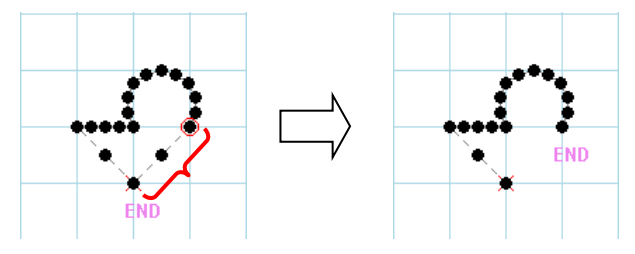

※最初と最後に空送りが無い場合はこの設定は無効です。

## **(Q - 14)** テーブル番号

縫製データを保存する時に表示される「テーブル番号」とは何ですか?

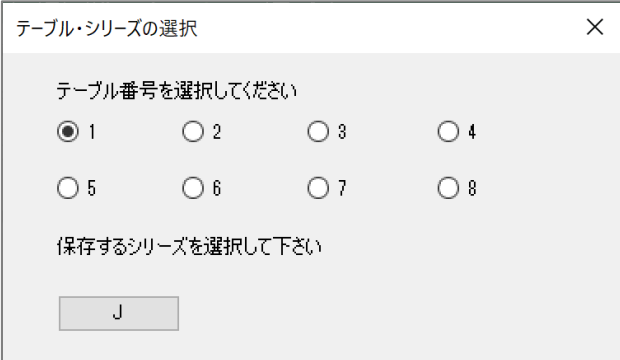

#### **(A - 14)**

電子ミシンで縫製データ切替え時、縫製データに設定テーブル番号が 書き込まれている場合に、設定テーブルを切り替えるための番号です。 通常は「1番」を選択してください。 編集中の縫製データのテーブル番号は「針リスト」で確認できます。

## **(Q - 15)** マウスを使用した範囲選択

マウスの左ボタンをクリックした状態でマウスカーソルを移動させたのですが針点を 選択できませんでした。どうしてですか?

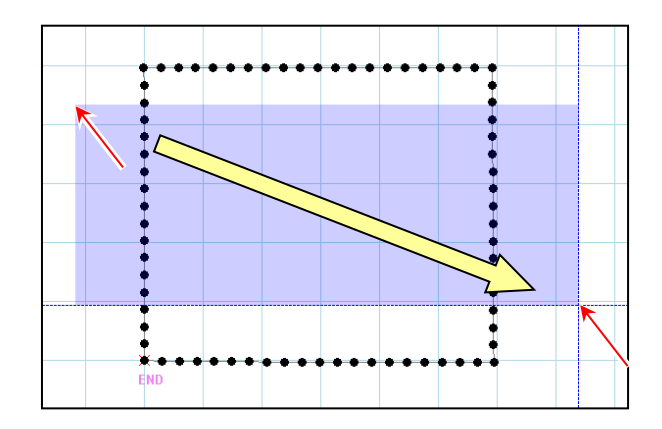

## **(A - 15)**

選択された針点が不連続である場合は、選択することができません。 連続した針点を選択してください。

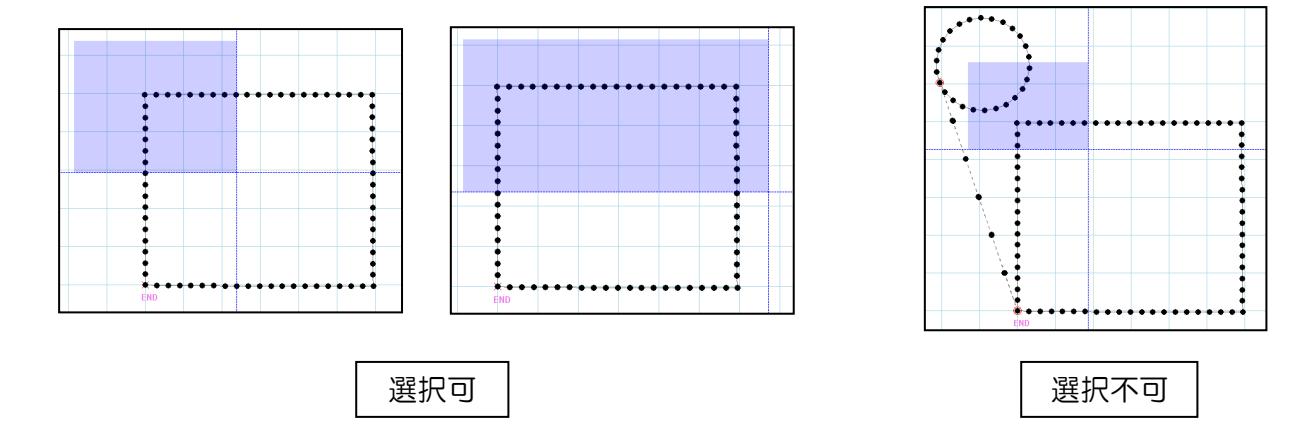

## **(Q - 16)** キーボードを使用した針追加

マウスの左ボタンをクリックした状態で針点を選択した後、「I」キーまたは 「Insert」キーを押したのですが針点を追加できませんでした。どうしてですか?

## **(A - 16)**

針点が 3 針以上選択されている場合は、針点を追加することができません。 必ず 2 針のみ選択してください。

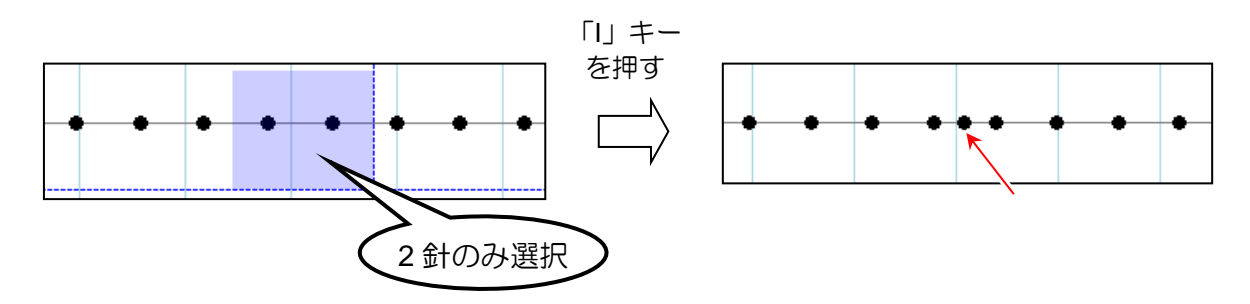

## **(Q - 17)** キーボードを使用した針削除

マウスの左ボタンをクリックした状態で針点を選択した後、「D キー」または 「Delete キー」を押したのですが針点を削除できませんでした。どうしてですか?

## **(A - 17)**

「D キー」または「Delete キー」による削除ができる針点は 1 針だけです。 1 針のみ選択してください。

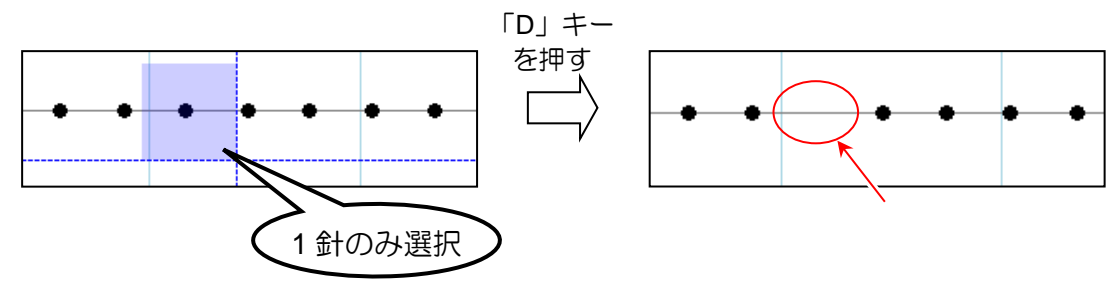

## **(Q - 18)** ミシンとの接続

USB ケーブルで PC とミシンを接続しましたが通信ができません。どうしてですか?

## **(A - 18)**

•制御盤のシステムソフトウェアが通信に対応していますか? 通信はシステムソフトウェアバージョン「S200W004」以降で対応しています。 同期モードはシステムソフトウェアバージョン「S200W009」以降で対応しています。 MT Tracer Viewer はシステムソフトウェアバージョン「S200W019」以降で対応しています。 システムソフトウェアのアップデートは販売店にご相談ください。

•長い USB ケーブルを使っていませんか? USB ケーブルが長いと USB ドライバが正常に認識されない場合があります。 短い USB ケーブルに変更して接続してみてください。 また周辺にノイズを発する機器がある場合は、ノイズ対策付の USB ケーブルで接続してみて ください。

## **(Q - 19)** ブロック解除

「速度修正」、「コード編集」、「縫い品質アイテム修正」のダイアログにある「ブロック解除」を 有効にすると何が違うのでしょうか?

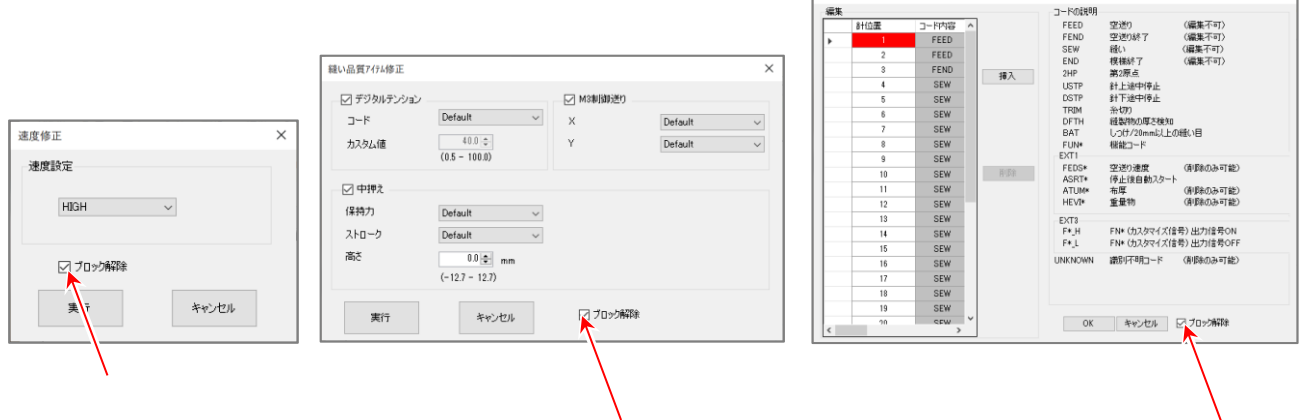

#### **(A - 19)**

パーツ(ブロック)で構成されている模様を修正するとパーツが分れます。 例えば 1 パーツで入力された直線にコードを追加すると 3 つのパーツに分解されます。

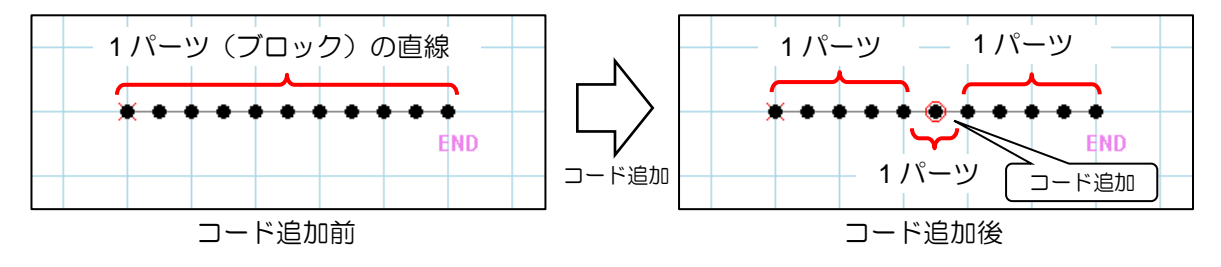

パーツが分解されると針点の位置が微小に移動する場合があります。 このような場合「ブロック解除」を有効にすると針点が移動すること無く修正できます。

修正例:1 パーツで入力された曲線にコードを追加した場合

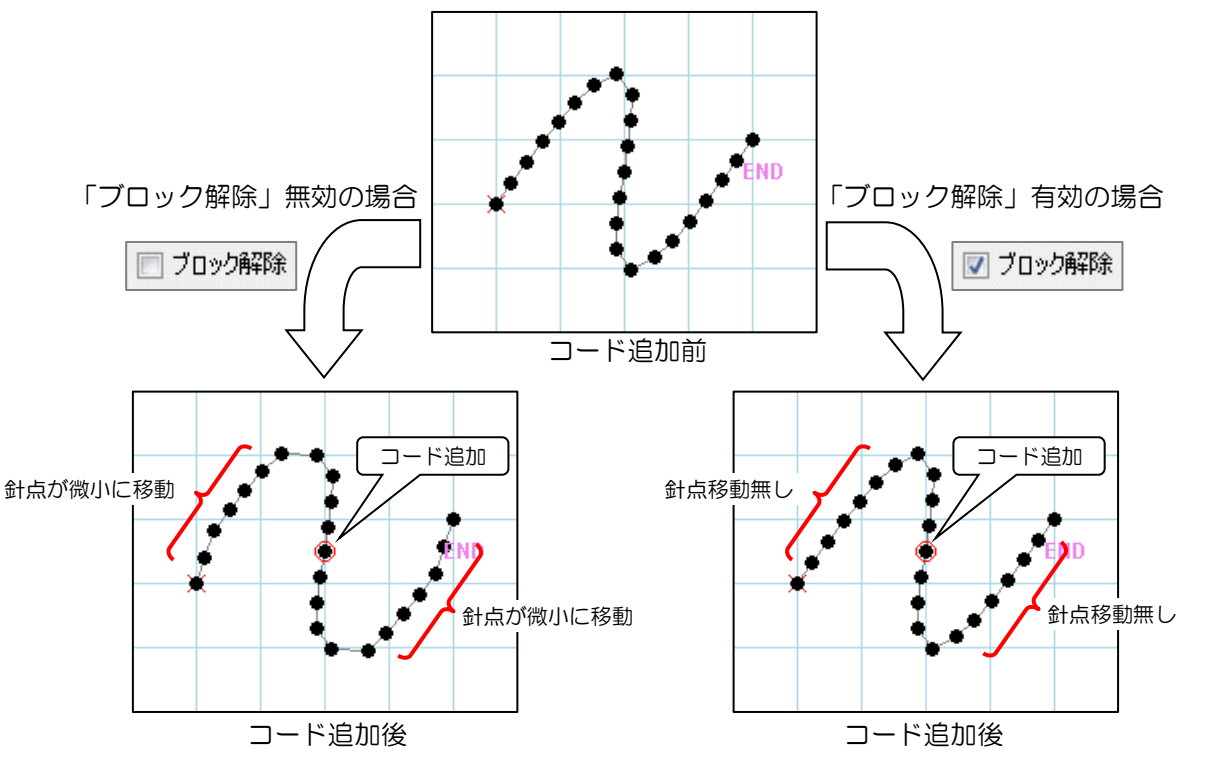

※違いを示すため、実際の模様とは異なります。
「ブロック解除」は修正メニューまたはアイコンから行う こともできます。

予めパーツを修正メニューから「ブロック解除」しておく ことにより「速度修正」、「コード編集」、 「縫い品質アイテム修正」のダイアログにある 「ブロック解除」を有効にしなくても針点が移動すること 無く修正できます。

※ブロックを解除すると「縫い目長さの修正」をしても 縫い目長さを修正することができなくなります。 このような場合は「線種変更」で線種を変更することで 縫い目長さを修正できるようになります。

(「線種変更」については**[\(Q-11\)](#page-100-0)**をご参照ください。)

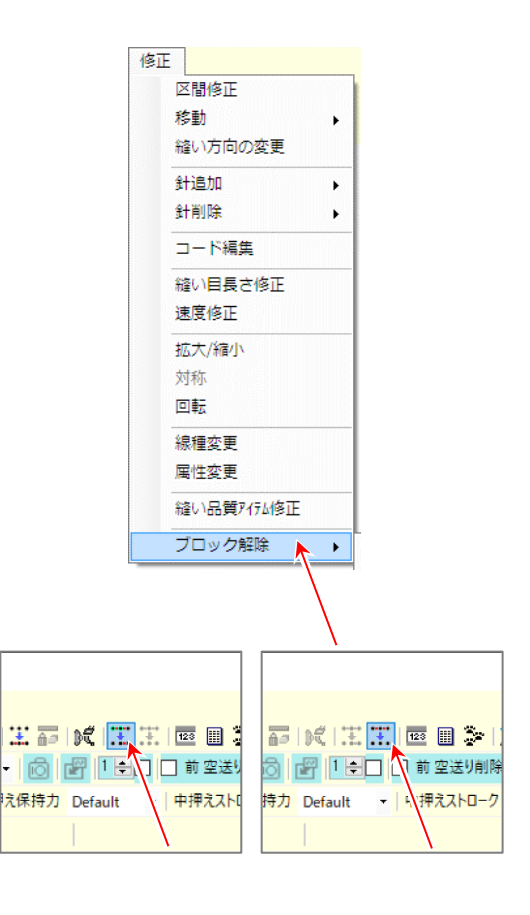

## JUKI 株式会社

2022 年9月作成

この印刷物は、2022 年9月の発行です。なお、お断りなしに仕様を変更することがありますのでご了承ください。

Printed in Japan